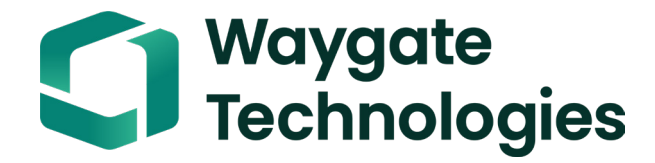

# **Everest Mentor Flex VideoPro Benutzerhandbuch**

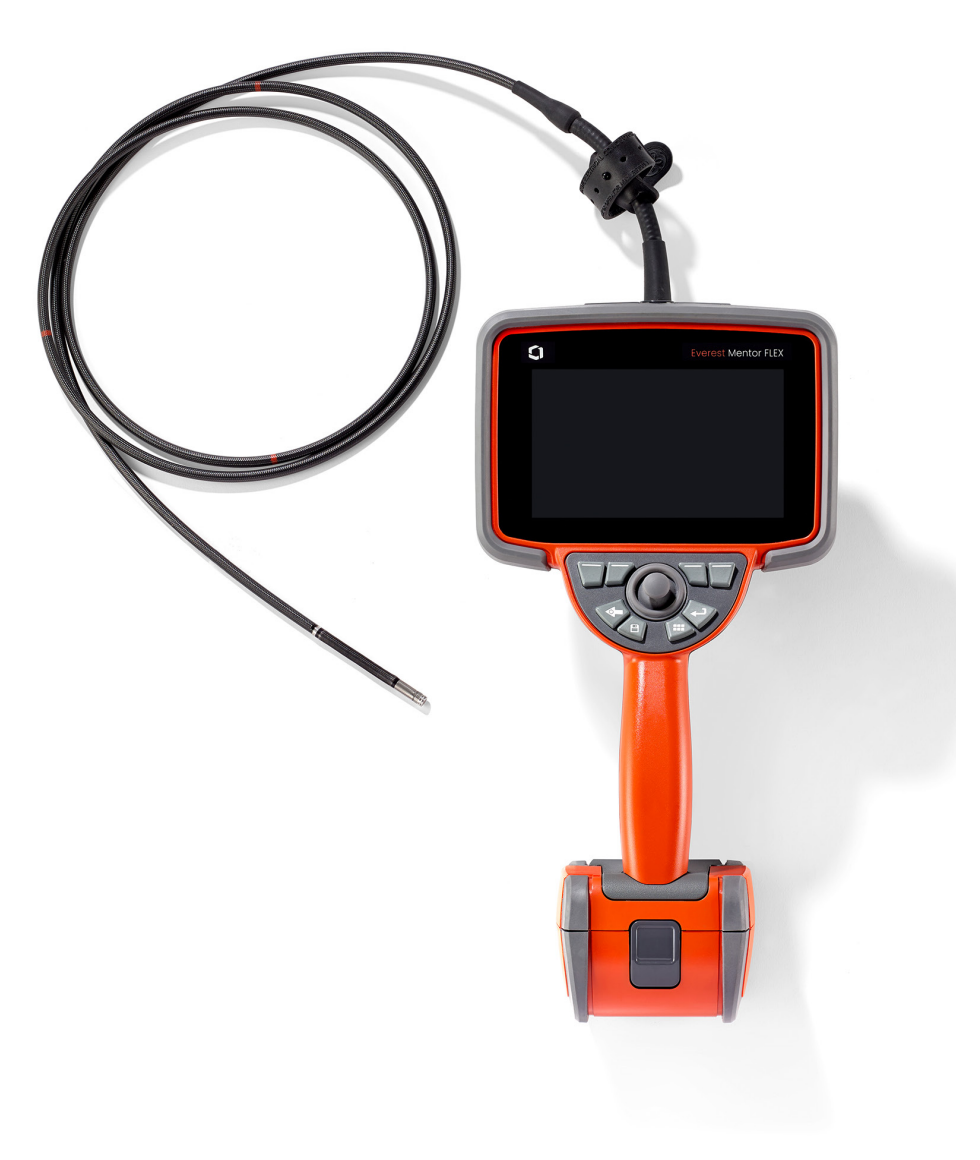

### Inhaltsverzeichnis

### Inhaltsverzeichnis

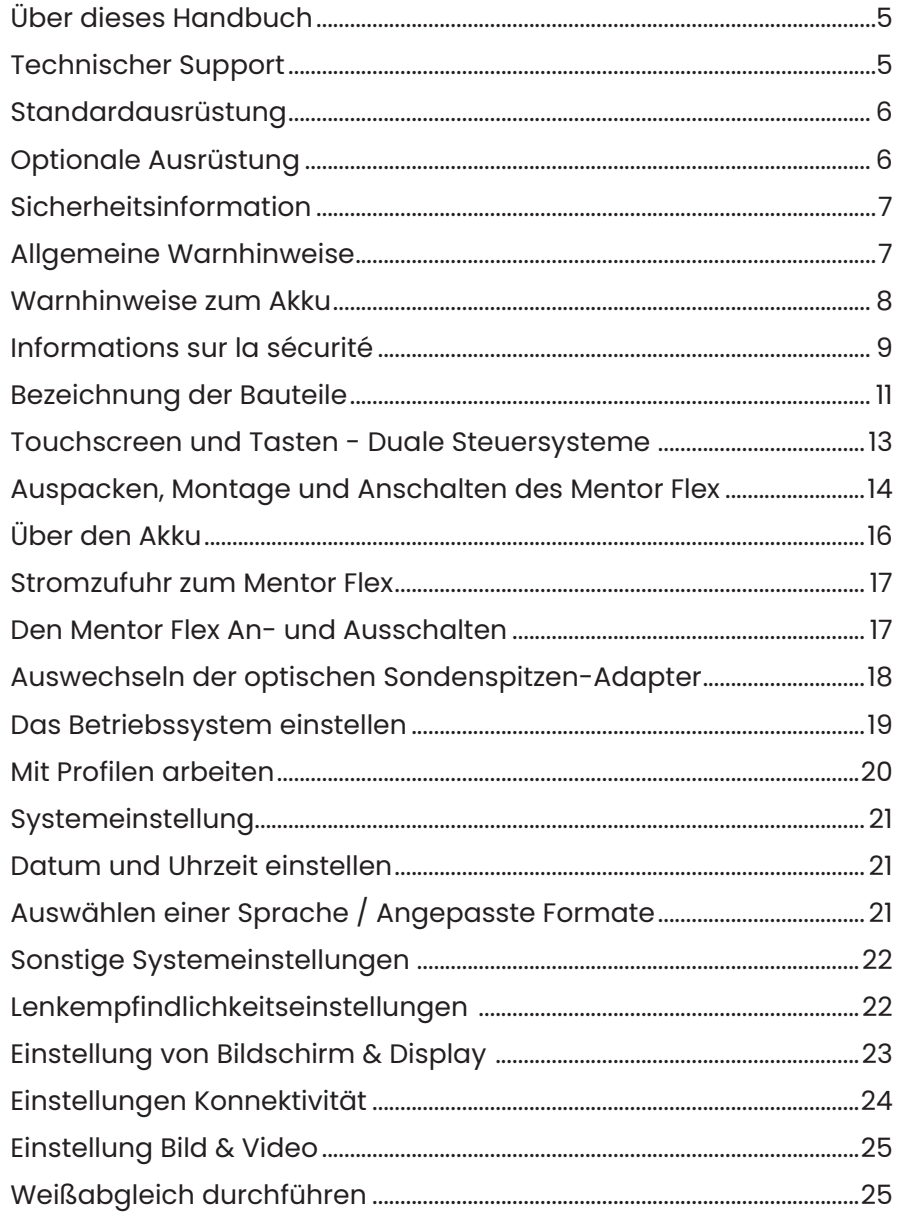

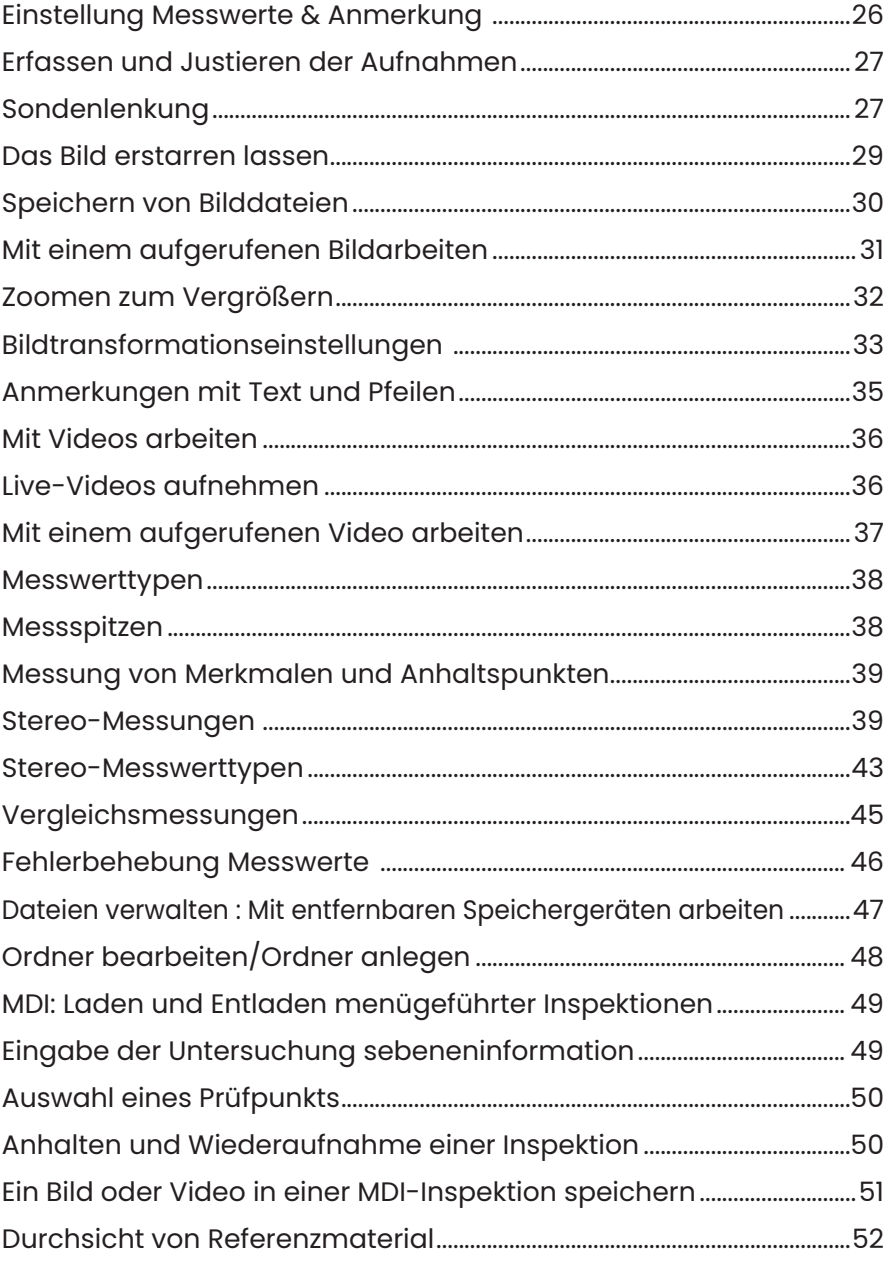

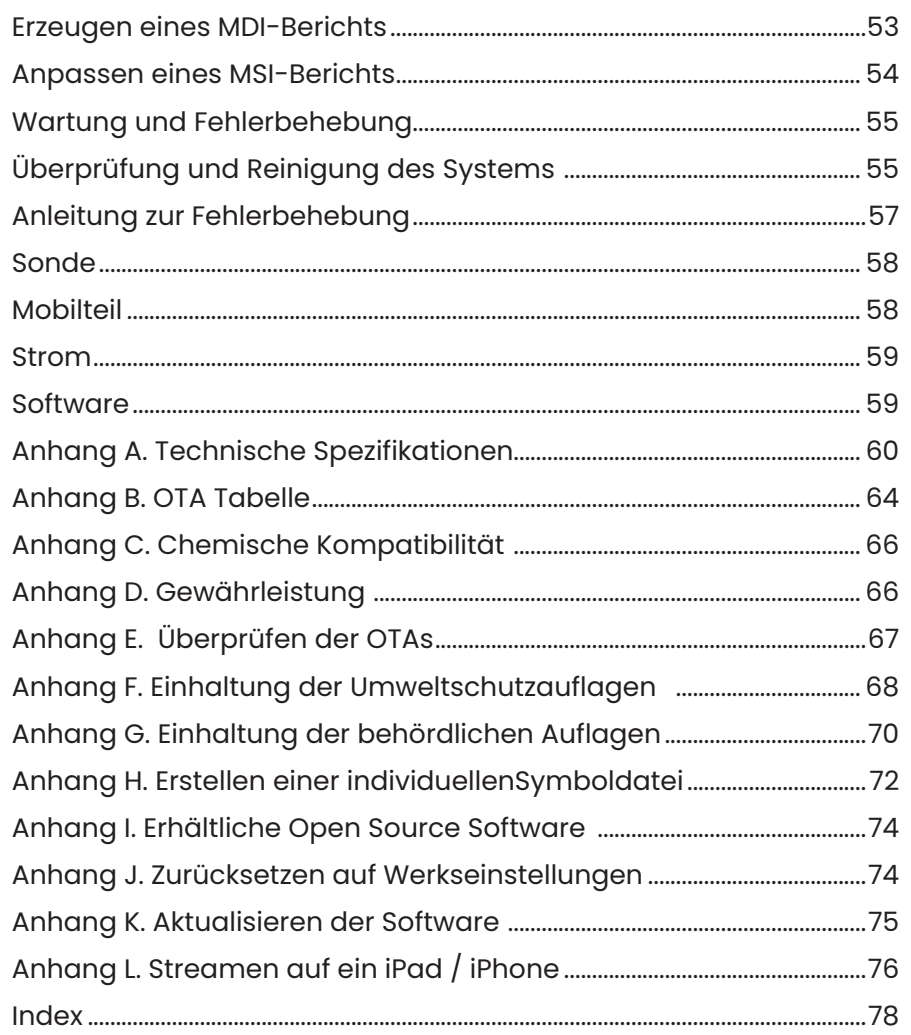

### Über dieses Handbuch

Dieses Handbuch und das dazugehörige Gerät sind zur visuellen Inspektion für Techniker konzipiert, die grundlegende Kenntnisse zu Untersuchung und Maßnahmen besitzen und sich mit der einfachen Computerbedienung auskennen, jedoch eventuell noch keine Erfahrung mit einer Endoskop-Videokamera gemacht haben. Das Handbuch enthält Anleitungen zur Sicherheit, Einhaltung der Vorschriften und allgemeine Hinweise zu Betrieb und Wartung des Everest Mentor Flex VideoProbe™-Systems. Zur Sicherheit der Bediener ist es notwendig, sich dieses Handbuch vor der Bedienung des Systems durchzulesen und die Anleitungen zu verstehen.

### Technischer Support

Falls Sie zusätzliche Hilfestellung benötigen, finden Sie unter www.bakerhughesds.com/waygate-technologies eine vollständige Liste mit Kontaktinformationen. Kontakt für technischen Support:

Rufnummer weltweit: 1-866-243-2638

E-Mail: RemoteService@BakerHughes.com

### Systemübersicht

Das robuste, zuverlässige Mentor Flex® System ist ein hochmodernes, flexibles Video-Endoskop zur visuellen Ferninspektion.

Das System Mentor Flex liefert über Zugangskanäle hochauflösende Bilder zu innen liegenden Details von Turbinenmotoren, Flugwerken, Fahrzeugmotoren, Rohrleitungen, Schiffen, Getrieben von Windturbinen, Konstruktionen unter Wasser usw.

Mithilfe von TrueSight™ Imaging liefert Mentor Flex HD-Bilder, eine Hochintensitätslichtquelle und eine herausragende Bildbearbeitung, durch die Sie klarere, schärfere Videos und Standbilder direkt auf Ihrem Gerät erhalten. Die Glasfaserbündel der Sonde beleuchten den zu untersuchenden Bereich mit Licht, das über eine moderne in der Sonde gelegene Lichtmaschine erzeugt wird. Am Ende der Sonde befindet sich eine Mini-Kamerabaugruppe, die Bilder in elektronische Bilder umwandelt und über die Sonde weiterleitet. Das System stellt die Bilder dann am Mobilteil dar. Es ist nicht erforderlich, den Kamerafokus einzustellen, da das Mentor Flex-System über ein optisches System mit festem Fokus und großem Blickwinkel verfügt.

Ihr System kann über Stereo-Messungen Anhaltspunkte und Merkmale mit Präzision und Genauigkeit erfassen.

Das Mentor Flex-System ist mit USB-Laufwerken, USB-Tastaturen, tragbaren USB-Laufwerken und den meisten Speichergeräten mit USB-Anschluss kompatibel.

Mit InspectionWorks Connect erhalten Bediener Echtzeit-Videostreams auf einem iOS-Gerät. Bilder und gespeicherte Videos können mit einem Tastendruck kabellos auf ein iOS-Gerät übertragen werden.

Erhältlich in vier Einführschlauchdurchmessern und verschiedenen Längen: 3,9 mm, 4,0 mm, 6,1 mm und 8,4 mm

### **Standardausrüstung**

Everest Mentor Flex AC-Adapter/Akku-Ladegerät Li-Ionen-Akku mit 3 Stunden Laufzeit Unterlagen zu grundlegenden Sicherheits- und Benutzerinformationen

### **Software-Optionen**

USB-Laufwerk (Benutzerdokumentation)<br>Kurzanleitung

- InspectionWorks Connect: Drahtloses Videostreaming sowie Bild- und Videoübertragung auf iOS/Android-Geräte
- Menügeführte Inspection (MDI) 2.0: Inspektionsberichte und Bildbeschriftungen Menügeführtes Inspection Builder PC-Programm
- Inspection Manager: (PC-Anwendung für erneute Messung)

### **Optionale Ausrüstung**

HDMI-Kabel Teleskop-Montagestange für Mobilgerät<br>Greifer Einführschlauch auf der Teleskop-Montagestange für Mobilgerät Spannvorrichtung Einführschlauch<br>Mobilgeräthalter mit integriertem Kick-Ständer Mobilgeräthalter Mini-Magic Arm Klemmset Mobilgeräthalter mit integriertem Kick-Ständer<br>Magic Arm Set Schnell trennbarer Mobilteilhaken<br>Schnell trennbare Aufhängeschlaufe für das Mobilteil Martschalen-Rucksackkoffer<br>Tastatur (kabelgebunden) Schnell trennbare Aufhängeschlaufe für das Mobilteil

Objektivspitzendapter (OTA)<br>Objektivspitzendaptermessung Transportkoffer für Objektivspitzenadapter (OTA)<br>Hartschalen-Rucksackkoffer

### **Sicherheitsinformation**

Hinweis: Vor Einsatz oder Wartung des Systems müssen die folgenden Sicherheitsinformationen gelesen und verstanden worden sein. Symbole und Begriffe

Auf dem Produkt sind die folgenden Symbole aufgeführt:  $\langle \cdot \rangle$ ,  $\langle \cdot \rangle$ . Siehe beiliegende Dokumentation.

### **Allgemeine Warnhinweise**

Die folgenden Warnhinweise betreffen den allgemeinen Einsatz des Systems. Warnhinweise, die auf spezielle Prozesse zu treffen, erscheinen im jeweiligen Abschnitt des Handbuches.

**11** Der leitende Einführschlauch, das System oder seine Arbeitsgeräte dürfen nicht mit Spannungs- oder Stromquellen in Kontakt kommen. Der Kontakt mit stromführenden elektrischen Leitern oder Anschlüssen muss verhindert werden. Das kann zu Schäden am Gerät und/oder einem elektrischen Schlag für den Benutzer führen.

Dieses System darf nicht in Bereichen mit Explosionsgefahr verwendet werden.

 SACHGEMÄSSER EINSATZ. Werden dieses Gerät oder Teile davon in einer vom Hersteller nicht spezifizierten Weise benutzt, kann der Benutzerschutz beeinträchtigt werden.

Allgemeine Vorsichtshinweise

Die folgenden Vorsichtshinweise beziehen sich auf die Verwendung des XL Flex Gerätes generell. Vorsichtsmaßnahmen, die für spezielle Arbeitsabläufe gelten, erscheinen im entsprechenden Abschnitt des Handbuchs.

Vor Verwendung des Kamerasystems einen Objektivspitzendapter (OTA) oder den Kopfschutz anbringen, um den Anschlussmechanismus der Spitze vor Beschädigung zu schützen. Solange kein Objektivspitzendapter (OTA) angebracht ist, sollte der Kopfschutz montiert bleiben.

Vorsichtig mit der Sonde umgehen: Den Einführschlauch von scharfen Gegenständen fernhalten, die die äußere Hülle durchdringen könnten. Während des Betriebs den gesamten Einführschlauch so gerade wie möglich halten; Bögen oder Knicke im Schlauch mindern die Lenkfähigkeit der Sondenspitze. Der Einführschlauch darf nicht ganz umgeknickt werden.

**Hinweis:** Den Biegehals vor dem Herausziehen des Führungsrohrs aus dem Inspektionsbereich und vor dem Weglegen des Endoskops immer mit Hilfe der Funktion **Ausgangsposition** strecken. Den biegsamen Kamerahals niemals manuell ziehen, verdrehen oder gerade richten; dadurch könnten im Inneren Beschädigungen entstehen. Werden Beschädigungen erkannt, muss die Sonde zur Reparatur eingereicht werden.

Bestimmte Substanzen können die Sonde beschädigen. Eine Liste der Substanzen, die keine Gefahr für die Sonde darstellen, finden Sie im Anhang unter Chemische Beständigkeit.

### **Warnhinweise zum Akku**

Nur die für dieses System genannten Akkus und Stromquellen verwenden. Vor Gebrauch die Anweisungen dieses Handbuchs zu Akku und Ladegerät gründlich durchlesen, um die darin enthaltenen Informationen richtig zu verstehen und die Anleitung beim Einsatz zu berücksichtigen

## AN ACHTUNG

• Den Akku nicht ins Feuer legen oder über der Akku-Betriebstemperatur verwenden.

• Den Akku nicht mit Nägeln durchstechen, mit einem Hammer behauen, drauf treten oder anderweitig schweren Belastungen oder Erschütterungen auszusetzen.

• Bringen Sie den Akku nicht mit Wasser oder Salzwasser in Berührung, und schützen Sie den Akku vor Nässe (IP55 - zerlegt, IP67 - montiert).

Der Akku darf nicht zerlegt oder modifiziert werden.

• Das Instrument enthält im Gehäuse eine Lithium-Ionen-Batterie und Magnesium. Im Falle eines Brandes muss ein für elektrische Materialien und entflammbare Metalle geeigneter Feuerlöscher eingesetzt werden. Kein Wasser verwenden.

 Kommunikationsfehler des Akkus: Tritt auf, wenn der Mentor Flex diese Meldung auf dem Bildschirm darstellt. Sollte das Problem anhalten, wenden Sie sich bitte an Ihr nächstgelegenes Kundendienstzentrum.

Wird der Akku außerhalb des empfohlenen Einsatzbereiches verwendet, verschlechtern sich seine Leistung und Betriebsdauer. Zum Lagern des Akkus diesen aus dem Mobilteil entnehmen.

Der empfohlene Umgebungstemperaturbereich für den Betrieb mit Li-Ionen-Akkus liegt bei:

Entladung (d. h. Gebrauch des Geräts): -20°C bis 46°C Aufladung: 0°C bis 40°C Lagerung: -25°C bis +60°C

#### **Batteriespeicher**

 Achtung - Bewahren Sie einen ungeladenen Akku nicht auf, da er unbrauchbar werden kann!

Die Schutzschaltung der Batterie lässt ein Laden unter einer bestimmten Mindestspannungsschwelle nicht zu, um ein thermisches Durchgehen zu verhindern.

### **Informations sur la sécurité**

Remarque: avant l'utilisation ou l'entretien du système, vous devez lire et comprendre les informations de sécurité qui suivent.

Symboles et termes employés

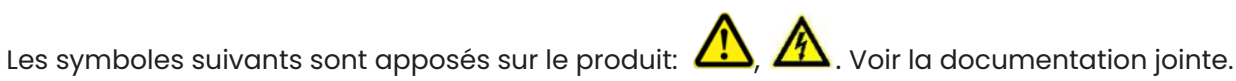

#### Avertissements généraux

Les avertissements suivants s'appliquent à l'utilisation du système en général. Les avertissements qui s'appliquent spécifi quement à des procédures particulières sont indiqués dans les sections correspondantes de ce manuel.

 Le système XL Vu et les outils de travail qui l'accompagnent ne doivent jamais entrer en contact direct avec une source de tension ou de courant. Évitez tout contact avec des conducteurs ou des bornes électriques sous tension. L'équipement risquerait d'être endommagé, ou l'opérateur de subir un choc électrique.

N'utilisez pas ce système dans un environnement à risque d'explosion.

UTILI SER CORRECTEMENT. Si un élément de cet équipement est utilisé d'une manière non indiquée par le fabricant, l'utilisateur peut ne plus être protégé des risques de blessure.

Mentions générales « Attention »

Les mentions « Attention » qui suivent s'appliquent à l'utilisation de l'appareil Visual iQ en général. Les mentions « Attention » qui s'appliquent spécifi quement à des procédures particulières sont indiquées dans les sections correspondantes du manuel.

MANIPULER LA SONDE AVEC PRÉCAUTION. Maintenez la gaine de la sonde à l'écart d'objets pointus ou tranchants qui risqueraient de traverser son fourreau. Maintenez toute la gaine aussi droite que possible pendant l'utilisation : en cas de boucle ou de courbure, il est plus diffi cile de piloter le bout de la sonde. Évitez de trop courber la gaine.

Remarque : utilisez toujours le bouton de rangement pour redresser le béquillage avant de rétracter la gaine de la zone d'inspection ou de ranger la sonde. Ne manipulez jamais le béquillage à la main pour le tirer, le courber ou le redresser : vous risqueriez de l'endommager à l'intérieur. Envoyez la sonde en réparation au premier signe d'endommagement.

Certaines substances risquent d'endommager la sonde. Pour consulterla liste des substances sans danger pour la sonde, voir

#### Compatibilité Chimique en annexe.

L'appareil comporte une batterie lithium ion et du magnésium à l'intérieur de son boîtier. En cas d'incendie de l'appareil, servez-vous d'un extincteur agréé pour une utilisation sur les incendies électriques et les métaux inflammables. En aucun cas, n'utilisez de l'eau.

#### Avertissements liés à la batterie

Utilisez uniquement la batterie et l'alimentation spécifi ées pour être utilisées avec le système Mentor Flex. Avant utilisation, lisez attentivement les instructions contenues dans ce manuel relatives à la batterie et au chargeur de batterie pour bien les comprendre, et respectez ces instructions pendant l'utilisation de l'appareil.

### AVERTISSEMENT

• Ne jetez pas la batterie au feu et ne dépassez pas sa temperature de fonctionnement.

• Ne percez pas la batterie avec des clous, ne la frappez pas avec un marteau, ne marchez pas dessus et ne la soumettez pas à des impacts ou des chocs violents.

- N'exposez pas la batterie à l'eau douce ou salée, et évitez de la mouiller.
- Ne désassemblez pas la batterie et ne la modifi ez pas.

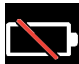

Erreur de communication de la batterie. Veuillez contacter le Service clientèle au numéro +1 315 554 2000.

L'utilisation de la batterie en dehors de la plage de fonctionnement recommandée entraînerait une dégradation de ses performances et de sa longévité. Lorsque vous stockez la batterie, veillez à la retirer de sa base.

Plage de température recommandée pour le fonctionnement de la batterie Lithium-Ion.

Décharge (à l'utilisation de l'appareil) : -20°C à +46°C Recharge , 0°C à +40°C Stockage, -25°C à +60°C

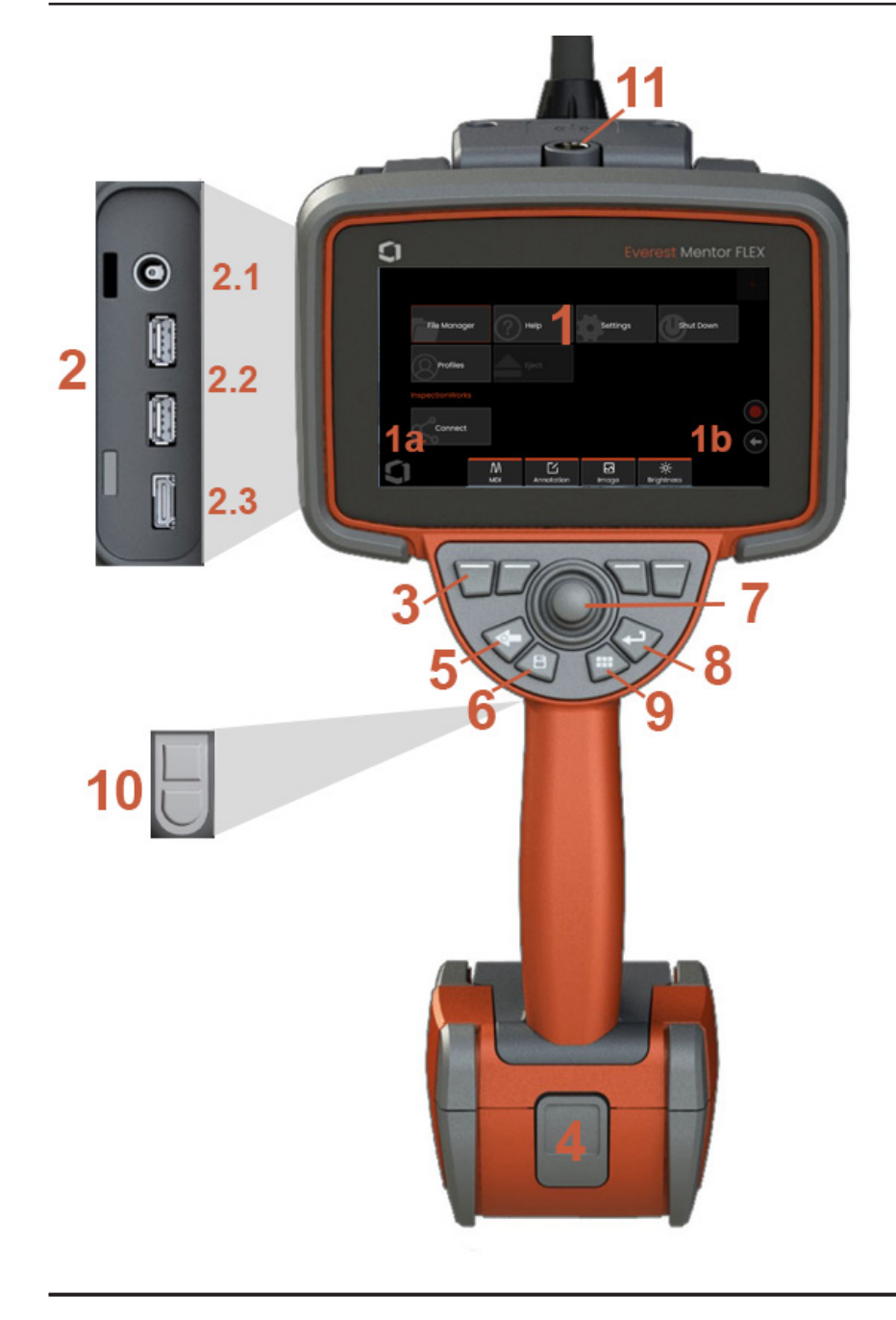

### **Bezeichnung der Bauteile**

#### **1** – LCD-Touchscreen

**1a**– Berühren Sie die untere linke Ecke des Bildschirms, um das Gesamtmenü zu öffnen. Das in einem Menü oder einer Liste ausgewählte Element ist an dem orangefarbenen Umriss erkennbar. Tippen Sie auf den Bildschirm, um ein anderes Element auszuwählen oder um das ausgewählte Element zu starten. Alternativ können Sie mit dem Joystick ein anderes Element auswählen, indem Sie den Cursor bewegen und dann kurz die Eingabetaste drücken. Beachten Sie, dass ein kurzer Druck auf die Eingabetaste die meisten ausgewählten Optionen oder Aktionen akzeptiert oder startet.

**1b** –Tippen Sie auf das Display, um zwischen den oberen und unteren Softkeys umzuschalten (Doppeltippen, um die Softkeys auszublenden oder anzuzeigen). Tippen Sie auf eine beliebige Stelle in einem angezeigten Live-Bild, um ein Standbild zu generieren oder die Funktion aufzuheben. Positionieren Sie zwei Finger auf dem Bildschirm und bewegen Sie sie auseinander, um ein Merkmal der Anzeige zu vergrößern (führen Sie die umgekehrte Aktion aus, um herauszuzoomen).

**2** – Seitlicher Port-Anschluss( **2.1** - zweiter DC-Stromanschluss. **Hinweis:** Dieser Anschluss ermöglicht dem Gerät, die Wechselstromversorgung abzuschalten. Die Batterie wird nicht aufgeladen. Stecken Sie den Stecker in den Gleichstromanschluss an der Unterseite des Akkus, um den Akku aufzuladen; **2.2** (2) USB 2.0-Anschlüsse; **2.3** HDMI-Ausgang)

**3** – Wählen Sie eine beliebige Funktion in der Softkey-Leiste aus, indem Sie entweder diese Funktion auf dem Bildschirm berühren (z. B. das Feld mit dem Begriff Zoom) oder den entsprechenden Softkey drücken.

**4** – Drei-Stunden-Lithium-Ionen-Batterie

**5** – Zurück-Taste: durch kurzes Drücken gelangt man eine Seite zurück, durch langes Drücken gelangt man auf die Live-Seite. Taste 5-6 Sekunden gedrückt halten, um mit dem Herunterfahren zu beginnen. Auch für die Einschaltfunktion (POWER ON) verwenden.

**6** – Speichern-Taste: durch kurzes Drücken wird eine Schnellspeicherung gestartet, durch langes Drücken wird das Speicheroptionen-Menü geöffnet oder geschlossen.

**7** – Der Steuerhebel regelt die Gelenkigkeit und die Menünavigation (Steuerhebel nach links/ rechts/oben/unten drücken, um durch Menüs und Untermenüs zu navigieren).

**8** – Eingabetaste: kurzes Drücken schaltet zwischen Standbildern und Live-Bildern um und wählt Fertig/Akzeptieren

**9** – Menü-Taste: durch kurzes Drücken wird das globale Menü geöffnet oder geschlossen, durch langes Drücken zwischen erster und zweiter Ebene der Reihen mit den Softkey-Tasten hin- und hergeschaltet.

**10** – Auslösetaste 2 (obere): bietet Start/Pause/Stopp-Funktionen für Videoaufnahmen. **Hinweis:** Diese kann in den Einstellungen geändert werden und als Eingabetaste programmiert werden. Auslösetaste 2 (untere): kurzes Drücken schaltet den Biegemodus zwischen Lenken-und-Bleiben und Lenken hin und her. Im Lenk- und Halte-Modus wird ein Sperrsymbol angezeigt. Ein langer Druck bringt das Steuersystem in die neutrale (Grund-)Position zurück.

**11** – Schnelltrennung für Mobilteil-Zubehör

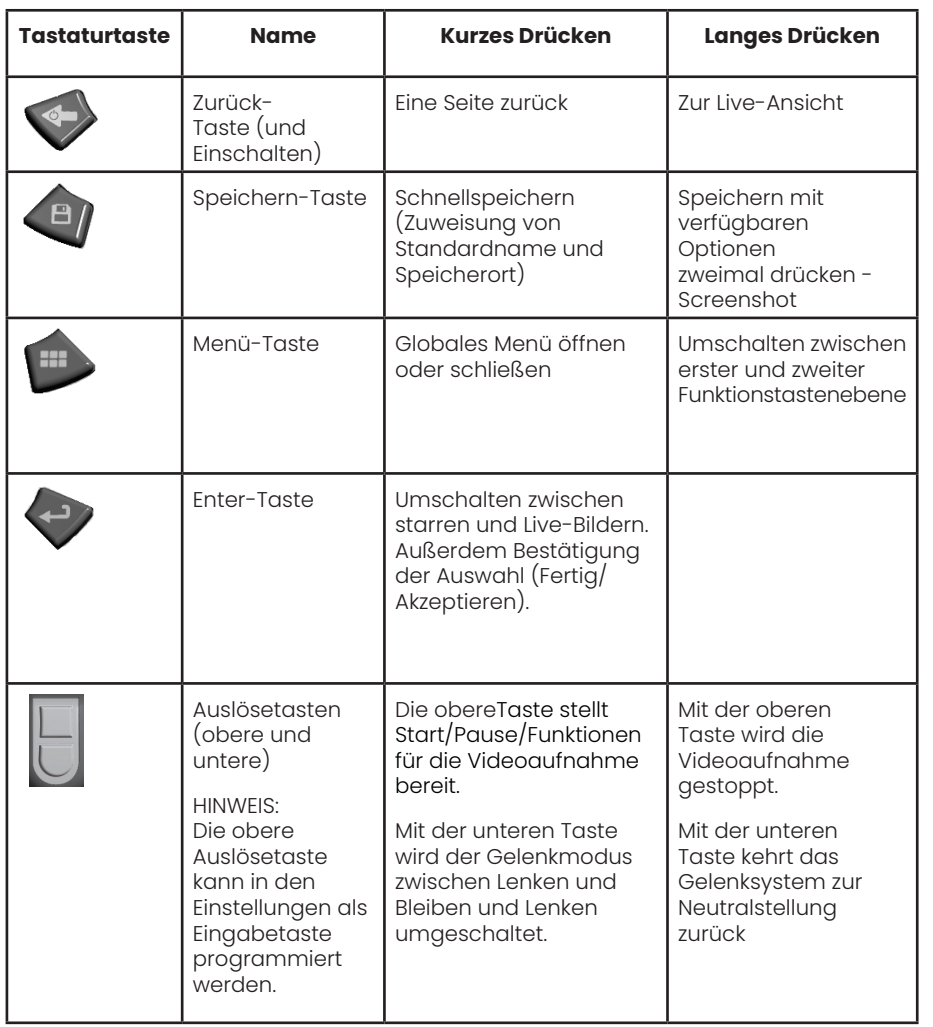

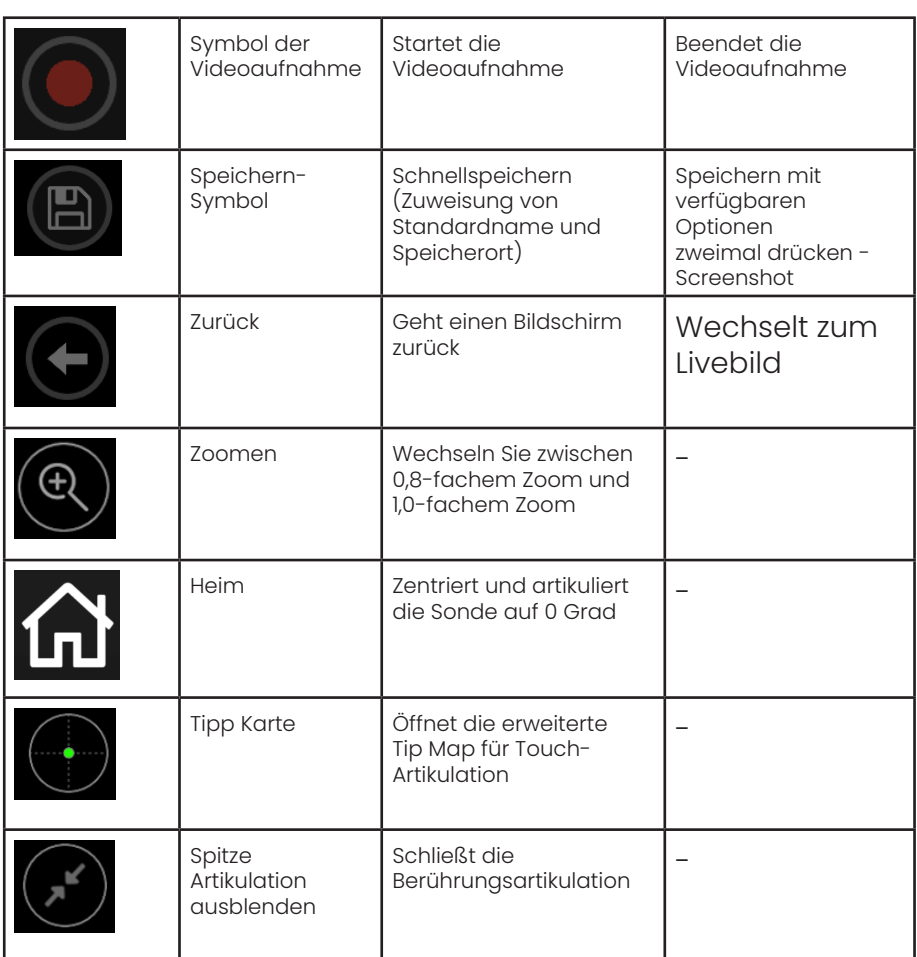

### **Touchscreen und Tasten - Duale Steuersysteme**

Die meisten Funktionen können durch Verwendung des Touchscreens oder durch eine Kombination aus Tasten und Steuerhebelbewegungen ausgeführt werden. Im folgenden Beispiel werden verschiedene Steuertechniken dargestellt, die für die meisten Mentor Flex -Displaybildschirme verwendet werden können.

1 – Die linke untere Ecke des Bildschirms berühren (auf der normalerweise das Logo erscheint) oder kurz die Menü-Taste drücken, um das globale Menü zu öffnen.

2 – Das in einem Menü oder einer Liste ausgewählte Element ist an dem orangefarbenen Umriss erkennbar. Tippen Sie auf den Bildschirm, um ein anderes Element auszuwählen oder um das ausgewählte Element zu starten. Alternativ können Sie mit dem Joystick ein anderes Element auswählen, indem Sie den Cursor bewegen und dann kurz die Eingabetaste drücken. Beachten Sie, dass ein kurzer Druck auf die Eingabetaste die meisten ausgewählten Optionen oder Aktionen akzeptiert oder startet.

3 – Den Display antippen, um zwischen oberer und unterer Tastenleiste zu wechseln (ein doppeltes Antippen verbirgt oder zeigt Taste und Statusleiste). Alternativ zum Umschalten zwischen oberer und unterer Softkey-Leiste die Menütaste lange drücken.

4 – Irgendwo auf das angezeigte Live-Bild tippen, um ein Standbild zu erhalten oder die Standbildfunktion wieder aufzuheben. Oder kurz die Eingabetaste drücken.

5 – Zwei Finger auf den Display-Bildschirm positionieren und sie auseinanderziehen, um eine Funktion des Displays heranzuzoomen (zum Herauszoomen die Handlung umgekehrt ausführen). Nach dem Zoomen (in einem eingefrorenen Bild) kann mit den Fingern gezogen werden, um die Ansicht zu verändern.

6 – Wählen Sie die Zoom-Funktion mithilfe der Tasten oder des Touchscreens (alle dargestellten Objekte auf den Tastenleisten können mit dem entsprechenden Softkey oder durch Antippen des Touchscreens ausgewählt werden).

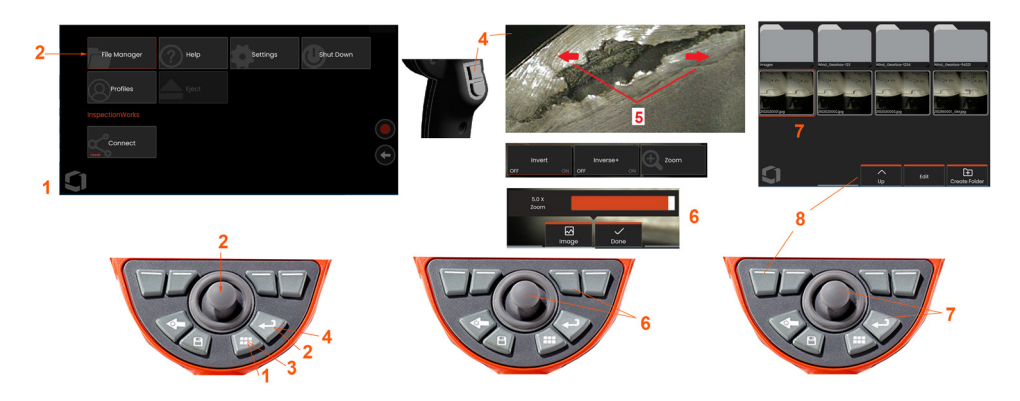

Die Bildvergößerungsleiste wird mit dem Steuerhebel verändert (diese und weitere Leisten können auch durch Ziehen auf dem Touchscreen angepasst werden), anschließend Fertig auswählen. Nach erfolgter Bildvergrößerung kann die dargestellte Ansicht mit Hilfe des Steuerhebels verschoben werden.

7 – Wenn die Bildschirmseite Dateimanager erscheint, wird die ausgewählte Datei oder der ausgewählte Ordner durch diesen orangefarbenen Rand gekennzeichnet. Auf den Display-Bildschirm tippen, um ein anderes Objekt auszuwählen oder die ausgewählte Datei auszuführen oder den ausgewählten Ordner zu öffnen. Bitte beachten, dass auch weitere Objekte dargestellt werden können (oder dass auf weitere gespeicherte Bilder zugegriffen werden kann), indem man auf dem Display-Bildschirm in eine der anzeigten Richtungen wischt. Alternativ kann der Steuerhebel benutzt werden, um ein anderes Objekt auszuwählen, indem zuerst der Cursor bewegt und anschließend zum Ausführen der Datei oder Öffnen des Ordners die Eingabetaste kurz gedrückt wird.

8 – Eine beliebige Funktion in der Softkey-Leiste auswählen, indem die betreffende Funktion auf dem Display-Bildschirm berührt (in diesem Fall Berühren des Feldes mit den Worten Listenansicht) oder der entsprechende Softkey gedrückt wird.

**Hinweis:** Mit dem Anschluss einer kabelgebundenen USB-Tastatur lässt sich das Endoskop für alle Funktionen mit Ausnahme der Sondenabwinklung fernsteuern.

### **Auspacken, Montage und Anschalten des Mentor Flex**

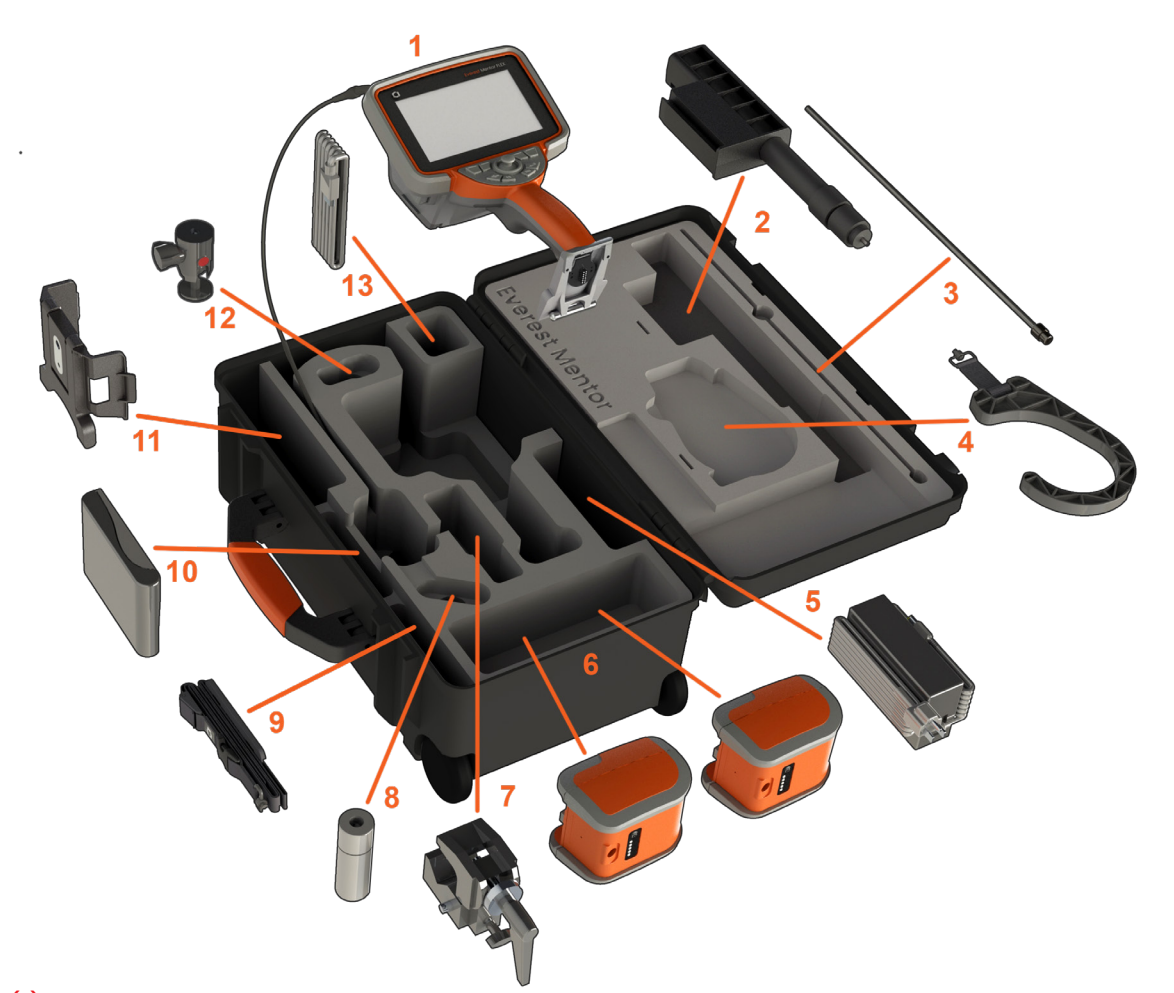

(1) – Mobilgerät: der Einführschlauch befindet sich in der Lagerrolle im Innern des Gehäuses, auf die über den orangefarbenen Trichter zugegriffen wird. Achten Sie darauf, eventuelle Schlaufen oder Verdrehungen im Einführschlauch zu begradigen, bevor Sie ihn in den Trichter einführen. **Hinweis:** Die Gummibasis zur Torsionsentlastung des Einführschlauchs muss durch die Krümmung des Durchgangs im Gehäuses geführt werden.

**Vorsicht: Installieren Sie vor der Verwendung immer einen Objektivspitzendapter (OTA) oder den Kopfschutz**

- (2) Teleskop-Montagestange für Mobilgerät
- (3) Stabilisierer
- (4) Freihandhaken für Mobilgerät
- (5) Stromversorgung/Batterieladegerät
- (6) Batterie/Ersatzbatterie

#### **Einlegen des Akkus**

**Hinweis:** Alle Batterien werden teilgeladen ausgeliefert. Die Batterien sollten vor dem Gebrauch vollständig geladen werden.

Setzen Sie die Batterie in das Mobilgerät ein. Die Batterie ist richtig installiert, wenn der Verriegelungsmechanismus eingerastet ist. Schieben Sie den Akku (6) nicht mit Gewalt in das Handgerät, da dies zu Beschädigungen führt. Die Batterie ist kodiert und darf nur in der richtigen Ausrichtung eingesetzt werden.

**Vorsicht: Entfernen Sie die Batterie nicht, während das System in Betrieb ist, es sei denn, die Stromversorgung erfolgt über den seitlichen Stromanschluss. Hierdurch wird der Batteriewechsel während des Betriebs ermöglicht.**

- (7) C-Klemme: Verwendet für Mobilgerät-Montage-Kit
- (8) Einführschlauchgreifer
- (9) Hängegurt/Schultergurt für Mobilgerät

#### **Anbringen und Abnehmen der Objektivspitzendapter (OTAs)**

(10) – Objektivspitzenadapter (OTAs) werden mithilfe eines doppelten Anschlusses an der Sonde befestigt, um zu vermeiden, dass sie in den Prüfbereich fallen.

So befestigen Sie den Objektivspitzenadapter (OTA): Vergewissern Sie sich, dass die Gewinde des Objektivspitzendapters (OTA) und des Kamerakopfes sauber sind. Fassen Sie dann den Kopf der Sonde mit einer Hand und drehen Sie mit der anderen Hand die Spitze vorsichtig im Uhrzeigersinn. Drehen Sie die Spitze, bis sie sich frei bewegt, was anzeigt, dass sie den ersten Gewindesatz freigegeben hat. Drücken Sie die Spitze vorsichtig hinein und drehen Sie dann erneut im Uhrzeigersinn, um den zweiten Gewindesatz einzurasten. Drehen Sie, bis eine handfeste Verbindung entsteht.

Vorsicht: Verwenden Sie nur Fingerdruck, um Spitzen zu entfernen oder anzubringen. Starke Krafteinwirkung (z.B. mit Zangen oder anderen Werkzeugen) kann den Biegehals beschädigen. Achten Sie darauf, dass die Anschlüsse nicht verkantet werden. Um das Risiko des Verkantens zu senken: Wenn Sie eine Spitze manuell (6,1 mm & 8,4 mm) oder mit einem Installationswerkzeug (3,9 oder 4,0 mm) einsetzen, drehen Sie die Spitze gegen den Uhrzeigersinn, um die Gewinde auszurichten, bevor wieder im Uhrzeigersinn gedreht wird, um die Spitze auf der Kamera einzuschrauben. Beim Entfernen einer Spitze den Ausrichtungsvorgang in umgekehrter Reihenfolge vornehmen.

- (11) Mobilgeräthalter mit integriertem Kick-Ständer
- (12) Kugelgelenk: Wird im Mobilgerät-Montage-Kit verwendet

(13) HDMI-Kabel

### **Über den Akku**

Das Gerät Mentor Flex wird von einem Lithium-Ionen-Akku mit 10,8 V (nominal), 73 Wh, 6,8 Ah mit Strom versorgt.

#### Einlegen des Akkus

Setzen Sie die Batterie in das Mobilgerät ein. Die Batterie ist richtig installiert, wenn der Verriegelungsmechanismus eingerastet ist.

 $\sqrt{\frac{11}{10}}$  Vorsicht—Schieben Sie den Akku (1) nicht mit Gewalt in das Handgerät (2), da dies zu Beschädigungen führen kann. Die Batterie ist kodiert und darf nur in der richtigen Ausrichtung eingesetzt werden.

Entnehmen des Akkus

Die Akku-Lösetaste (3) drücken, um den Akku freizugeben.

 $\sqrt{!}$  Vorsicht – Den Akku nicht entfernen, solange das System arbeitet.

#### **Akkuladestand**

Den Akku-Ladezustand prüfen Sie, indem Sie auf das Akkusymbol (4) vorne auf dem Akkufach drücken. Jede Leuchte (5) repräsentiert etwa 20 % der Akku-Leistung.

#### **Aufladen des Akkus**

Den Gleichstrom-Ausgang des Ladegeräts an den Mentor Flex-Akku (6) anschließen und den mitgelieferten AC/DC-Netzadapter in eine passende Wechselstromquelle einstecken. Die LED-Lämpchen des Akkus zeigen den erreichten Ladestatus an. Das System kann während der Aufladung betrieben werden.

**Hinweis:** Der Akku kann geladen werden, während er an ein arbeitendes Mentor Flex angeschlossen ist aber auch, wenn er vom Flex getrennt ist.

**Hinweis:** Nach vollständiger Aufladung des Akkus schalten sich die LED-Lämpchen des Akkus aus.

**Hinweis:** Die Akkulaufzeit überschreitet die Akkuladezeit. Drei Stunden Laufzeit benötigt etwa zwei Stunden, bis er aufgeladen ist. Die Ladezeit verlängert sich, wenn der Akku beim Laden an ein arbeitendes Mentor Flex-System angeschlossen ist.

**Hinweis:** Alle Batterien werden teilgeladen ausgeliefert. Die Batterien sollten vor dem Gebrauch vollständig geladen werden.

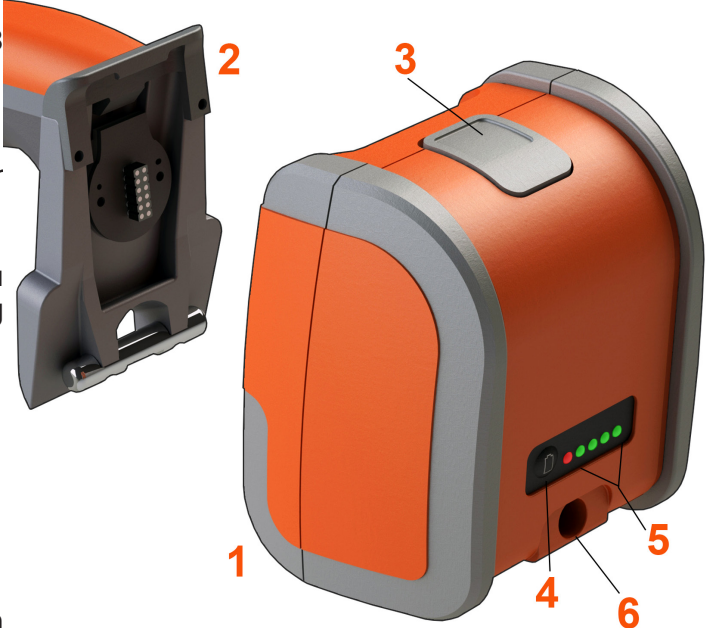

#### **Batteriespeicher**

Achtung - Bewahren Sie einen ungeladenen Akku nicht auf, da er unbrauchbar werden kann!

Die Schutzschaltung der Batterie lässt ein Laden unter einer bestimmten Mindestspannungsschwelle nicht zu, um ein thermisches Durchgehen zu verhindern.

### **Stromzufuhr zum Mentor Flex**

Das Gerät Mentor Flex wird von einem Lithium-Ionen-Akku mit 10,8 V (nominal), 73 Wh, 6,8 Ah mit Strom versorgt.

Der Akku wird durch Anschluss an den Stromadapter und anschließenden Anschluss des mitgelieferten AC/DC-Stromadapters an eine geeignete (100-240 V ~, 50-60 Hz, <1,5 A rms) Wechselstromquelle aufgeladen. Der Stromadapter lädt den Akku mit 18 Volt bei 3,34 Ampere.

**Hinweis:** Wird ein System mit einer Wechselstromquelle betrieben, den Stromstecker an eine geeignete und geerdete Quelle anschließen, um einen zuverlässigen Touchscreen-Betrieb zu gewährleisten.

**Hinweis:** Der Akku wird nicht geladen, wenn er über den zweiten Gleichstromanschluss, der sich hinter dem E/A-Anschluss befindet, mit Gleichstrom versorgt wird.

### **Den Mentor Flex An- und Ausschalten**

#### **System anschalten**

Drücken und gedrückt halten , bis sich das Gerät einschaltet. Tasten und Display leuchten, es beginnt die Anlaufsequenz. Nach 90 Sekunden zeigt der Systembildschirm Live-Video- und Bildschirmsteuerungen an. Das System ist nun einsatzbereit.

**1 -** Zu einem beliebigen Zeitpunkt die linke untere Ecke des Bildschirms berühren auf der

normalerweise das Logo erscheint oder die Taste drücken, um das globale Menü zu öffnen oder zu schließen. Dieses Menü bietet Zugriff auf mehrere Funktionen, einschließlich Abschaltung. Wählen Sie Herunterfahren, um den Mentor Flex auszuschalten.

- **2** Drücken Sie die Taste Herunterfahren, um die Abschaltsequenz zu starten.
- **3** Wählen Sie Abbrechen, wenn Sie das Gerät NICHT herunterfahren möchten.

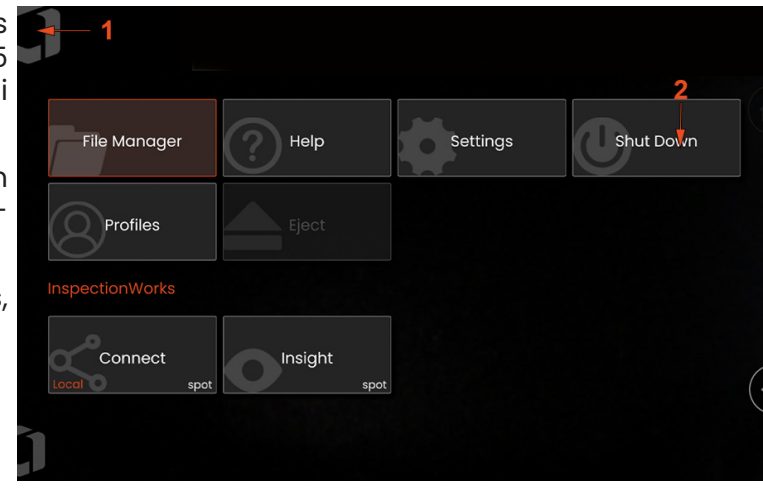

### Shutting down in 5 seconds...

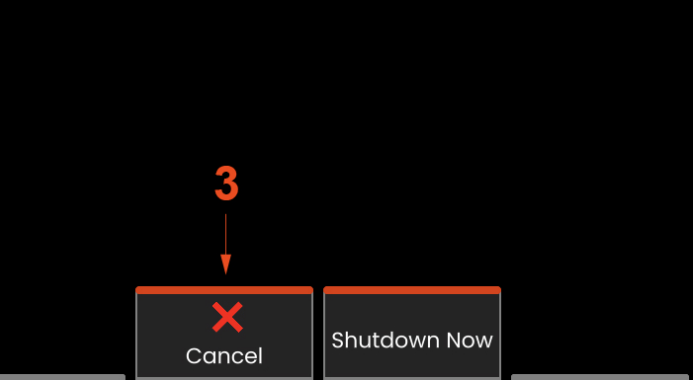

### **Auswechseln der optischen Sondenspitzen-Adapter**

Objektivspitzenadapter (OTA) werden mithilfe eines doppelten Anschlusses an der Sonde befestigt, um zu vermeiden, dass sie in den Prüfbereich fallen. Jeder Objektivspitzenadapter (OTA) hat eine individuelle Tiefenschärfe, ein anderes Blickfeld und eine anderen Blickrichtung.

Vorsicht – Zum Entfernen und Befestigen der optischen Spitzen lediglich Fingerkraft aufwenden. Starke Krafteinwirkung (z.B. mit Zangen oder anderen Werkzeugen) kann den Biegehals beschädigen. Achten Sie darauf, dass die Anschlüsse nicht verkantet werden. Um das Risiko des Verkantens zu senken: Wenn Sie eine Spitze manuell (6,1 mm & 8,4 mm) oder mit einem Installationswerkzeug (3,9 & 4,0 mm) einsetzen, drehen Sie die Spitze gegen den Uhrzeigersinn, um die Gewinde auszurichten, bevor wieder im Uhrzeigersinn gedreht wird, um die Spitze auf der Kamera einzuschrauben. Beim Entfernen einer Spitze den Ausrichtungsvorgang in umgekehrter Reihenfolge vornehmen.

**So entfernen Sie den Objektivspitzenadapter (OTA):** Den biegsamen Kamerahals und Sondenkopf mit einer Hand halten und mit der anderen den Objektivspitzenadapter vorsichtig gegen den Uhrzeigersinn drehen (darauf achten, ein spezielles Spitzen-Werkzeug zu verwenden, wenn 3,9 oder 4-0 mm-Spitzen entfernt werden). Die Spitze drehen, bis sie sich leicht drehen lässt. Dies zeigt an, dass der erste Gewindesatz gelöst wurde. Die Spitze vorsichtig von der Sonde abziehen und weiter gegen den Uhrzeigersinn drehen – dabei wird der zweite Gewindesatz gelöst. So lange drehen, bis sie entfernt werden kann.

**So befestigen Sie den Objektivspitzenadapter (OTA):** Vergewissern Sie sich, dass die Gewinde des Objektivspitzendapters (OTA) und des Kamerakopfes sauber sind. Fassen Sie dann den Kopf der Sonde mit einer Hand und drehen Sie mit der anderen Hand die Spitze vorsichtig im Uhrzeigersinn. Drehen Sie die Spitze, bis sie sich frei bewegt, was anzeigt, dass sie den ersten Gewindesatz freigegeben hat. Drücken Sie die Spitze vorsichtig hinein und drehen Sie dann erneut im Uhrzeigersinn, um den zweiten Gewindesatz einzurasten. Drehen Sie, bis eine handfeste Verbindung entsteht.

Vorsicht – Spitzen nicht zu stark festdrehen. Die Spitze leicht ziehen, um zu prüfen, ob sie sicher sitzt. Falls der zweite Gewindesatz nicht erreicht wird, die Spitze leicht gegen den Uhrzeigersinn drehen, damit sich die Gewinde wieder ausrichten können.

**Hinweis:** Die Messspitzen müssen für ein präzises Funktionieren gut festgezogen werden.

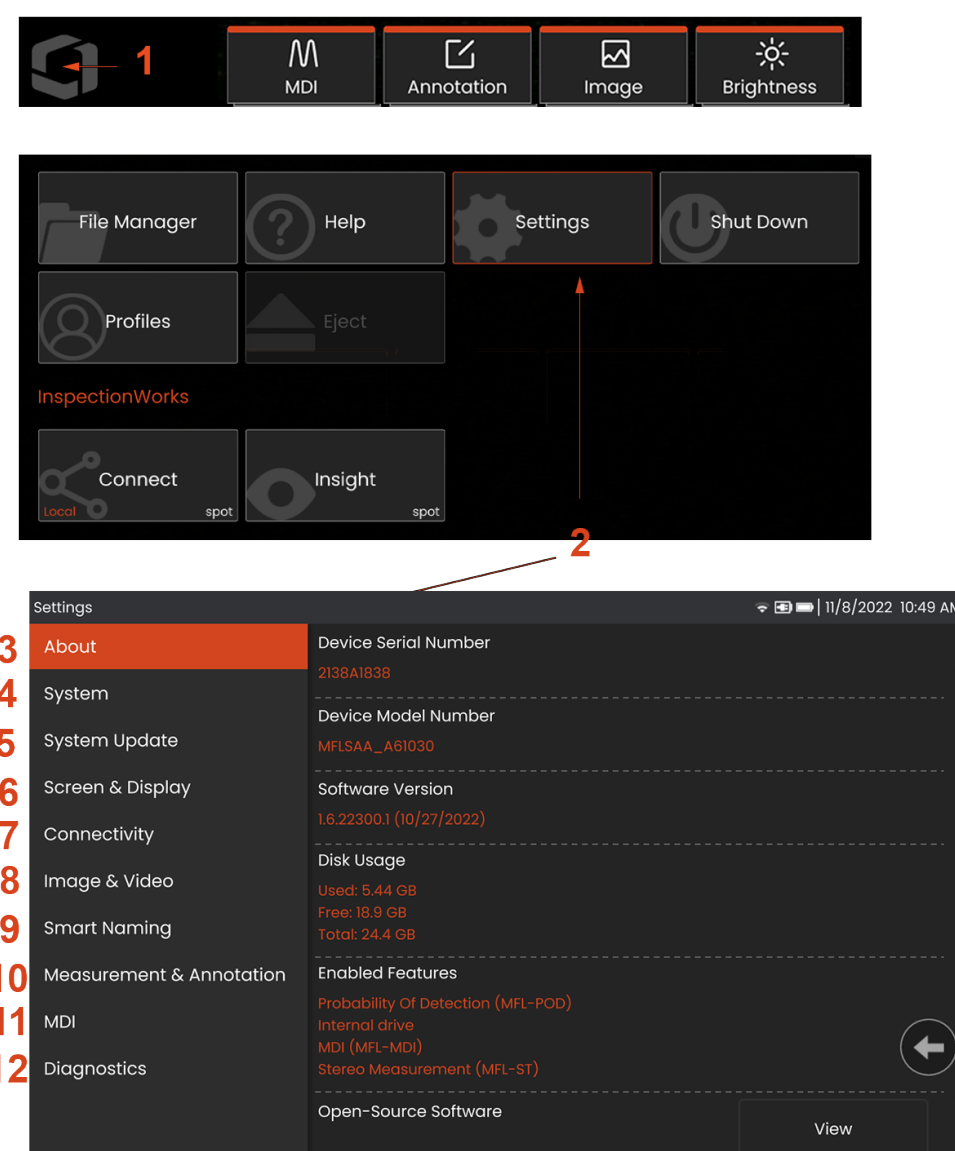

### **Das Betriebssystem einstellen**

**1** – Zu einem beliebigen Zeitpunkt die linke untere Ecke des Bildschirms berühren (auf der normalerweise das Logo erscheint) oder die Taste drücken, um das **globale Menü** , das unter anderem den Zugang **Menü Einstellungen** gewährt, zu öffnen oder zu schließen.

- **2** Berühren, um das **Menü Einstellungen** zu öffnen.
- **3** Zeigt die Seriennummer und die Softwareversion des Geräts an.

**4** – Zugang zum Einstellen einer System-PIN, Wiederherstellung der Werkseinstellungen, Datum, Uhrzeit und Arbeitssprache einstellen und weitere Systemeinstellungen ändern.

**5** – Ermöglicht dem Benutzer das Ein-/Ausschalten des Touchscreens und die Anpassung der Anzeige auf dem Display.

**6** – Ermöglicht dem Benutzer das Ein- oder Ausschalten der WLAN-Verbindungen sowie das Arbeiten mit Netzwerken und die Identifikation von Ordnern für das Teilen von Dateien.

**7** – Ermöglicht dem Benutzer das Bestimmen von Standardverzeichnissen, in die die Bilddateien und Videos gespeichert werden. Dient auch zur Auswahl des Bilddateityps und des Videoformats. Regelt MDI-Anmerkungen und importiert Verzerrungskorrekturtabellen.

**8** – Ermöglicht dem Benutzer, den OTA zu verwalten und zu überprüfen, den gewünschten Anmerkungsstil auszuwählen und voreingestellte Anmerkungen zu importieren.

**9** – Ermöglicht dem Benutzer die Einrichtung von Optionen für eine Menügeführte Inspektion, einschließlich des Layouts der Berichtsseite.

**10** – Generiert einen Fehlerbehebungslog und schickt ihn per E-Mail zur Begutachtung an den technischen Support von GE. Ist die Log-Generierung erforderlich, wird der Benutzer durch den technischen Support durch den Ablauf geleitet.

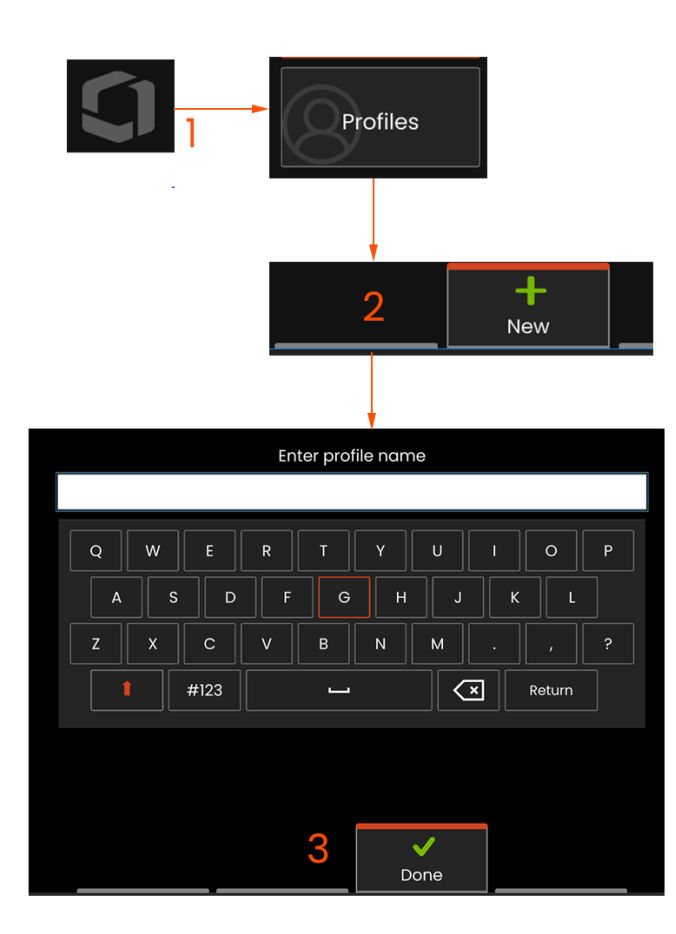

### **Mit Profilen arbeiten**

Ein Profil definiert verschiedene eingestellte Werte. Ist mehr als ein Profil verfügbar (das Mentor Flex wird mit nur einem Standardprofil geliefert) wird der Bediener bei jedem Einschalten des Systems zur Auswahl eines Profils aufgefordert. Diese Anweisungen zur Erstellung eines neuen Profils oder zur Auswahl eines Bestehenden befolgen.

1 – Zur Erzeugung eines neuen Profils die linke untere Ecke des

Bildschirms berühren (oder die Taste drücken), um das globale Menü zu öffnen. Anschließend Profile wählen.

2 – In diesem Fall ist das Standardprofil aktiv. Es ist zudem das einzige definierte Profile. Zur Erzeugung eines neuen Profils Neu wählen.

3 – Die virtuelle Tastatur wird geöffnet. Einen Namen für das neue Profil eingeben.

Systemeinstellungen einschließlich: Zeitformat/Zeitzone Datumsformat Sprache Stromverwaltung Lenkempfindlichkeit W-LAN ein/aus Bild- und Videoeinstellungen – Alle Parameter außer

Bildschirm - und Displayeinstellungen – Alle Parameter Konnektivitätseinstellungen einschließlich:

Verzerrungskorrekturtabelle Messwerte & Anmerkung einschließlich: Zoom-Fenster Stereo-Index Stereo-Index-Minimum

Einheiten

Nach der Eingabe des Namens und Anklicken von Fertig wird das neue Profil der Liste verfügbarer Profile hinzugefügt. Das Profil beinhaltet die bei Profilerstellung gemachten Einstellungen zu jedem der oben aufgeführten Parameter. Jedes Mal, wenn das Profil aktiviert wird, wendet das System die Einstellungen an, die mit dem aktivierten Profile assoziiert werden.

**Hinweis:** Bei jedem Einschalten des Mentor Flex muss aus der Liste der verfügbaren Profile eine Auswahl getroffen werden. Die Auswahl der Standardprofile stellt die Einstellungen aller profilgesteuerten Parameter auf diese Standardprofile zurück

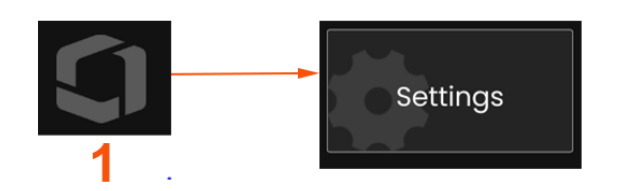

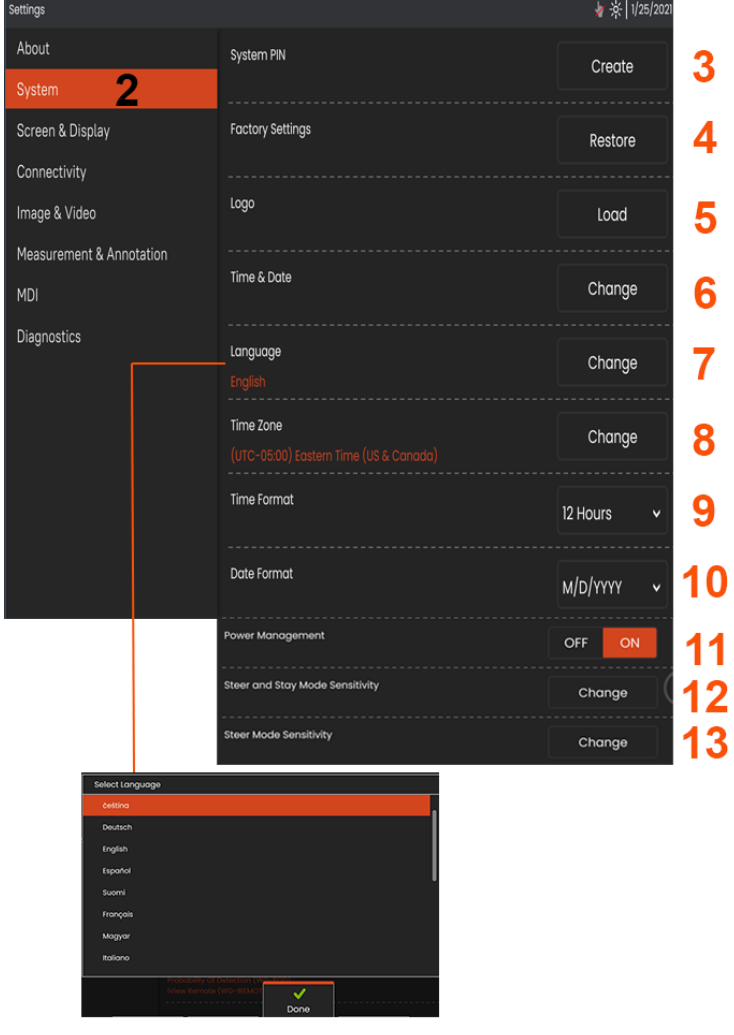

### **Systemeinstellung**

1 – Das Logo auf dem Bildschirm antippen (oder auf die Taste drücken), um das globale Menü zu öffnen, anschließend das Menü Einstellungen öffnen.

2 – Auswählen, um die hier dargestellten systemspezifischen Einstellungen zu ändern.

3 – Antippen, um die virtuelle Tastatur zu öffnen und eine System-PIN zu erstellen oder zu ändern.| Nach dem Erstellen ist für den Zugriff auf die Bedieneroberfläche die PIN erforderlich. Diese PIN ist für das gesamte System erforderlich; es ist nicht mit dem aktiven Profil verknüpft.

4 – Auswählen und die Anweisung auf dem Bildschirm befolgen, um das aktive Profil auf die Werkseinstellungen zurückzusetzen.

#### **Ein Logo laden**

3

 $\blacktriangle$ 

5

6

7

8

9

 $11$ 

5 – Ein Logo kann auf den Bildschirm geladen werden, wenn es sich um einen PNG-Dateityp handelt (mit einer Größe unter 140 x 140).

Laden wählen, dann vom Gerät oder einem externen Laufwerk einen PNG-Dateityp auswählen, der als Logo auf dem Bildschirm erscheinen soll. Hier klicken, um mehr über das Erstellen und Laden einer individuellen Symboldatei zu erfahren.

#### **Datum und Uhrzeit einstellen**

6 – Einstellungen von Uhrzeit und Datum anpassen.

Zeitzone, in der Sie sich befinden, auswählen.

### **Auswählen einer Sprache / Angepasste Formate**

7 – Hiermit kann der Benutzer die angezeigte Sprache ändern.

8 – Angeben, ob das Gerät automatische Zeitumstellungen aufgrund einer Sommerzeit vornehmen soll

- 9 12- oder 24-Stunden-Zeitformat festlegen.
- 10 TMJ, JMT oder MTJ als Datumsformat festlegen.

#### **Sonstige Systemeinstellungen**

13 – Stellt man Energiemanagement auf Ein, wird Akkuenergie gespart, indem Mentor Flex nach 10 Minuten Inaktivität in den Schlafmodus gestellt wird. Im Schlafmodus, im dem nur die Tastaturtasten erleuchtet bleiben, geht der Flex durch Drücken einer Taste oder Bewegen des Steuerhebels wieder in den normalen Betrieb über.

### **Lenkempfindlichkeitseinstellungen**

14 – Der Benutzer kann aus zwei Sondenlenkmodi auswählen: Lenken oder Lenken und Bleiben (Steer-and-Stay™) Jeder Modus hat seine eigene Empfindlichkeitseinstellung. Für beide Modi entspricht die werkseitig voreingestellte Empfindlichkeit dem Schieberegler, der genau in der Mitte des Einstellbereichs steht (klicken Sie hier, um mehr über die Unterschiede zwischen diesen Modi zu erfahren).

**Hinweis:** Die werkseitige Voreinstellung bietet für die meisten Inspektionen ein gutes Lenkverhalten. Die Empfindlichkeit kann für jeden Modus separat eingestellt werden, um die Lenkung für bestimmte Inspektionen zu optimieren oder an die Vorlieben des Inspektors anzupassen. Eine einmal eingestellte Empfindlichkeitseinstellung bleibt auch dann erhalten, wenn das System ausgeschaltet wird.

Lenkempfindlichkeit Es wird empfohlen, diese Einstellung für die meisten Inspektionen auf der Werkseinstellung zu belassen. In diesem Lenkmodus ändert der Einstellbereich die Empfindlichkeit des Steuerhebels gemäß den unten stehenden Richtwerten und hat keinen Einfluss auf die Lenkgeschwindigkeit. Der komplette Bereich der Kamerabewegung ist bei allen Empfindlichkeitseinstellungen gegeben.

Schieberegler auf Minimum: Ermöglicht eine präzisere Lenksteuerung, wenn sich das gewünschte Ziel innerhalb von +/- 45 Grad von der Kamera in der Ausgangsposition befindet. Bei Inspektionen, bei denen sich die zu untersuchenden Bereiche hauptsächlich in der Nähe der Ausgangsposition der Kamera befinden, ist dies eine praktische Schiebereglereinstellung.

Schieberegler auf Mitte/Werkseinstellung: Optimal für die meisten allgemeinen Inspektionen. Sorgt für eine gleichmäßige Emfindlichkeit des Steuerhebels über den gesamten Schwenkbereich der Kamera.

Schieberegler auf Maximum: Ermöglicht eine präzisere Lenksteuerung, wenn sich das gewünschte Ziel in einem Winkel von +/- 45 Grad von der Kamera in der Ausgangsposition befindet. Bei Inspektionen, bei denen sich die zu

untersuchenden Bereiche hauptsächlich eitwärts oder sogar rückwärts ausgerichtet sind, ist dies eine praktische Schiebereglereinstellung.

Empfindlichkeit Lenken und Bleiben: In diesem Lenkmodus wird die Geschwindigkeit der Kamerabewegung durch die Entfernung des Steuerhebels von der Mittelposition gesteuert. Die maximale Kamerageschwindigkeit wird erreicht, wenn der Steuerhebel bis zum Anschlag in eine beliebige Richtung gedrückt wird. Mit diesem Schieberegler für die Empfindlichkeit wird die maximale Geschwindigkeit für die Kamerabewegung im Steer-and-Stay™-Modus eingestellt.

Schieberegler auf Minimum: Dadurch wird die maximale Lenkgeschwindigkeit auf etwa die Hälfte der Werkseinstellung reduziert. Eine Verringerung der maximalen Lenkgeschwindigkeit kann bei Inspektionen mit einer Nahfokussierungsspitze sinnvoll sein, bei denen die Kamera sehr nahe an der zu untersuchenden Oberfläche positioniert ist, oder wenn die Lenkung bei starkem Einsatz des Digitalzooms erfolgt. In diesen Fällen sorgt eine Verlangsamung der Kamerabewegung für eine präzisere Feinsteuerung der Kamera.

Schieberegler auf Mitte/Werkseinstellung: Dies ist die werkseitig voreingestellte Geschwindigkeit und ein guter Ausgangspunkt für die meisten Inspektionen.

Schieberegler auf Maximum: Dadurch wird die maximale Lenkgeschwindigkeit im Vergleich zur Werkseinstellung etwa um das Doppelte erhöht. Die Erhöhung der maximalen Lenkgeschwindigkeit kann für erfahrene Inspektoren nützlich sein, die die schnellere Lenkung nutzen können, um eine Inspektion schneller abzuschließen.

**Hinweis:** Wenn Sie den Schieberegler mit der Funktion Lenken & Bleiben oder Lenken verwenden, können Sie die Wirkung der Schiebereglereinstellung in Echtzeit sehen, wenn Sie die Kamera mit dem Steuerhebel bewegen.

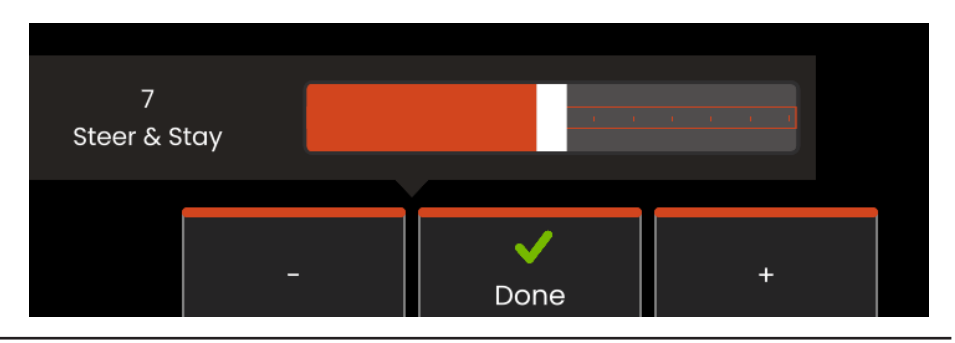

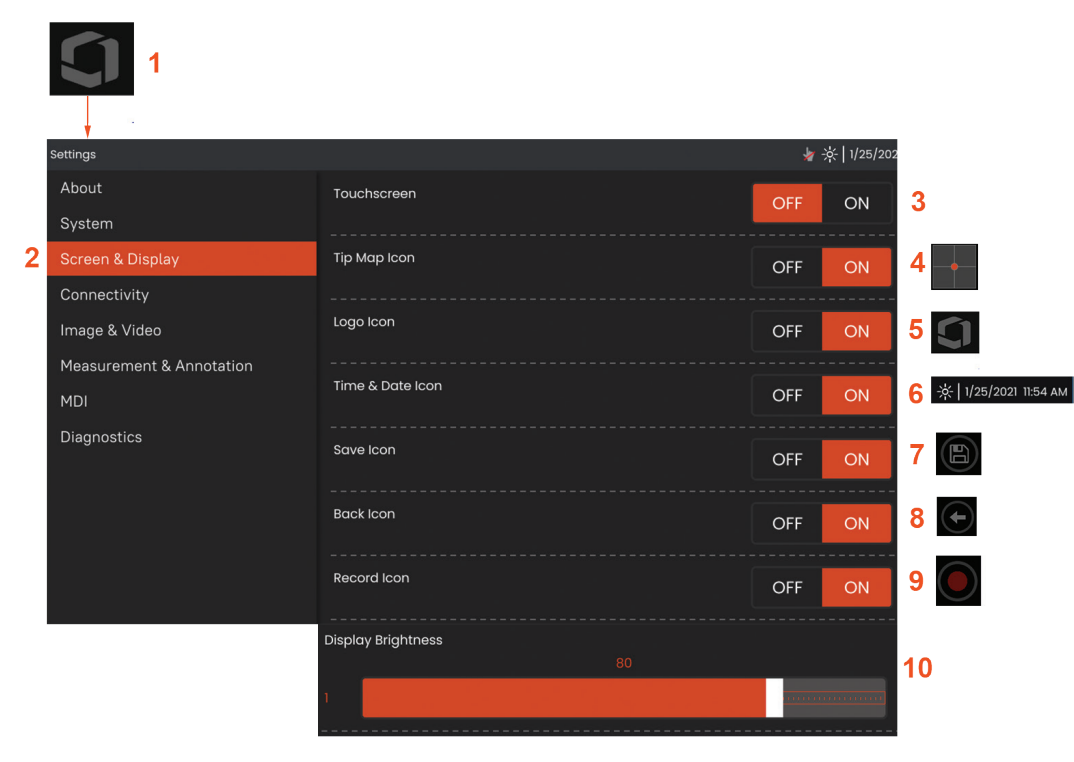

### **Einstellung von Bildschirm & Display**

**1** – Das **Logo** auf dem Bildschirm antippen (oder auf die Taste drücken), um das g**lobale Menü** zu öffnen, anschließend das **Menü Einstellungen** öffnen.

**2** – Änderung der Einstellungen für Displayanzeige und Betrieb auswählen.

**3** – Die berührungsempfindliche Steuerung des Displays **EIN** oder **AUS** schalten. Nach dem **AUS**schalten des Displays erscheint das hier gezeigte Symbol am oberen Displayrand. Nach der Deaktivierung eine Kombination aus Steuerhebel und Tastaturtaste anwenden, um den Touchscreen zu re-aktivieren.

**4** – Die **Spitzenkarte** ( $\leftarrow$ ) stellt graphisch durch den Abstand des hellen Punktes zum Fadenkreuz dar, wie weit gebogen der Objektivspitzendapter gerade ist. Je näher sich der Punkt an der Fadenkreuzmitte befindet, umso gerader ist die Spitze.

**5** – Das hier dargestellte individualisierbare Bildschirmlogo erscheint unten links am Display-Bildschirm. Durch Antippen dieses Punkts öffnet sich das **globale Menü**. Schaltet man dieses Symbol **AUS**, ist es nicht mehr zu sehen. Durch Tippen auf seine frühere Position kann das Menü aber weiterhin geöffnet werden.

**6** – Datum und Uhrzeit, die auf der Statusleiste des Displays oben rechts dargestellt werden, **EIN-** oder **AUS**schalten.

**7** – **SPEICHERN**-Symbol **EIN**- oder **AUS**schalten.

**8** – **ZURÜCK**-Sybol **EIN**- oder **AUS**schalten.

**9** – Auswählen, um das **Aufnahme**-Symbol EIN- oder AUSzuschalten Diese Symbole erscheinen bei der Aufnahme eines Videos unten rechts im Display.

**10** – Displayhelligkeit durch Ziehen dieser Leiste mit dem Finger nach rechts oder links regeln (oder mit dem Steuerhebel auswählen,

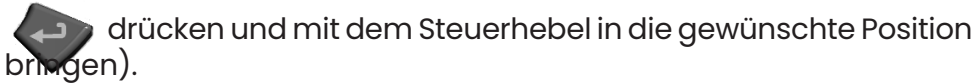

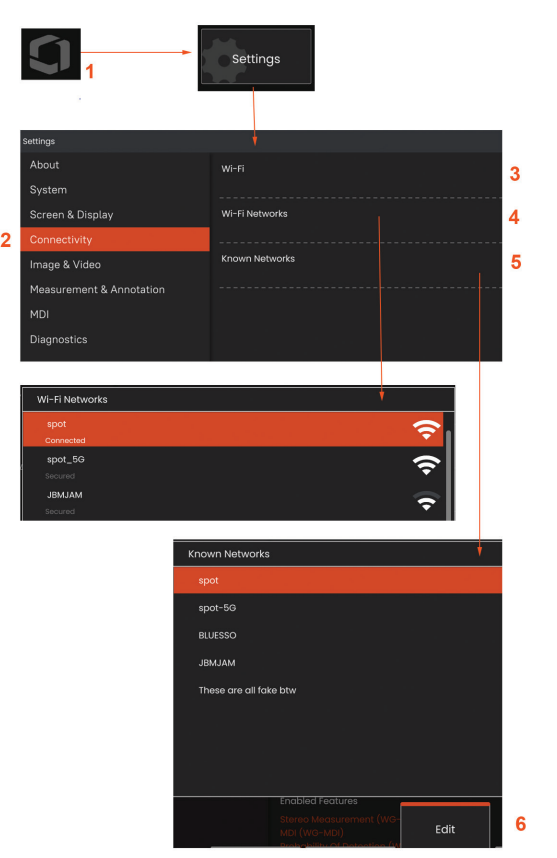

### **Eingebauter Hotspot**

1 - Tippen Sie auf das Logo auf dem Bildschirm (oder drücken Sie die Taste), um das globale Menü zu öffnen, und öffnen Sie dann das Einstellungsmenü.

2 - Wählen Sie Konnektivität und tippen Sie im Menü Hotspot-Passwort auf die Schaltfläche Erstellen.

3 - Erstellen Sie eine neue 8-stellige numerische PIN-Nummer.

4 - Tippen Sie im Menü Integrierter Hotspot auf die Schaltfläche Start, um den Everest Mentor Flex-Hotspot zu aktivieren.

### **Einstellungen Konnektivität**

1 – Das Logo auf dem Bildschirm antippen (oder auf die Taste drücken), um das globale Menü zu öffnen, anschließend das Menü Einstellungen öffnen.

2 – **Konnektivität** auswählen, um mit Einstellungen zu arbeiten, die die Verbindung des Mentor Flex mit WLAN-Netzwerken und Bluetooth-Geräten regeln.

3 – WLAN-Verbindung EIN- oder AUSschalten. Nach dem EINschalten des Displays erscheint das Symbol am oberen Displayrand.

#### **Arbeiten mit WLAN**

4 – Unter Verbinden wird eine Liste der verfügbaren Netzwerke angezeigt.

5 – Wählen Sie diese Option, um eine Liste der bereits bekannten WLAN-Netzwerke anzuzeigen, mit denen sich Flex verbinden kann. Den Bildschirm antippen, um ein bereits bekanntes Netzwerk aus der Liste auszuwählen. (Man kann jederzeit Bekannte Netzwerke Verwalten wählen, um die Liste bereits erkannter Netzwerke anzusehen bzw. die Liste durch Entfernen von Netzwerken, an die keine automatische Verbindung mehr erwünscht ist, bearbeiten).

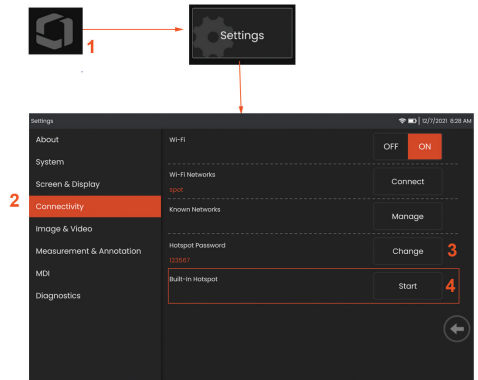

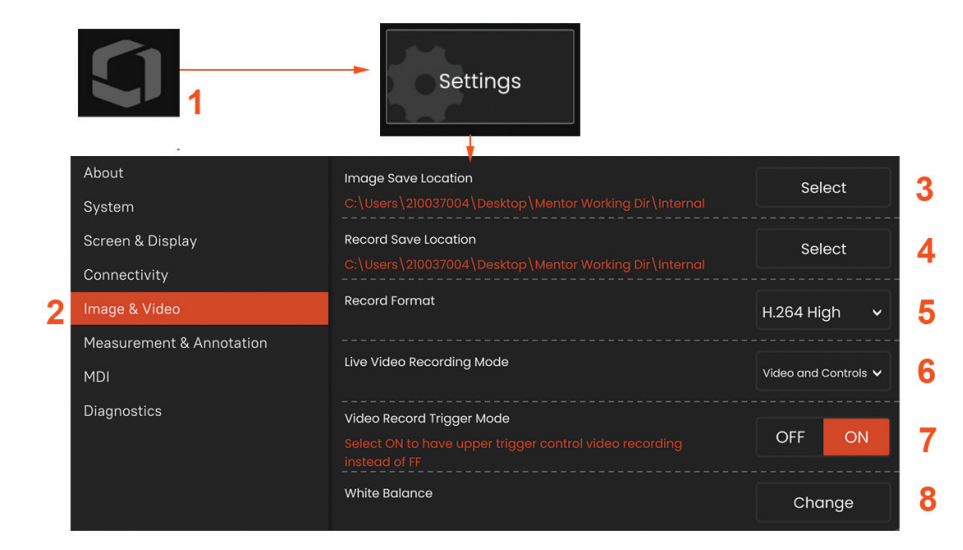

### **Einstellung Bild & Video**

1 - Das Waygate-Logo auf dem Bildschirm antippen (oder drücken), um das globale Menü zu öffnen, anschließend das Setup-Menü öffnen.

2 – Wählen Sie diese Option, um bild- und videorelevante Einstellungen und Standardwerte zu ändern.

3 – Dem hier gezeigten Ablauf folgen, um entweder den Bildspeicherort oder Videospeicherort zu wählen. Das sind die beiden Standorte, in die schnell-gespeicherte Bilder oder Videos automatisch gespeichert werden. Im hier gezeigten Beispiel sind diese Speicherorte ursprünglich beide im Laufwerk D: Softkey Auswählen drücken und dann den gewünschten Verzeichnispfad auswählen. Wenn der gewünschte Speicherort geöffnet ist, zum Abschluss des Vorgangs Softkey Fertig drücken.

4 – Mithilfe des oben dargestellten Prozesses wird der werkseingestellte Bildspeicherort in C:\TestImages\Images\FolderA\. geändert. Das ist der Speicherort, in den schnell-gespeicherte Bilder gespeichert werden (Hier klicken, um mehr über das Speichern von Bildern zu erfahren).

5 – Video-Aufnahmeformat auf H.264 High oder H.264 Low einstellen.

6 – Im Modus Live-Video-Aufnahme kann der Benutzer festlegen, was aufgezeichnet wird: Video und Steuerelemente oder Rohdatenvideo.

7 – Dient zur Auswahl der oberen Triggersteuerung für die Videoaufnahme.

### **Weißabgleich durchführen**

Ein Weißabgleich korrigiert die Farben, so dass Weiß trotz leichter Farbschattierungen, die aufgrund der Lichtverhältnisse am Prüfbereich auftreten, auch als Weiß erscheint.

8 – Neu auswählen und den Anweisungen folgen oder Voreinstellungen wählen, um die werkseitigen Farbeinstellungen wiederherzustellen.

### **Einstellung Messwerte & Anmerkung**

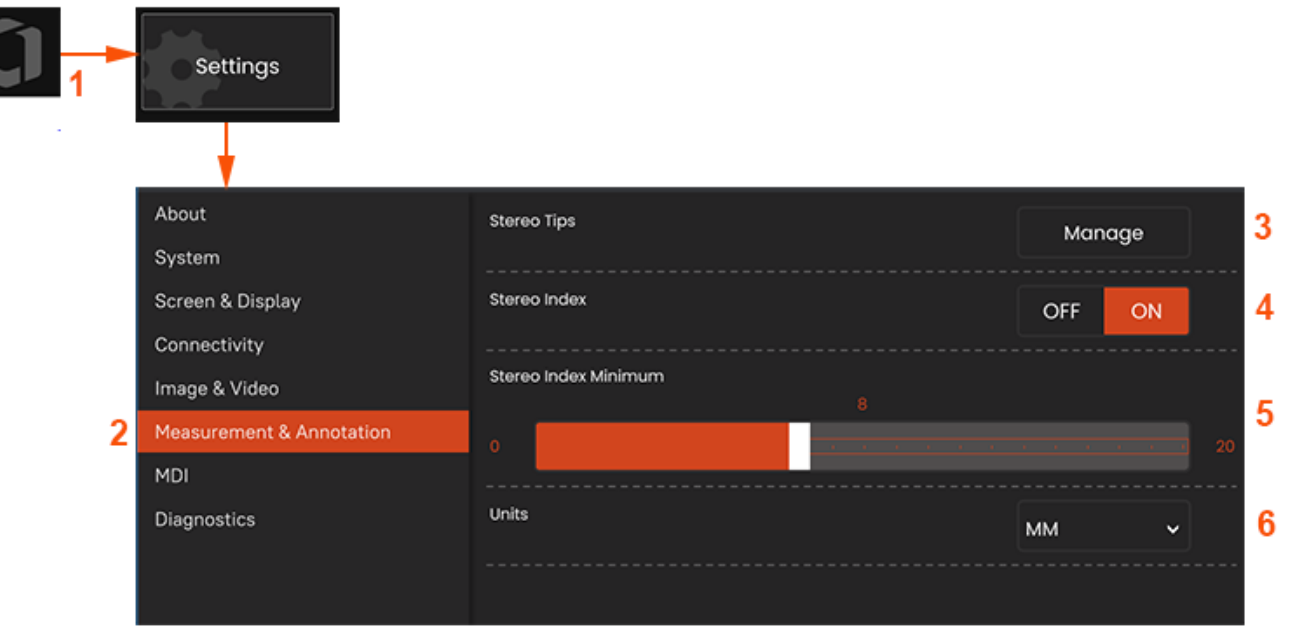

1 – Den unteren linken Bildschirmrand jederzeit antippen (enthält normalerweise ein Logo) oder die **Taste drücken, um das globale Menü** zu öffnen, das unter anderem den Zugang zum **Setup-Menü** gewährt.

**2** – Auswählen, um die hier dargestellten **Messwerte und Anmerkungen** zu ändern.

- **3** Liste mit Stereo-Spitzen, die bereits für den Einsatz mit der aufgesetzten Sonde kalibriert sind, ansehen.
- **4** Steuert die Anzeige der maximalen Zielentfernung (MTD) oder des Stereoindex, der während der Stereomessung erscheint.

Klicken Sie hier, um mehr über die maximale Zielentfernung (MTD) zu erfahren.

**5** – Legt einen Schwellenwert für den Stereoindex fest, unterhalb dessen der Index während der Stereomessung blinkt. Dies kann verwendet werden, um den Benutzer vor Messungen mit niedrigem Index zu warnen, bei denen die Genauigkeit verringert sein kann.

**6** – Geben Sie die Maßeinheit als Zoll oder Millimeter an.

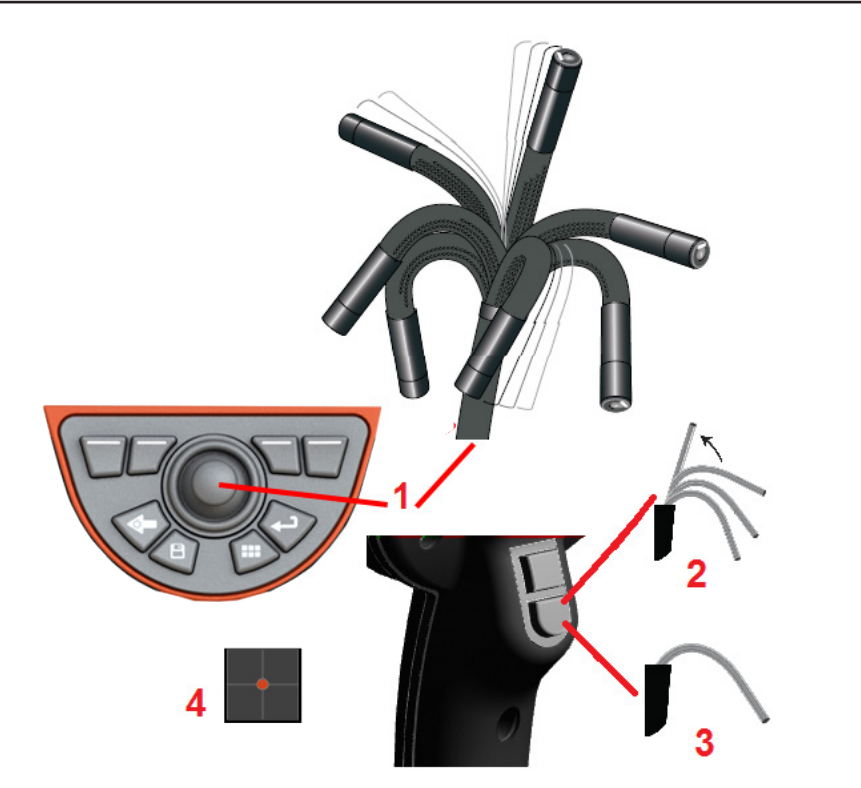

### **Erfassen und Justieren der Aufnahmen**

### **Sondenlenkung**

Bei Ansicht von Live-Bildern kann die Sondenkamera durch Steuerung des biegsamen Kamerahalses auf ein Objekt ausgerichtet werden.

**1** – **Lenken des biegsamen Kamerahalses:** Bei Ansicht eines Live-Bildes den Steuerhebel in Richtung des darzustellenden Objekts bewegen. Der biegsame Kamerahals bewegt sich so, dass die Sondenspitze in die gleiche Richtung bewegt wird.

**2** – **Gerade richten des biegsamen Kamerahalses:** Diese Taste lange gedrückt halten, um zum HOME-Bildschirm zu gelangen oder den biegsamen Kamerahals zur sicheren Entnahme und Lagerung des Einführschlauchs gerade richten.

**3** – **Lenkmodus einstellen:** Diese Taste kurz drücken zur Auswahl zwischen dem Modus **Lenken** oder **Lenken und Bleiben**. In beiden Modi folgt der biegsame Kamerahals der Bewegung des Steuerhebels. Der Unterschied liegt im Verhalten nach Loslassen des Steuerhebels.Modus **Lenken**: Der biegsame Kamerahals bewegt sich nach Loslassen des Steuerhebels in eine gerade Position. Der Modus Lenken und Bleiben *hält* den biegsamen Kamerahals nach Loslassen des Steuerhebels in der erreichten Position. Wird der Steuerhebel im Modus Lenken und Bleiben bewegt, bewegt sich der biegsame Kamerahals. Wird der Steuerhebel losgelassen, verbleibt der biegsame Kamerahals in der neuen Position. Dieses **Symbol erscheint im Modus Lenken und** Bleiben.

**Hinweis:** Durch Anschluss einer kabelgebundenen USB-Tastatur ist eine Fernsteuerung der Flex-Funktionen und der Sondenabwinklung möglich. Siehe Anhang für eine Liste von Funktionstasten und Tastenkombinationen, die den Flex-Tasten-Funktionen und Steuerhebelbewegungen entsprechen.

**4** – **Spitzenkarte.** Dieses Bildschirmsymbol zeigt die jeweiligen Positionen der Lenkmotoren an. Erscheint der Leuchtpunkt in der Fadenkreuzmitte, sind die Motoren zentriert. Die Position des biegsamen Kamerahalses folgt grundsätzlich den Motorpositionen, wird jedoch von der Form des Einführschlauchs und weiteren mechanischen Effekten beeinflusst. Je weiter der Punkt vom Zentrum des Symbols entfernt liegt, desto stärker ist der biegsame Kamerahals gebogen. Der Anzeigenbereich richtet sich je nach Drehung von Einführschlauch und Kamera nach Möglichkeit auf die in der **Spitzenkarte** angegebene Richtung.

Einführen des Einführschlauchs in den Prüfbereich

Nach Anbringen des gewünschten OTA den Einführschlauch in den Prüfbereich einführen. Den Schlauch manuell weiterschieben, bis der gewünschte Prüfbereich erreicht ist. Den Einführschlauch vorsichtig drehen, bis der gewünschte Bereich sichtbar ist. Zur Vereinfachung des Schlauchmanövers ist folgendes Zubehör erhältlich:

• Stabilisierer: Starre oder semiflexible Führungsschläuche (in verschiedenen Längen erhältlich) zur Unterstützung des Schlauchs beim Einführen bzw. zur Überwindung von Eingebungen.

• Greifer: Zylinderförmige Griffe, die über den Einführschlauch gestülpt werden und ihn so leichter lenkbar machen. Die Greifer sind zum Anschluss an Stabilisierer und Anschlusskupplungen mit einem Gewinde versehen.

#### **Warnhinweise des Temperatursensors**

Wenn eine zu hohe Temperatur festgestellt wird, wird das entsprechende Symbol in der Statusleiste angezeigt, und eine der unten aufgeführten Warnmeldungen erscheint auf dem oberen Bildschirmrand:

- **Temperatur der Sondenspitze im Bereich WARNUNG** diese Meldung wird angezeigt, wenn die Temperatur der Spitze ca. 95 °C übersteigt, sie ist orange unterlegt und  $\bullet$  erscheint in der Statusleiste.
- Temperatur der Sondenspitze im Bereich KRITISCH diese Meldung wird angezeigt, wenn die Temperatur der Spitze ca. 100°C übersteigt, sie ist rot unterlegt und erscheint in der Statusleiste.
- **System überhitzt, System wird heruntergefahren** diese Meldung ist rot unterlegt und wird angezeigt, wenn die innere Temperatur die Grenzwerte übersteigt. Die Abschaltung wird automatisch eingeleitet und derscheint in der Statusleiste.

Wenn entweder der Warnhinweis "Bereich KRITISCH" oder "System überhitzt" angezeigt wird, müssen umgehend Maßnahmen ergriffen, um die Temperatur, der die angegebene Komponente ausgesetzt ist, zu verringern.

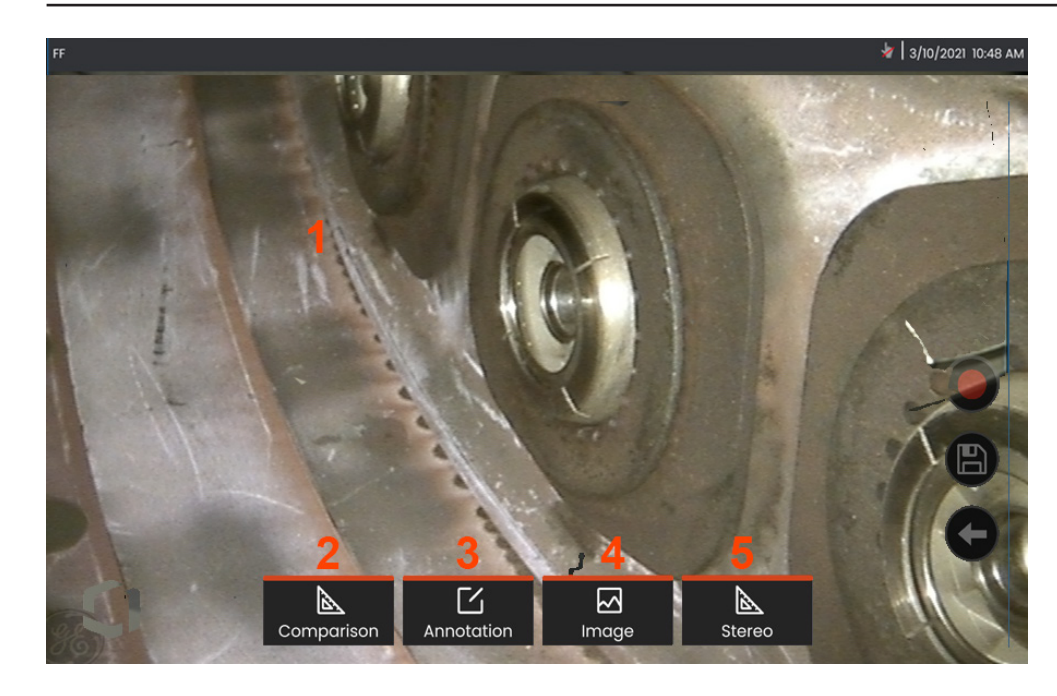

### **Das Bild erstarren lassen**

Ein Bild einfrieren, um es kurzfristig anzusehen oder anzupassen. Wird der Steuerhebel bei eingefrorener Ansicht bewegt, biegt sich die Sondenspitze nicht.

**1** – TTippen Sie auf eine beliebige Stelle eines Live-Bildes auf dem

Bildschirm, um die Anzeige einzufrieren. Das FF Symbol erscheint am oberen linken Bildschirmrand und das Softkey-Menü öffnet sich. Jetzt kann das eingefrorene Bild angepasst werden. Diesen Vorgang

umkehren (oder Taste drücken), um das Einfrieren der Anzeige wieder aufzuheben.

**2** – Die Messung von Merkmalen des eingefrorenen Bildes kann durch Auswahl des Menüs **Vergleich** durchgeführt werden.

**3** – Fügen Sie dem eingefrorenen Bild Anmerkungen oder Pfeile hinzu, indem Sie auf das Menü **Anmerkungen** klicken.

**4** – Vier Bildtransformationseinstellungen auswählen und anpassen, u. a. **Verzerrungskorrektur**, **Umkehren**, **Umkehren+** und **Zoom**.

**5** – Wird eine Stereo-Spitze für das System kalibriert, erscheint in weißen Buchstaben **Stereo**. Drücken, um eine Stereomessung vorzunehmen. Wurden keine Stereospitzen kalibriert, erscheint **Stereo** grau hinterlegt und kann nicht ausgewählt werden.

### **Speichern von Bilddateien**

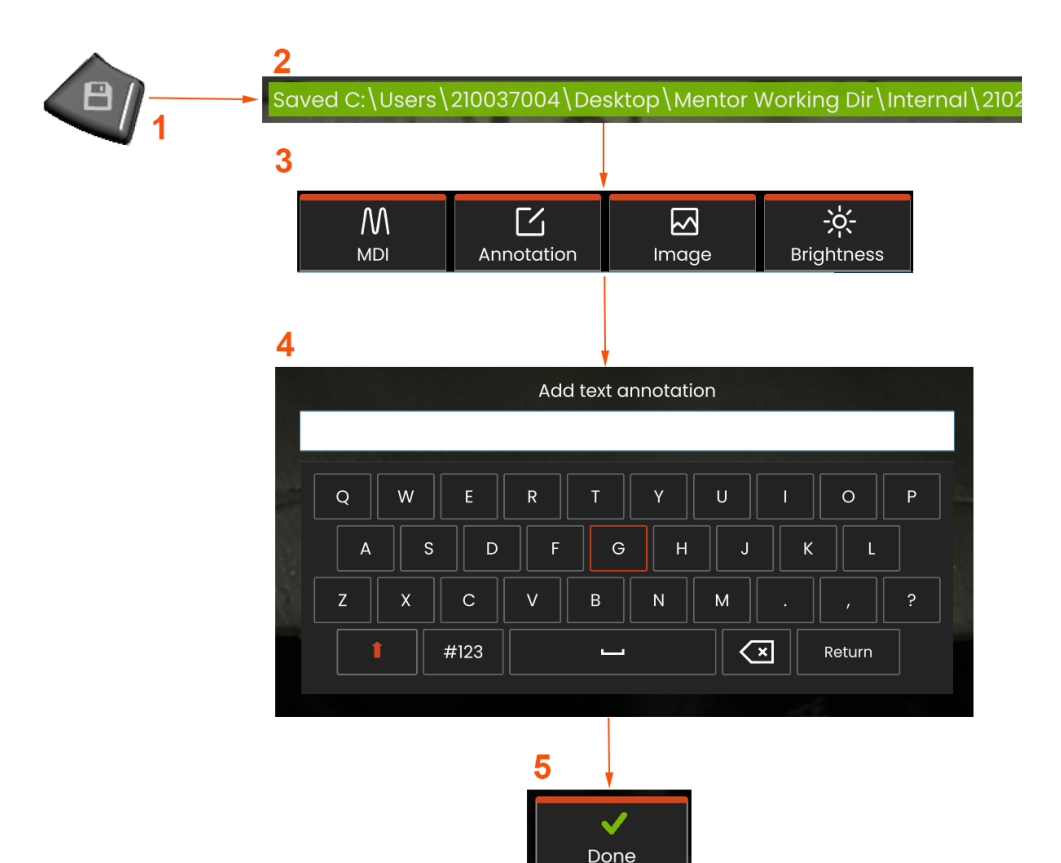

Bilddateien können in Mentor Flex oder einem abkoppelbaren Gerät gespeichert werden. Die Funktion **Schnellspeichern** speichert eine Datei mit einem Standardnamen und einem -dateityp in einem Standardverzeichnis. Als Alternative können Sie das Menü **Speicheroptionen** verwenden.

**1** – Diese Taste kurz drücken, um das angezeigte Bild mittels **Schnellspeichern** im Standardverzeichnis abzuspeichern. Durch langes Drücken dieser Taste wird das **Speicheroptionen-Menü** geöffnet.

**2** – Hier wird stets der vorgesehene Speicherort angegeben. Nachdem eine Datei gespeichert wurde, zeigt die Statusleiste am oberen Bildschirmrand "**Abgespeichert**". Dateiname

**3** – Während des Speichervorgangs einer Bilddatei erscheint eine Menüleiste mit Optionen für Ihr Bild.

**4** – Geben Sie den gewünschten Text über die Tastatur ein, um eine Anmerkung zu erstellen.

**5** – Tippen Sie auf **Fertig**, wenn Sie die Eingabe abgeschlossen haben.

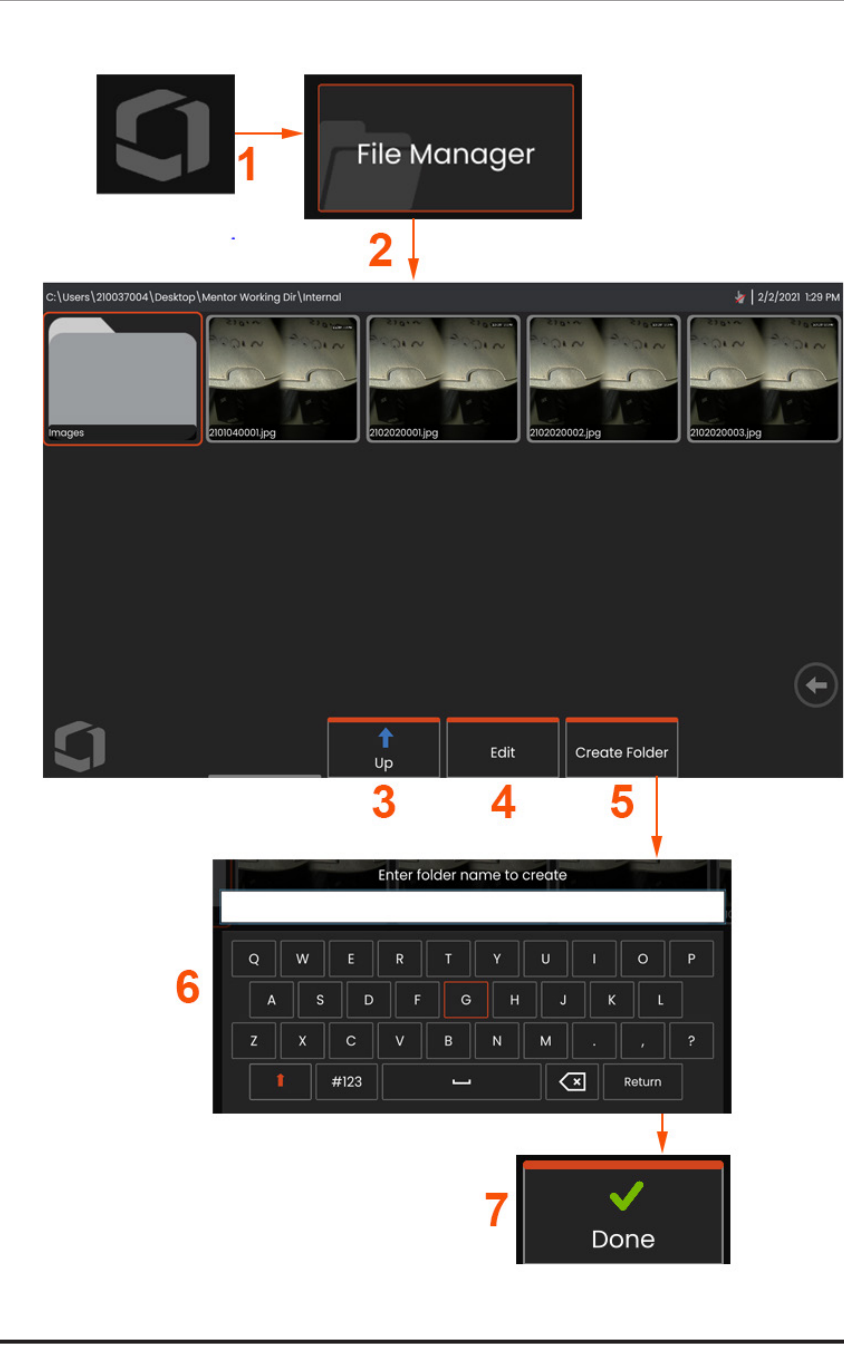

### **Mit einem aufgerufenen Bildarbeiten**

Bild- und Videodateien können in Mentor Flex oder einem abkoppelbaren Gerät gespeichert werden. Die Aufruf-Funktion ermöglicht das Darstellen, Vermessen dieser gespeicherten Dateien und das Hinzufügen von Anmerkungen. Diese Schritte befolgen, um eine gespeicherte Datei zu lokalisieren und aufzurufen:

1 – Aufruf eines gespeicherten Bildes oder Videos durch Antippen

desLogos auf dem Bildschirm (oder Drücken der Taste ), um das globale Menü zu wählen.

2 – Wählen Sie File Manager (Dateimanager).

**Hinweis:** Mittels Auswahl des Softkeys Aufruf (wenn aktiviert) wird automatisch das zuletzt gespeicherte Bild geöffnet (vorausgesetzt, es wurde ein Bild gespeichert, seitdem der Flex das letzte Mal EINgeschaltet worden ist). Durch Bewegen des Steuerhebels (oder durch Ziehen des Displays mit dem Finger) nach links oder rechts werden weitere - im gleichen Ordner wie das ursprünglich aufgerufene Bild - gespeicherte Bilder aufgerufen.

- 3 Auswählen, um zum nächsthöheren Verzeichnis innerhalb des Dateimanagers zu navigieren.
- 4 Auswählen, um gespeicherte Dateien zu kopieren und anderweitig zu bearbeiten
- 5 Antippen, um einen neuen Ordner im Verzeichnis zu erstellen.
- 6 Benennen Sie den Ordner über die virtuelle Tastatur.
- 7 Wählen Sie **Fertig**, wenn Sie die Eingabe abgeschlossen haben.

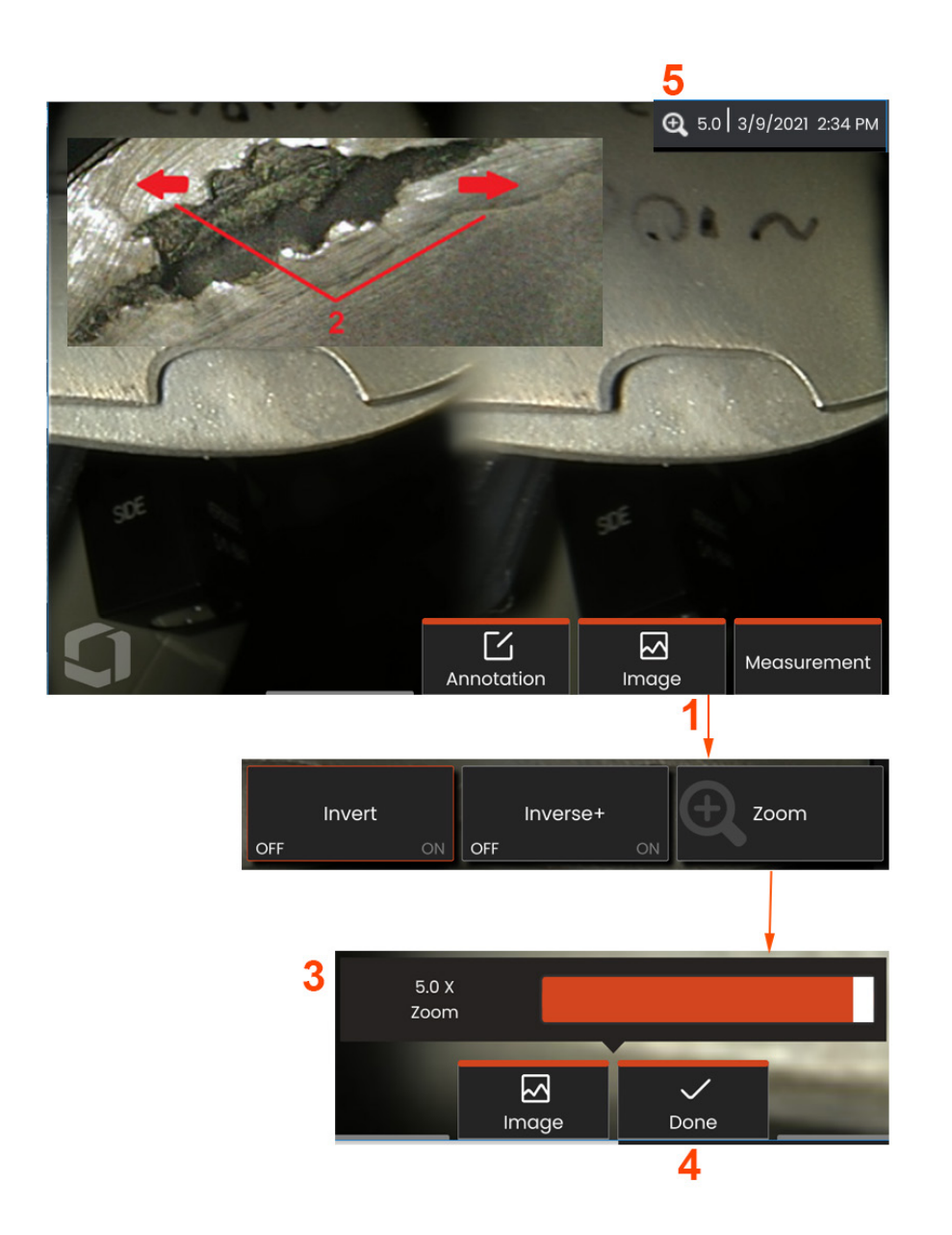

### **Zoomen zum Vergrößern**

Die Zoomfunktion vergrößert die Ansicht von Live-, eingefrorenen und aufgerufenen Bildern. Da der Vorgang digital abläuft, erhöht sich bei Vergrößerung des Bildes auch der Mosaikeffekt.

**Hinweis:** Mentor Flex bietet zwei ähnliche Zoommethoden an.

**1** – Um die Zoomleiste aufzurufen, wählen Sie diesen Softkey (sofern vorhanden) oder wählen Sie das Zoom-Steuerelement im Menü Bild.

**2** – Je einen Finger auf jede der beiden Seiten des Ausschnitts legen, dann die Finger auseinanderziehen, um die Vergrößerung zu erhöhen (HERANzoomen). Werden die Finger zueinander bewegt, verringert sich die Vergrößerung (HERAUSzoomen).

**3** – Diese Leiste berühren und nach links oder rechts verschieben (oder mit dem Steuerhebel bewegen), um die Bildvergrößerung zu verringern oder zu erhöhen. Diesen Vorgang wiederholen, um zum Ausgangsbild zurückzukehren (Zoomwert von 1X).

**Hinweis:** Im Livebild und im Standbild sind Zoomwerte kleiner als 1,0X verfügbar, um einen größeren Teil der Ansicht der Kamera zu zeigen (schwarze Balken links und rechts im Bild).

- **4** Nach Abschluss aller Vergrößerungsvorgänge auswählen.
- **5** Wird das Bild herangezoomt, erscheint in der Statusleiste des

Bildschirms das Symbol & sowie der Wert, der die Bildvergrößerung darstellt (hier im Bild 2.1 Mal).

**Hinweis:** Wird ein eingefrorenes oder aufgerufenes Bild über die Zoomfunktion vergrößert, einfach den Finger über den Bildschirm ziehen oder den Steuerhebel verwenden, um nicht sichtbare Teile des vergrößerten Bildes auf den Bildschirm zu bringen.

### **Intelligente Benennung verwenden**

Benutzer haben jetzt die Möglichkeit, Bilder automatisch mit Anmerkungen zu versehen und intelligente Dateinamen bereitzustellen. Gehen Sie wie folgt vor, um die Smart Naming-Funktion zu verwenden:

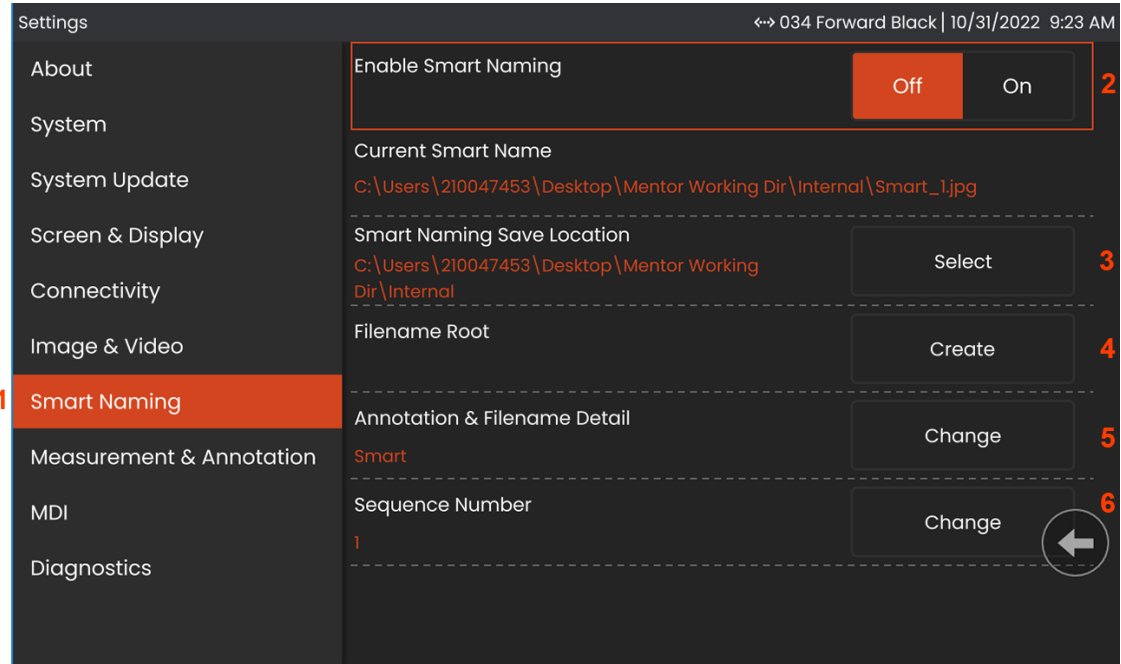

- 1 Klicken Sie in den Einstellungen auf die Registerkarte Smart Naming.
- 2 Aktivieren Sie Smart Naming, indem Sie ON wählen.
- 3 Wählen Sie den Smart Naming-Speicherort aus.
- 4 Ein neuer Ordner wird unter Verwendung des Dateinamen-Stammverzeichnisses erstellt.
- 5 Das Anmerkungs- und Dateinamendetail wird als Präfix für den Dateinamen verwendet, der im Stammverzeichnis gespeichert ist.
- 6 Die Sequenznummer wird als Suffix an den Dateinamen für jedes nachfolgende aufgenommene Bild angehängt.

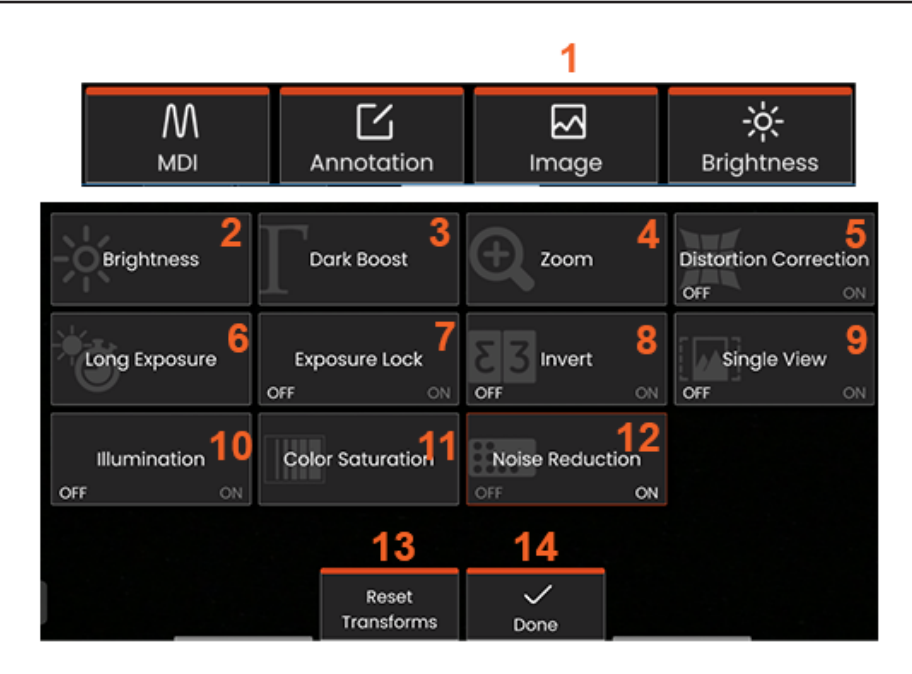

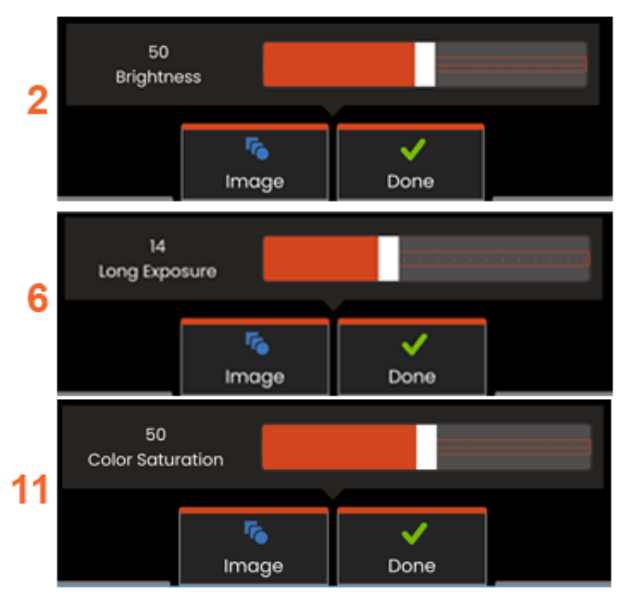

### **Bildtransformationseinstellungen**

Auf diese Einstellungen kann durch Auswahl des **Menüs Bild** zugegriffen werden; hiermit wird das Aussehen der Live-Bilder verändert. (Einige dieser Einstellungen wirken sich auch auf eingefrorene oder aufgerufene Bilder aus.)

**1** – Taste **Bild** auf dem Bildschirm antippen oder die entsprechende Taste drücken, um das **Bildmenü** anzuzeigen.

**2** – Das Symbol **Helligkeit** auf dem Bildschirm antippen, um das dargestellte Bild einzustellen. Die dargestellte Einstellleiste erscheint - nach links oder rechts ziehen. Die Helligkeit kann für Livevideos und aufgenommene Videos eingestellt werden. Die ausgewählte Helligkeitsstufe beim Speichern eines Bildes ist auch beim Aufrufen des Bildes noch gespeichert.

**Hinweis:** Beim Anschauen von Live-Bilder wird durch Einstellung der Helligkeit die Belichtungszeit und die Kameraverstärkung geregelt.

**3** – **DarkBoost** ist eine Funktion zur Live-Videobearbeitung, die dunklere Bereiche in Szenen mit hellen Vordergrundflächen oder Blendungen digital aufhellt, ohne den Kontrast von gleichmäßigeren Szenen zu überbelichten oder zu verschlechtern. Der Level des Dark Boost kann durch Ziehen des Einstellbalkens nach links oder rechts angepasst werden.

**4** – Durch Tippen auf den **Bildschirmzoom** können Sie ein Bild vergrößern (bis zu 5x).

**5** – Antippen, um die **VerzerrungskorrekturEIN**- oder **AUS**zuschalten. Die Funktion **Verzerrungskorrektur** korrigiert die Weitwinkel-Kantenverzerrung, die auftritt, wenn Objektivspitzenadapter (OTAs) mit verschiedenen Blickfeldern verwendet werden.

**Hinweis:** Wird ein korrigiertes Bild gespeichert, wird es mit 120 Deg. gekennzeichnet.

**6** – Das Symbol **Lange Belichtung** auf dem Bildschirm antippen, um **Live-Bilder aufzuhellen,** indem die maximale Belichtungszeit der Kamera erhöht wird. **Die Belichtungseinstellungen können zwischen 1X und 600X liegen.** 

**Hinweis:** Je höher die Belichtungszeit, desto größer die Gefahr eines verschwommenen Bildes. Die Sondenspitze so ruhig wie möglich halten, wenn Bilder mit hoher Belichtungszeit aufgenommen werden.

**7** – Tippen Sie auf die **Belichtungssperre** auf dem Bildschirm, damit Sie zwischen **AUS und EIN** umschalten können.

**8** – Das Symbol **Umkehren** auf dem Bildschirm antippen, um die Funktion **EIN-** oder **AUS**zuschalten. Ist sie EINgeschaltet, erscheint

oben im Display  $\boxed{\text{E}}$  Diese Funktion dreht ein Bild horizontal.

**Hinweis:** Mithilfe dieser Funktion können Bilder "korrigiert" werden, wenn ein Objektivspitzenadapter (OTA) mit Seitenansicht verwendet wird, da das in diesen Spitzen enthaltene Prisma sonst ein umgekehrtes Bild zeigen würde.

**9** – Antippen, um die Funktion **Einzelansicht EIN**- oder **AUS**zuschalten. Die **Einzelansicht** ist beim Positionieren eines Stereo-Objektivspitzenadapters (OTA) nützlich. Diese Funktion erleichtert die Navigation der Kamera durch eine temporäre Aufhebung des zweiten Bildes.

**10** – Antippen, um die Beleuchtung der LED EIN- oder AUSzuschalten

**11** – Tippen Sie auf **Farbsättigung**, um Zugriff auf eine Einstellleiste zu erhalten. Durch Verschieben der Einstellleiste können Sie die Farben im Bild intensivieren oder abschwächen.

**12** – Tippen Sie auf den Bildschirm, um die Rauschunterdrückung sowohl für Live-Videos als auch für die Aufnahme von Standbildern zu aktivieren. Die Rauschunterdrückung richtet Frames aus und mittelt sie, um sichtbares Bildrauschen zu reduzieren, wenn in der Szene wenig oder keine Bewegung vorhanden ist.

**13** – Wählen Sie **Fertig**, wenn die Transformationen abgeschlossen sind.

FERTIG-Taste antippen oder die entsprechende Taste drücken, um das Bild-Menü zu schließen und zur Tastenleiste zurückzukehren. Alle zur Bildtransformation gemachten Einstellungen verbleiben, bis sie manuell oder

**Hinweis:** Alle Änderungen, die in den Bildtransformationseinstellungen gemacht werden, gehen beim Ausschalten verloren.

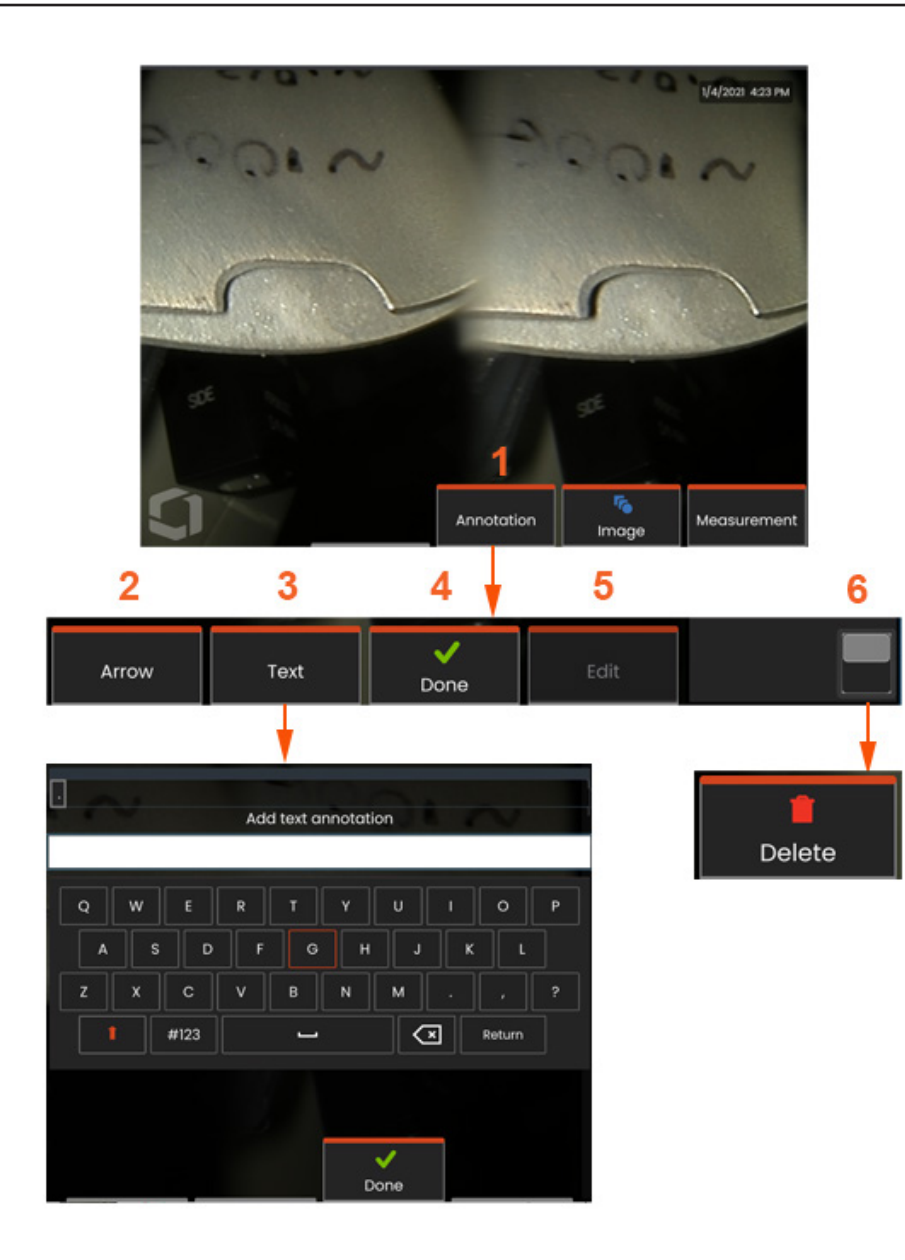

### **Anmerkungen mit Text und Pfeilen**

Ein Bild mit Anmerkungen versehen bedeutet, Text oder Pfeile zum hervorheben wichtiger Bereiche hinzuzufügen: Risse, Anhaltspunkte usw. Sie können Live-, eingefrorene und aufgerufene Bilder mit Anmerkungen versehen.

**1** – Auswählen, um die Funktion **Anmerkungen** zu starten.

**2** – Ein gewählter **Pfeil** (wird wie der Kommentar hinzugefügt) erscheint mit einer Kugel an einem Ende. Der Pfeil kann auf dem Bildschirm mit dem Finger (in der Nähe der Pfeilspitze) gezogen oder mit dem Steuerhebel bewegt werden. Der Pfeil kann durch Bewegen der Kugel mit dem Finger oder mit dem Softkey **Drehen**  gedreht werden.

**3** – Das Hinzufügen von Anmerkungen beginnt mit der Auswahl von **Text** oder **Pfeil**. Durch die Auswahl von **Text** wird die **virtuelle Tastatur** geöffnet. Gewünschte Anmerkung eingeben.

**4** – Wenn der Kommentar fertig eingetippt ist, **Fertig** wählen. Der Kommentar erscheint im Bild in einem grünen Kasten, der anzeigt, dass der Kommentar ausgewählt ist. In ausgewähltem Zustand kann der Kommentar auch verschoben (durch Ziehen mit dem Finger oder mithilfe des Steuerhebels), **bearbeitet** oder **gelöscht**  werden.

**5** – Auf **Bearbeiten** klicken, um die Anmerkung zu ändern.

**6** – Antippen, um zwischen oberer und unterer Reihe der **Softkey-Leiste** umzuschalten. Durch ein doppeltes Antippen dieses Bereichs werden Softkey-Tasten und Statusleiste verborgen oder dargestellt.

**Hinweis:** Jeder Kommentar oder Pfeil kann durch einfaches Tippen auf seine Stelle am Bildschirm ausgewählt werden.
### **Mit Videos arbeiten**

Während der Inspektion kann jederzeit ein Video im Hintergrund aufgenommen werden, während andere Aufgaben, zum Beispiel Bildvergleich auf geteiltem Bildschirm, Messwerte erfassen oder Dateien und Ordner verwalten, ausgeführt werden. Bei der Videoaufnahme speichert das System alles, was auf dem Display erscheint. Das Video kann im internen Laufwerk oder an jedem sonstigen entfernbaren Speichergerät gespeichert werden.

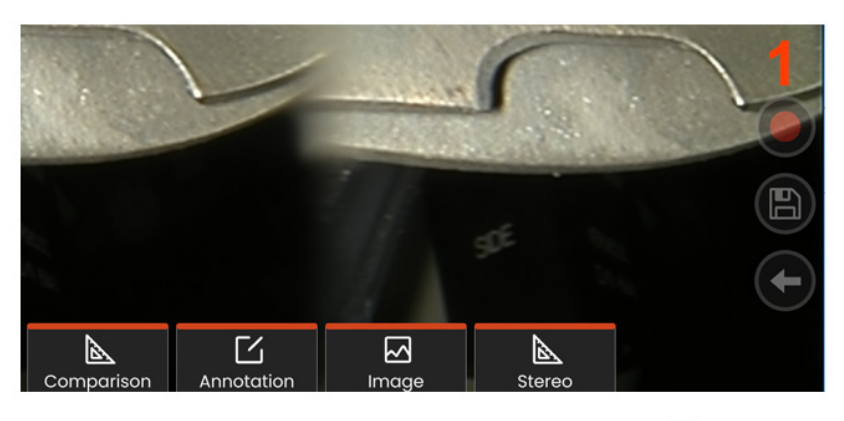

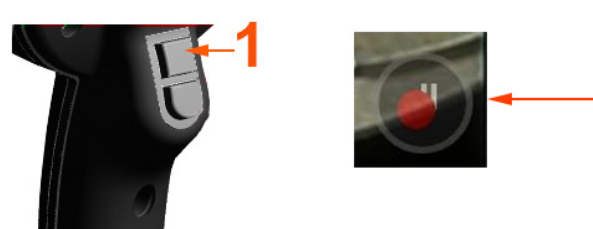

# **Live-Videos aufnehmen**

Es bestehen zwei Möglichkeiten, die Videoaufnahme zu starten:

- Tippen Sie auf das Symbol für die Videoaufnahme unten rechts in der Anzeige (wenn vorhanden).
- Drücken Sie die obere Ausläsetaste (der Videoaufnahme-Triggermodus muss auf EIN eingestellt sein)

1 – Klicken Sie auf die Aufnahmetaste oder die obere Auslösetastte, um die Videoaufnahme im vom Benutzer gewählten Format zu starten. Am oberen Bildschirmrand blinkt ein roter Kreis während des Videoaufnahmeprozesses. Bitte beachten, dass die hier gezeigten

Tasten (und alle anderen Bildschirmfunktionen) in der Videoaufzeichnung zu sehen sein werden. Tippen Sie doppelt auf die Umschalttaste der Softkey-Leiste, um die Touchscreen-Steuerungssymbole in den

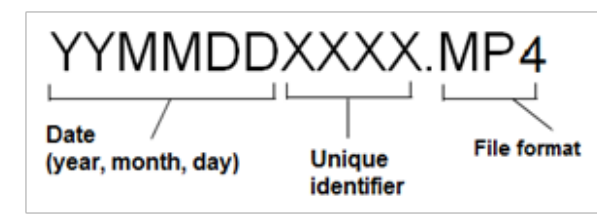

Einstellungen zu aktivieren und/oder zu deaktivieren.

2 – Während einer laufenden Videoaufnahme gibt es zwei Methoden zum Anhalten/Fortsetzen der Videoaufnahme: - Tippen Sie auf das Symbol "Pause/Fortsetzen" rechts unten im Display (wenn vorhanden) - Die Videoaufnahme lässt sich auf zwei Arten beenden:

- Durch gedrückt halten des Pause/Fortsetzen-Symbols rechts unten auf dem Display (wenn vorhanden).
- Press and hold the upper-trigger button (der Videoaufnahme-Triggermodus muss auf "EIN" eingestellt sein) Wird Stopp gewählt, wird das Video automatisch mit einem Standardnamen (siehe Beschreibung) im benutzerdefinierten Standardordner gespeichert. Nachdem Antippen, wird die Pausensteuerung auf dem Bildschirm zur Wiedergabesteuerung, die man antippen kann, um die Aufnahme fortzusetzen. Entweder Pause oder Wiedergabe auf dem Bildschirm Drücken-und-Halten, um den Aufnahmeprozess anzuhalten.

## **Mit einem aufgerufenen Video arbeiten**

1– Um ein gespeichertes Video aufzurufen, zum gespeicherten Video über den Dateimanager. Das Video auswählen (das die Dateiendung mp4 haben wird). Das Video wird automatisch abgespielt. Diese Softkeys steuern das Video beim Abspielen. Mit dem Steuerhebel das Video vor- oder zurückspulen.

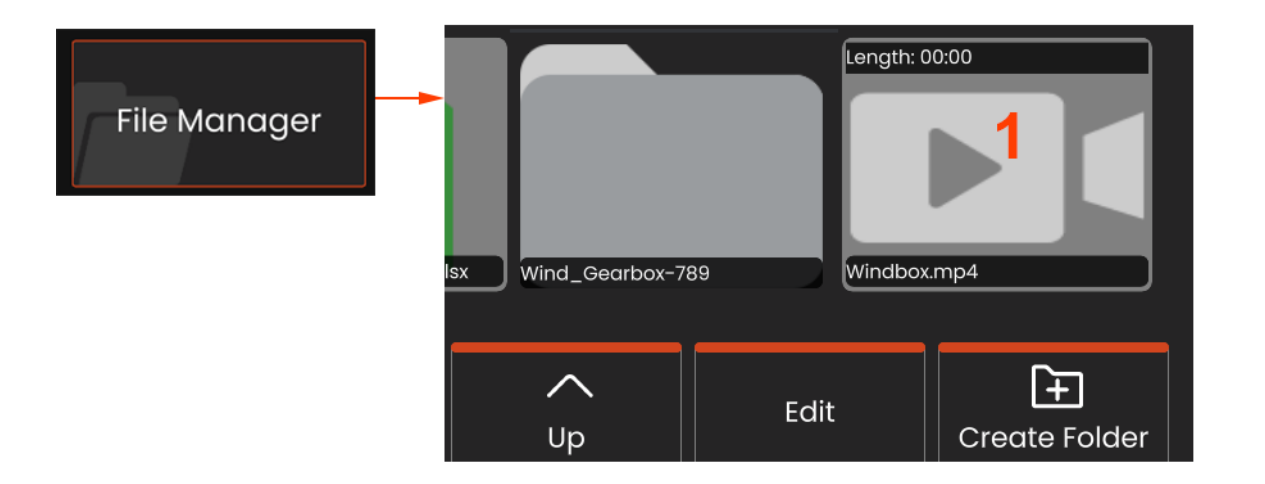

#### **Größen der Videoaufnahmedatei**

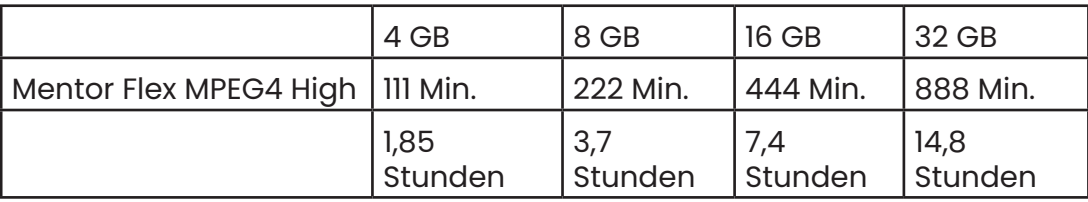

### **Messwerttypen**

Das Mentor Flex-System bietet zwei Arten von Messungen: Stereo und Vergleich.

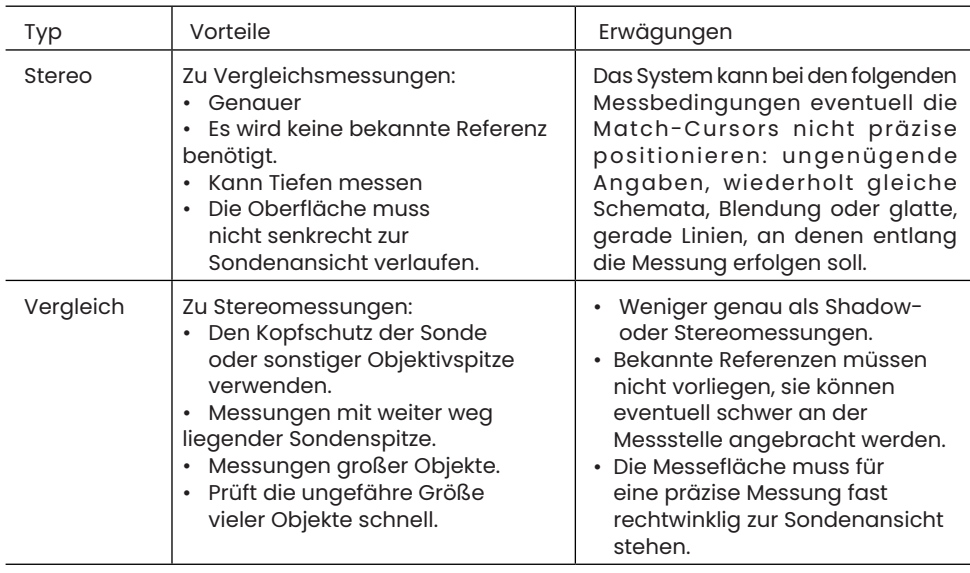

# **Messspitzen**

**Hinweis:** Stereo spitzen müssen jedes Mal manuell ausgewählt werden, wenn eine Stereomessung durchgeführt wird.

Im Unterschied zu Standard-OTAs sind StereoProbe® (1) Messspitzen ab Werk kalibriert, um sie mit speziellen Handgeräten zu verwenden; sie liefern dann mit anderen Handgeräten keine genauen Messwerte. Diese Spitzen sind über die an jedem OTA und auf der Beschriftung des Handgeräts (3) angebrachten Seriennummern (2) bestimmten Handgeräten zugeordnet. Die Kalibrierungsdaten werden im Speicher des Handgeräts gespeichert.

**Hinweis:** Prüfen Sie bei jeder Installation die Genauigkeit der Spitze, um Messgenauigkeit sicherzustellen. Hinweise zu Verifizierungsverfahren sind dem Anhang zu entnehmen.

### **Messung von Merkmalen und Anhaltspunkten**

Mit dem Mentor Flex können Merkmale und Anhaltspunkte vor oder nach dem Speichern eines Bildes gemessen werden. Pro Bild können bis zu fünf Messwerte gespeichert werden. Alle gespeicherten Messwertbilder können auf einem PC mithilfe der Software Inspection Manager von Waygate Technologies erneut gemessen werden. Weitere Informationen erhalten Sie von Ihrem lokalen Vertriebspartner.

Um Stereo-Messungen durchzuführen, muss das Bild mithilfe einer Stereospitze gemacht worden sein. Messwertbilder können als JPEG gespeichert werden. Diese Dateien einschließlich der Messergebnisse können in den meisten JPG-Darstellungsanwendungen wie Windows Paint angesehen werden

#### *Hinweise:*

– Messergebnisse gelten nur, wenn sie in Lufträumen erfolgt sind. Bitte wenden Sie sich für Messungen in Flüssigkeiten an Waygate Technologies.

– Waygate Technologies kann die Genauigkeit der durch das Mentor Flex System kalkuliertem Messwerte nicht garantieren. Die Genauigkeit hängt von der Anwendung und den Fähigkeiten des Bedieners ab.

Das Mentor Flex-System kann Messwertbilder darstellen, die auf den Everest XL PRO™, Mentor iQ, XL Go, XL Vu und XL Flex+ VideoProbe Systemen erfasst wurden, und dabei auch die zuvor erfassten Messwerte anzeigen. Es unterstützt jedoch keine erneuten Messungen von Bildern, die nicht mit dem Mentor Flex-System gemacht wurden.

### **Stereo-Messungen**

Stereomessungen erfordern den Einsatz der Stereosonden-Messspitzen, um endoskopische Bilder des Ziels zu erfassen - zwei Bilder des gleichen Ziels aus zwei verschiedenen Winkeln. Um das Ziel zu vermessen, verwendet der Mentor Flex die Dreiecksvermessung auf Basis dieser beiden nebeneinanderliegenden Bilder. Stereomessungen können von eingefrorenen Bildern oder aufgerufenen Bilder gemacht werden, sofern das aufgerufene Bild mit Stereo-Messdaten gespeichert wurde. Der Prozess der

Stereomessungen: beinhaltet Folgendes: (*Einzelheiten sind den folgenden Abschnitten zu entnehmen*):

*Schritt 1 –* Anschließen einer kalibrierten **Stereospitze**.

*Schritt 2 –* Aufnahme einer akzeptablen Ansicht mit einem geeignet Bild, wie unten beschrieben.

*Schritt 3* - Identifizierung des angeschlossenen Objektivspitzenadapters (OTA), Auswahl des gewünschten Messtyps und Positionieren des Messcursors.

*Schritt 4 –* Korrekte Positionierung der **Match-Cursors,** falls erforderlich.

#### **Erzielen eines geeigneten Bildes zur Durchführung von Stereomessungen**

Für die maximale Genauigkeit jeder Art von Stereomessung muss zuerst die Stereospitze vorsichtig positioniert werden. Zur Positionierung der Sondenspitze (vor Einfrieren) für ein Stereomessbild:

**Sichtbarkeit** – Das Merkmal muss von beiden Bildschirmseiten aus völlig sichtbar sein.

**Kleinstmöglicher Abstand von der Spitze zum Zielobjekt** – Die Spitze muss so nah wie möglich an das Ziel herangebracht und dabei fokussiert werden.

**Minimale Blendung** – Die Blendung minimieren, indem der Sichtwinkel und die Bildhelligkeit in den Bereichen angepasst wird, in die die Cursor gesetzt werden. Kleine Blendpunkte stellen kein Problem dar, aber größere Blendflächen können auf den jeweiligen Seiten an unterschiedlichen Positionen erscheinen, und falsche Matches verursachen.

**Vertikale Ausrichtung** – Wird der Abstand zwischen Linien oder um einen Kreis herum gemessen, wird das Bild so ausgerichtet, dass der Cursor an die linke und rechte Kante des zu messenden Objektes gelegt werden kann – und nicht an die oberen, unteren oder diagonalen Punkte. Das System benötigt links und rechts von jedem Cursor differenzierte Angaben, um die Match-Cursors präzise horizontal zu den linken Cursor zu platzieren.

## **Maximale Zielentfernung -**

MTD-Nummer

Das Stereomesssystem zeigt nach Abschluss einer Messung eine Zahl auf dem Bildschirm an. Während der Messung wird eine MTD-Nummer angezeigt (siehe obere linke Ecke der Abbildung unten). MTD steht für Maximum Target Distance und ist die Entfernung von der Spitze der Stereomessung bis zum Cursor, der am weitesten von der Spitze entfernt ist. Kleine Messungen, insbesondere Tiefenmessungen (~0,020 Zoll oder kleiner), erfordern niedrige MTDs (< 0,5 Zoll) für eine gute Genauigkeit. Große Längenmessungen können mit größeren MTDs genau durchgeführt werden.

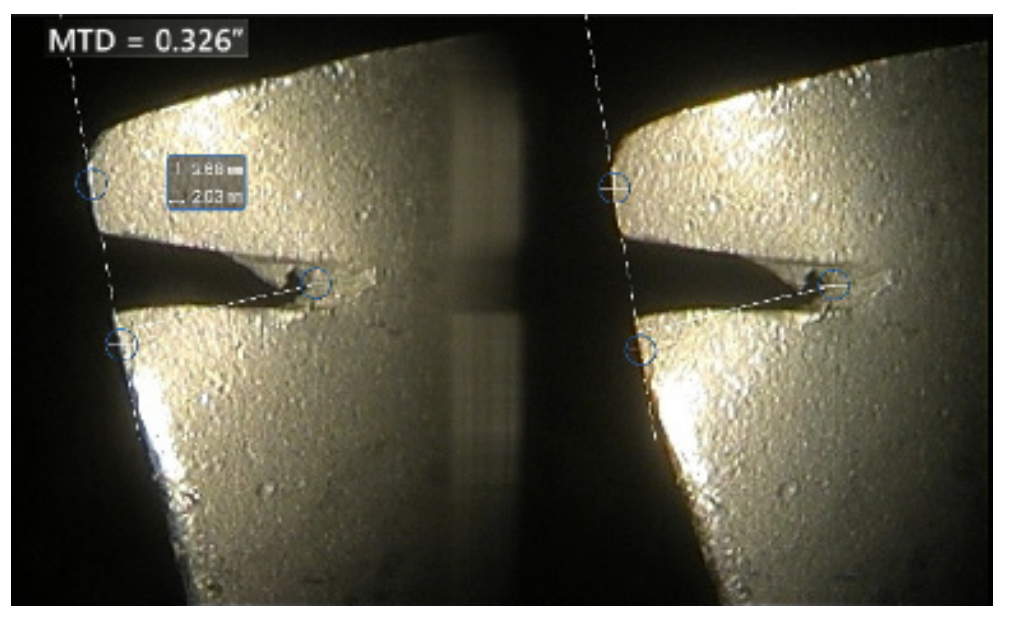

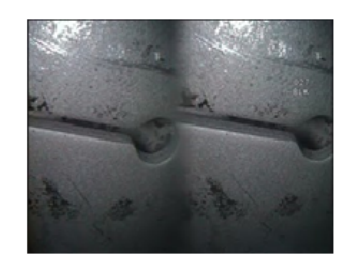

Bad Example -- Object is: Not fully visible on right side. Not well lit (optical tip needs to move closer to surface) Not oriented to allow placement of cursors at left and right edges of circle or gap

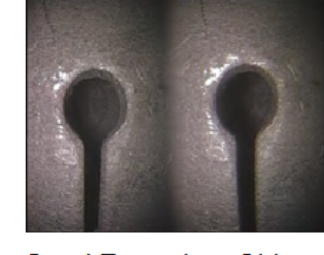

Good Example -- Object is: Fully visible on both sides. Well lit with minimal glare Oriented to allow placement of cursors at left and right edges of circle or gap

Die oben dargestellten Bilder zeigen gute und schlechte Bilderfassungstechniken, wenn Stereomessungen durchgeführt werden. Beide Bilder wurden zur Längenmessung über der Nische erfasst.

### **Der Stereo-Index**

Der Stereo-Index ist eine Zahl, die die Vergrößerung *bei Stereomessungen* angibt. Je höher der Stereo-Index, desto höher die Vergrößerung und desto genauer können die Messcursor platziert werden und desto genauer sind die Ergebnisse.

Werden Stereomessungen vorgenommen, wird das Bild nicht mit dem Zoom, sondern durch möglichst nahes Heranbewegen des Objektivspitzenadapters (OTA) an das Ziel vergrößert. Der Stereo-Index kann EIN- oder AUSgeschaltet werden, und der Mindestwert (unter dem es blinkt) kann geändert werden.

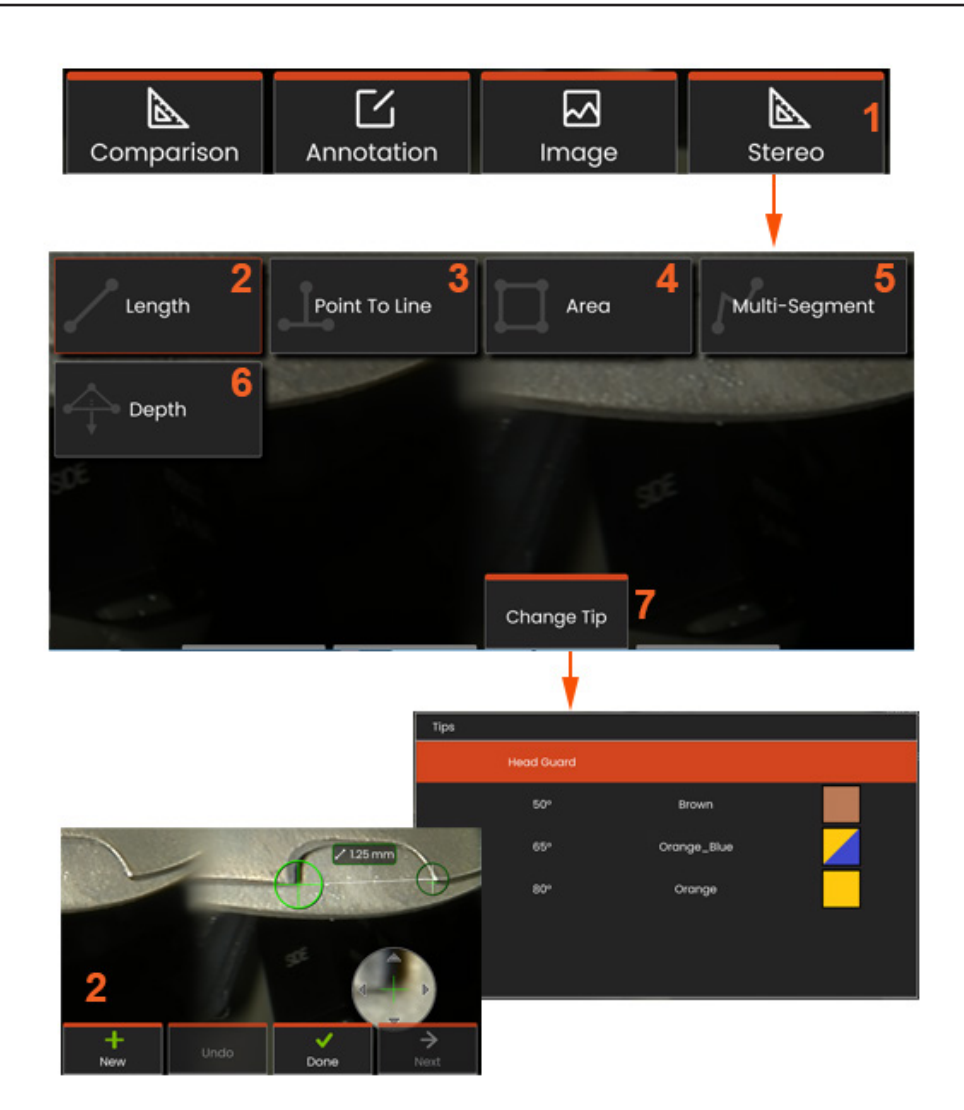

### **Messverfahren im Stereomodus, Teil 1**

Vor Erfassung der Stereo Messdaten muss ein kalibrierter OTA an Ihren Mentor Flex angeschlossen werden. Die Spitze muss für die Messung richtig positioniert werden. Dies kann durch die vorübergehende Anzeige eines Einzelbildes unterstützt werden, indem der **Einzelansicht**-Modus eingeschaltet wird. Der Prozess der Bild-und Cursorplatzierung wird in den obigen Abschnitten erklärt - mit diesen Informationen muss man sich vor der Durchführung einer Stereomessung vertraut gemacht haben.

**1** – Mit dem Softkey **Stereo** das Menü **Messung** aufrufen.

#### **2** –**Länge**

**3** – Nach Auswahl eines Messtyps (in diesem Fall eine **Punkt-zu-Linienmessung**) beschreibt das Symbol den ausgewählten Typ.

**Hinweis:** Zuerst erscheint der Cursor am linken Bildschirm, auf dem alle vom Benutzer platzierten Cursor dargestellt werden (die passenden Cursor erscheinen im rechten Display und werden vom Visual iQ System generiert - sobald der Benutzer einen linken Cursor bewegt, bewegt sich der passende Cursor der rechten Hälfte entsprechend; bitte jeden erscheinenden passenden Cursor überprüfen). Mit dem Finger (oder Steuerhebel) den aktiven Cursor an den gewünschten Ort verschieben. Dieser Cursor kann jederzeit reaktiviert werden (aktiver Cursor ist größer als die anderen Cursor) und verschoben werden

- **4 Bereich**
- **5 Multi-Segment**

**6** – Kreismaß

**7** – Mit **Spitze wechseln** kann der Benutzer eine andere Spitze aus der Liste der kalibrierten Spitzen auswählen.

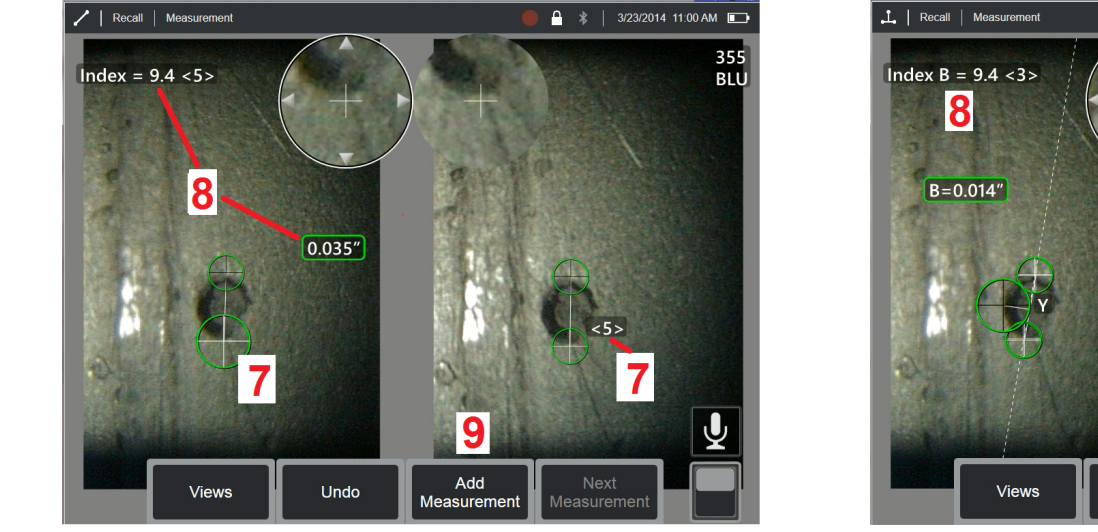

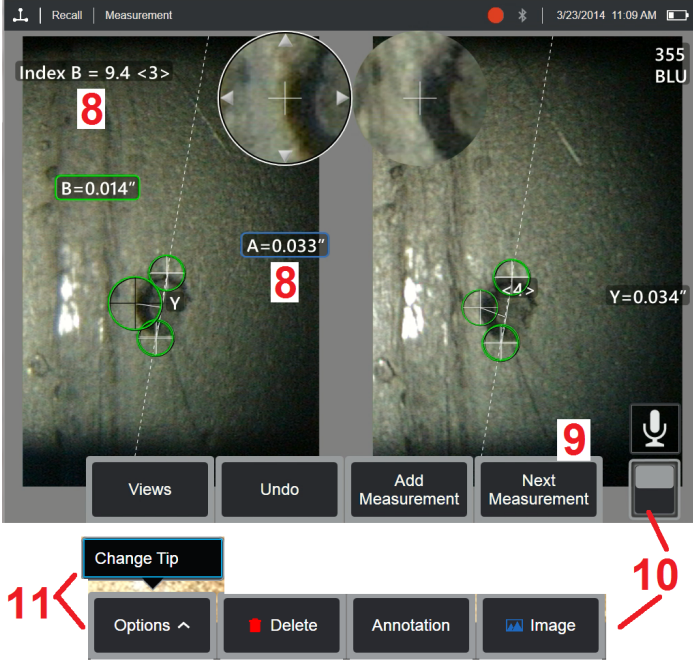

### **Über dieMatch-Cursors**

Für jeden Cursor, der während der Stereomessung auf dem linken Bild platziert wird, platziert das System zur Dreiecksvermessung einen passenden Cursor auf dem rechten Bild.

Jeder linke Cursor muss auf einen Bildpunkt (ein Pixel) platziert werden, das ausreichend Umgebungsdetails aufweist, um es von den benachbarten Pixeln zu unterscheiden. Wenn die benachbarten Pixel gleich wie der ausgewählte Punkt aussehen - vor allem die Pixel links und rechts von dem Punkt, beispielsweise Pixel auf einer geraden horizontale Linie - kann das System den passenden Cursor nicht genau platzieren. Wenn genügend Unterscheidungsmerkmale vorhanden sind, ist die "Match-Stärke" hoch (d. h., der erzeugte Match-Punkt hebt sich deutlich von *den angrenzenden Pixeln ab – das Vertrauen des Systems in die Entsprechung wird hoch angesetzt*). Liegen jedoch nicht ausreichend Details vor, ist die Passstärke niedrig (d.h., dass der generierte Punkt passt genauso gut wie seine benachbarten Pixel - die Passung kann korrekt sein, aber das System ist sich der Passgenauigkeit nicht sicher).

Zu jedem Match-Cursor berechnet das System einen Match-Wert zwischen <0> (niedrigster Wert) und <5> (höchster Wert). Je höher der Match-Stärkewert desto präziser die Messung. Liegen zu wenige Details vor, erstellt das System keinen passenden Cursor. Wenn möglich sollte eine Passstärke von mindestens <3> erreicht werden. Falls diese Höhe nicht erreicht werden kann, sollte versucht werden, ein anderes Bild mit weniger Blendung oder mehr Bilddetails zu erfassen. (Spitzenausrichtung oder Bild Helligkeit anpassen.)

Selbst bei einer Passstärke von <5> und vor allem bei niedrigeren Passstärken muss überprüft werden, ob der passende Cursor zu sehen ist, um ihn richtig platzieren zu können. Ein passender Cursor der nur ein Pixel abweicht, kann die Messgenauigkeit bedeutend beeinflussen.

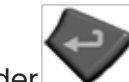

**7** – Bildschirm antippen (oder drücken), um den zweiten Cursor anzuzeigen. Wie in den Punkten 5 und 6 beschrieben positionieren.

**8** – Die aktive Größe (durch Antippen der Zahl wird die Auswahl aktiviert und kann verschoben werden) sowie der **Stereo-Index** und die **Match-Stärke**, die zu diesem Messwert und dieser Cursorplatzierung gehören, erscheinen auf dem Display-Bildschirm. Für eine Beschreibung dieser beiden Konzepte siehe unmittelbar vorangehende Handbuchabschnitte.

**9** – **Neu** auswählen, um eine weitere Messung hinzuzufügen (bis zu fünf pro Display). Wird mehr als ein Messwert angezeigt, **Nächste** auswählen, um den aktiven Messwert zu ändern (oder einfach auf den bestehenden Messwert-Cursor tippen um ihn zu aktivieren).

**10** – Antippen, um die verschiedenen Tastenreihen darzustellen. Durch ein doppeltes Antippen dieses Bereichs werden Softkey-Tasten und

Statusleiste verborgen oder dargestellt.

**11** – **Spitze wechseln** wählen (wenn Sie mit einem Standbild arbeiten), um das erfasste Bild und die durchgeführte(n) Messung(en) aufrecht zu erhalten, während eine falsch angegebene Seriennummer einer Spitze korrigiert wird. Dieser Vorgang erlaubt die Anwendung der korrekten Kalibrierungsdaten und beseitigt die Notwendigkeit zur Aufnahme zusätzlicher Bilder nur weil der Benutzer anfänglich die falsche Seriennummer für die Spitze ermittelte.

**Hinweis:** Der angezeigte Stereo-Index und die Match-Stärke treffen nur auf den aktiven Messwert zu.

**Hinweis:** Das Ändern der Spitze ist nicht erlaubt, wenn mit einem aufgerufenen Bild gearbeitet wird, welches mit einem Stereo-OTA aufgenommen wurde.

**Hinweis:** Um Ihre Messgenauigkeit zu prüfen, jeden linksseitigen Cursor um ein paar Pixel weiterbewegen. Falls sich die passenden Cursor identisch verschieben und die Ergebnisse sich nur geringfügig ändern, ist vermutlich eine genaue Position erreicht worden. Ist jedoch die Bewegung eines passenden Cursors sprunghaft oder die Ergebnisse ändern sich signifikant, sind die Daten unzuverlässig. In diesem Fall ein

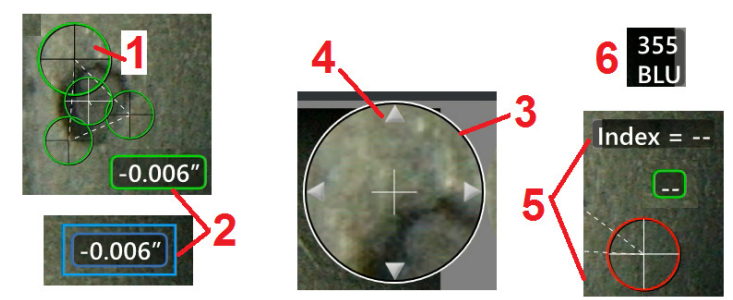

neues Bild erfassen und die Anweisung oben befolgen. Dieser Schritt ist vor allem dann wichtig, wenn mit einem niedrigen Stereo-Index (unter fünf) oder einer niedrigen Passstärke (unter 3) gearbeitet werden muss. Beispielsweise muss ein niedriger Stereo-Index verwendet werden, wenn große Objekte vermessen werden oder wenn der Zugang eingeschränkt ist und die Spitze nicht nahe genug an das Ziel heran gebracht werden kann. Eventuell muss eine niedrigere Passstärke akzeptiert werden, wenn die Fläche wenig Einzelheiten aufweist.

### **Optionen des Bildschirms Stereomessung**

**1** – Der derzeit aktive Cursor erscheint größer als die anderen. Bitte beachten, dass diese Cursorposition mithilfe des Steuerhebels oder durch Ziehen über den Bildschirm geändert werden kann.

**2** – Eine Bildschirm-Größe antippen, um sie für eine neue Positionierung (durch Ziehen oder mit dem Steuerhebel) auszuwählen.

**3** – Das hervorgehobene Zoom-Fenster ermöglicht die präzise Positionierung des aktiven Cursors. Auswählen und ziehen, um den Standort auf dem Display-Bildschirm zu ändern.

**4** – Diese Pfeilköpfe in der Nähe des Umkreises antippen (oder den Steuerhebel verwenden), um den Cursor zu bewegen.

**5** – Alle Cursor, die positioniert werden, wo ein Mangel an Bilddetails es dem System nicht ermöglicht, einen passenden Punkt zu finden, ändern ihre Farbe zu rot (und alle Größen und Indexnummern werden zu Strichen).

**6** – Typ und Seriennummer des derzeitig ausgewählten OTA **(Hier klicken, um Stereospitzen zu identifizieren)**

### **Stereo-Messwerttypen**

Length

Dieser Abschnitt beschäftigt sich speziell mit der Cursorplatzierung für jede Art von Stereomesswert.

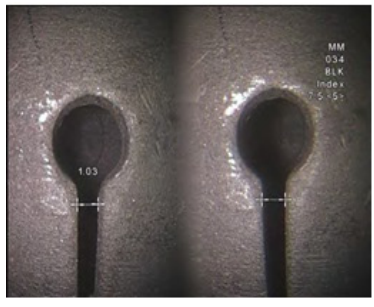

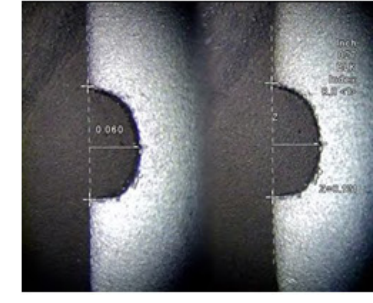

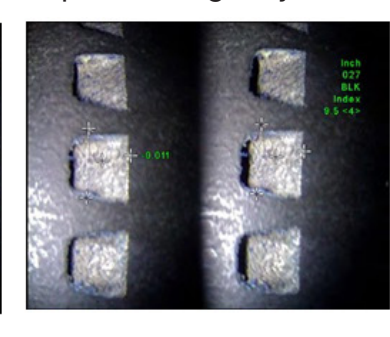

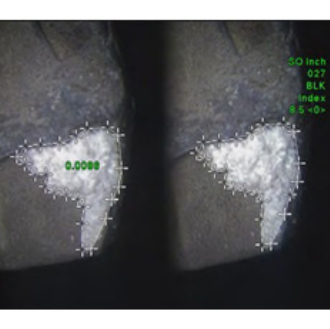

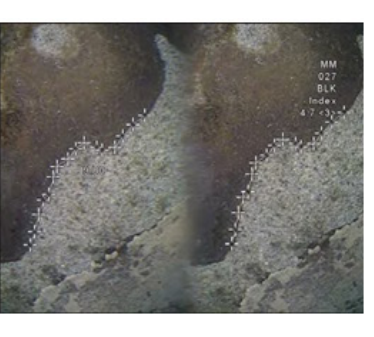

#### **Beschreibung:**

Linear (Punktzu-Punkt)

#### **Cursorplatzierung:**

Beide Cursor platzieren

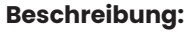

Der rechtwinklige Point To Line Abstand eines Punktes zu einer Linie

#### **Cursorplatzierung:**

Die ersten zwei Cursor platzieren, um eine Referenzlinie zu definieren. Den dritten Cursor im rechtwinkligen Abstand platzieren, der gemessen werden soll.

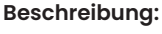

Der rechtwinklige Abstand zwischen Depth einer Fläche und einem darüber-oder daruntergelegenen Punkt.

Wird verwendet, um Veränderungen aufgrund von Abnutzung, falsche Ausrichtung oder sonstigen Gründen zu erfassen.

Negative Messwerte deuten an, dass der Punkt unter der Ebene liegt. Positive Messwerte deuten an, dass er darüber liegt.

Cursorplatzierung :

Die ersten drei Cursor platzieren, um eine Referenzebene zu definieren. Den vierten Cursor im rechtwinkligen Abstand platzieren, der gemessen

werden soll. Hinweis: Tiefenmessungen, die bei niedrigem Genauigkeitsindex vorgenommen wurden, reagieren besonders empfindlich auf die passende Cursorposition. Bei niedrigem Genauigkeitsindex kann er durch näheres Positionieren der Sondenspitze erhöht werden. Kann der Genauigkeitsindex nicht erhöht werden, die Cursor so platzieren, dass hohe Passstärken erreicht werden; anschließend die

Genauigkeit erneut prüfen.

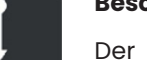

#### **Beschreibung:**

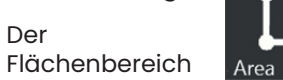

mit mehreren Cursors, die um ein Merkmal oder einen Anhaltspunkt platziert werden.

#### **Cursorplatzierung:**

Drei oder mehr Cursor (bis zu 24) um den Rand des zu messenden Bereichs platzieren.

Wenn der Vorgang abgeschlossen ist, **Fertig** 

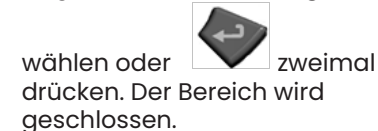

#### **Beschreibung:**

Die Länge eines nicht-linearen Merkmals oder Anhaltspunktes.

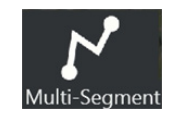

### **Cursorplatzierung:**

Zwei oder mehr Cursor (bis zu 24) so platzieren, dass um das Merkmal herum Segmente entstehen.

Wenn der Vorgang abgeschlossen ist, **Fertig** 

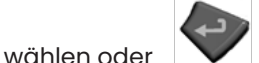

zweimal drücken. Die Linie ist fertiggestellt.

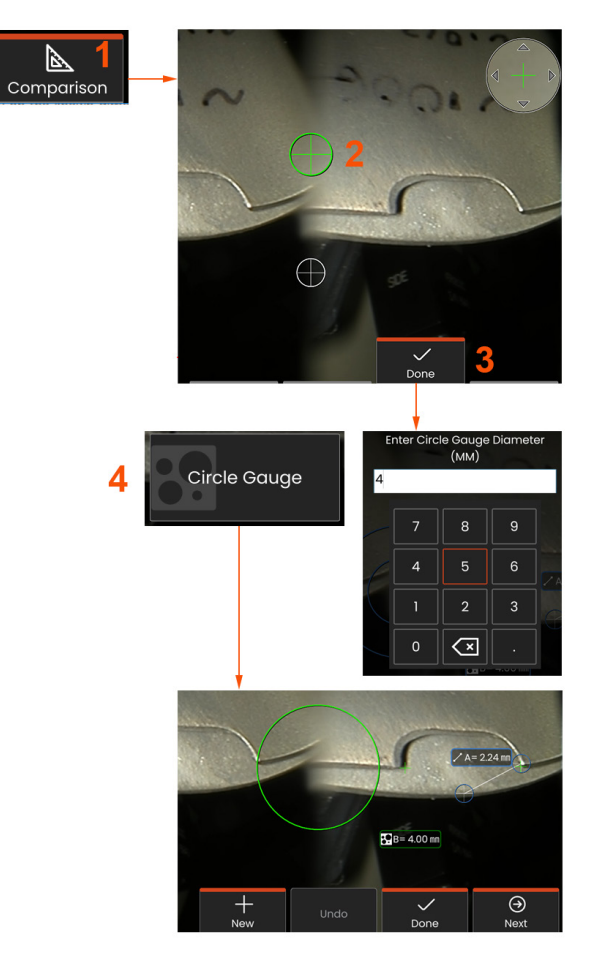

### **Vergleichsmessungen**

Vergleichsmessungen verwenden bekannte Objektmaße, die im Blickfeld entweder durch den Hersteller oder die Sonde eingestellt wurden, oder sie verwenden bekannte Maße in eingefrorenen Bildern. Der Mentor Flex-Prozessor verwendet diese bekannten Abmessungen als Bezugsskala für Messungen an einem unbekannten Zielobjekt. Sie können Vergleichsmessungen an einem Standbild oder geladenen Bild vornehmen, das im Messmodus **Vergleich** gespeichert wurde.

### **Vergleichsmessungen durchführen**

Den Kopfschutz verwenden oder eine Standardspitze zur Front- oder Seitenansicht an der Sonde anbringen. Das **Blickfeld (FOV)** für die Spitze aus den Softkeys oder auf dem Touchscreen auswählen. Dies erlaubt dem System, durch den Ausgleich der optischen Verzerrung der Spitzes die Genauigkeit zu verbessern. Falls das Blickfeld unbekannt ist, siehe **Anhang B**. Für maximale Genauigkeit die Sondenspitze so positionieren, dass die zu messende Fläche rechtwinklig zur Sondenansicht steht. Das Ziel und das bekannte Objekt sollten beide in der gleichen Ebene, im gleichen Abstand zur Sonde und so nahe wie möglich zur Spitze stehen und auch beide noch aufs Bild passen. Falls das Objekt und die Referenz auf dem Bildschirm klein erscheinen, heranzoomen. Vor Beginn der Messungen das Display einfrieren.

**1** – Auswählen, um den **Vergleich**smodus zu starten und die entsprechende Spitze zu wählen.

**2** – Ein Referenzwert mit bekannter Länge muss als nächstes eingegeben werden, indem zwei Cursor platziert werden und die Referenzlänge bestimmt wird. Die Messcursor müssen nun die unbekannte Größe bestimmen. In diesem Fall führt das System eine **Kreismaß**messung durch.

**3** – Referenz zur Eingabe oder Ändern einer Neuen Referenzgröße; Neu zum Hinzufügen eines weiteren Messwertes (bis zu 5); Nächste zum Ändern des aktiven Messwertes.

**4** – Nach Definition einer Referenzlänge kann ein Kreis mit bekanntem Durchmesser auf dem Bild durch Auswahl dieser Option dargestellt werden. Das Kreismessgerät kann als "go/no-go"-Gerät verwendet werden, wenn der Durchmesser auf einen beschädigten Größengrenzwert eingestellt ist.

## **Fehlerbehebung Messwerte**

### **Stereo-Messungen**

- Bewegen Sie die Spitze so nah wie möglich an das Ziel heran, und vergrößern Sie das Ziel maximal.
- Überprüfen, ob der Objektspitzenadapter (OTA) gut auf den Sondenkopf aufgeschraubt ist.
- Messen Sie das im Prüfblock enthaltene Ziel aus, um sicherzustellen, dass die Spitze nicht beschädigt ist. **Hier klicken, um mehr über die Überprüfung von Messspitzen zu erfahren.**
- Positionieren Sie die Cursor nach Möglichkeit nicht in Bereichen mit starken Blendeffekten. Falls nötig, Helligkeit anpassen oder Sondenspitze neu positionieren, um die Details zu verbessern und die Blendung zu senken.
- Überzeugen Sie sich davon, dass sich das zu messende Objekt nahe der Anzeigemitte befindet.
- Aktivieren Sie das Zoom-Fenster, um die Messcursor möglichst genau positionieren zu können.
- In der Anleitung nochmals den Punkt **Erzielen eines geeigneten Bildes zur Durchführung von Stereomessungen** durchsehen.
- Überprüfen, ob der passende Cursor innerhalb eines Pixels korrekt sitzt. Falls nicht klar erkennbar ist, wo sich der passende Punkt befinden sollte, einen anderen Punkt auswählen oder das Bild aus einem anderen Winkel aufnehmen, der mehr Details für eine bessere Passung aufweist.
- Überprüfen, ob die auf der Spitze eingravierte Seriennummer der in der Software für Messungen ausgewählten Seriennummer entspricht. **Hinweis:** Die vom Benutzer eingegebene Seriennummer der Spitze erscheint in der Ecke des Messbildschirms.

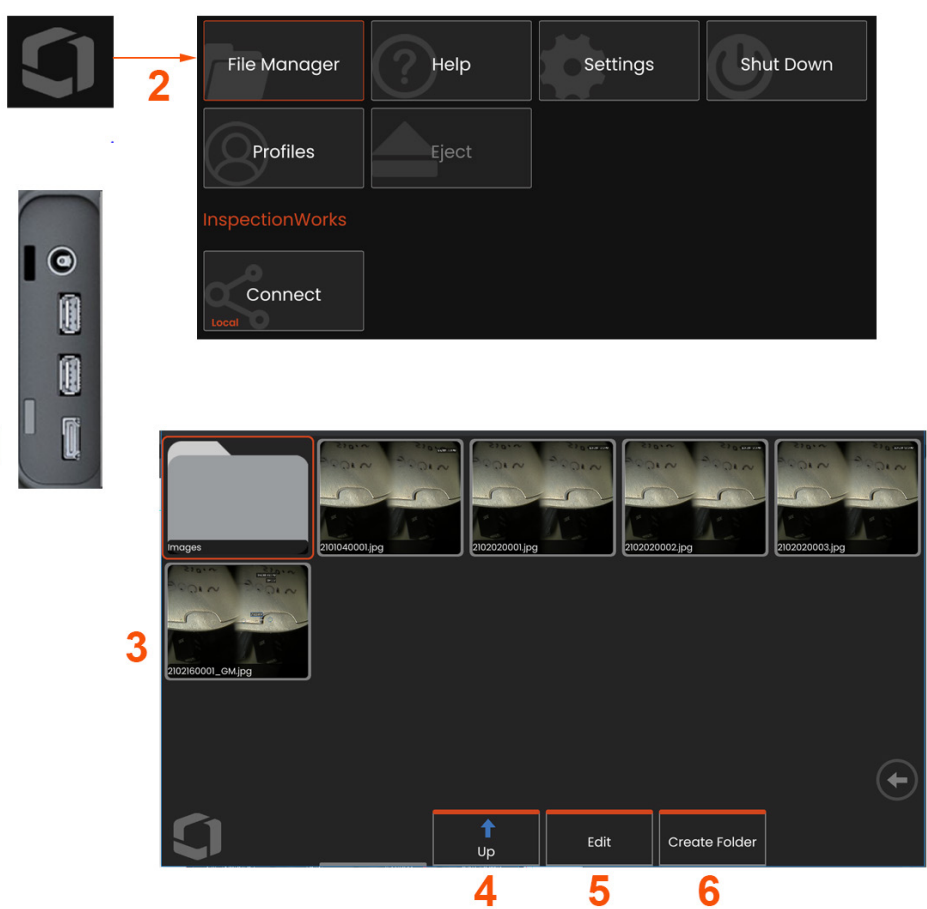

## **Dateien verwalten : Mit entfernbaren Speichergeräten arbeiten**

An das iSystem können ein oder mehrere USB-Speichergeräte angeschlossen werden. Der Zugang sowie Schreiben auf und Kopieren von diesen Speichermedien sowie das Auswerfen erfolgen über deren Dateimanager mit Hilfe der hier beschriebenen Funktionen. Die Dateien müssen zunächst in einem Verzeichnis auf der Festplatte oder auf einem angeschlossenen USB-Speichergerät gespeichert werden.

**1** – Das USB-Speichermedium in einen dieser USB-Ports einstecken.

**2** – Für den Zugriff auf Dateien oder Ordner auf dem USB-Speicher das auf dem Bildschirm angezeigte **Logo** antippen (oder die Taste

 drücken), um das **globale Menü** zu öffnen. Anschließend **Dateimanager** wählen.

**3** – Das gewünschte Gerät auswählen, dann auf Dateien oder Ordner zugreifen sowie auf das Laufwerk schreiben oder von diesem kopieren – so, als würde man mit dem internen Speicher des iQ arbeiten. **Hier klicken, um mehr über das Arbeiten mit dem Dateimanager zu erfahren.**

- **4** Mit der Taste **Nach oben** navigieren Sie in der Dateistruktur
- **5 Bearbeiten** ermöglicht das Umbenennen einer Datei.
- **6 Ordner anlegen** erstellt einen neuen Ordner am aktiven Speicherort.

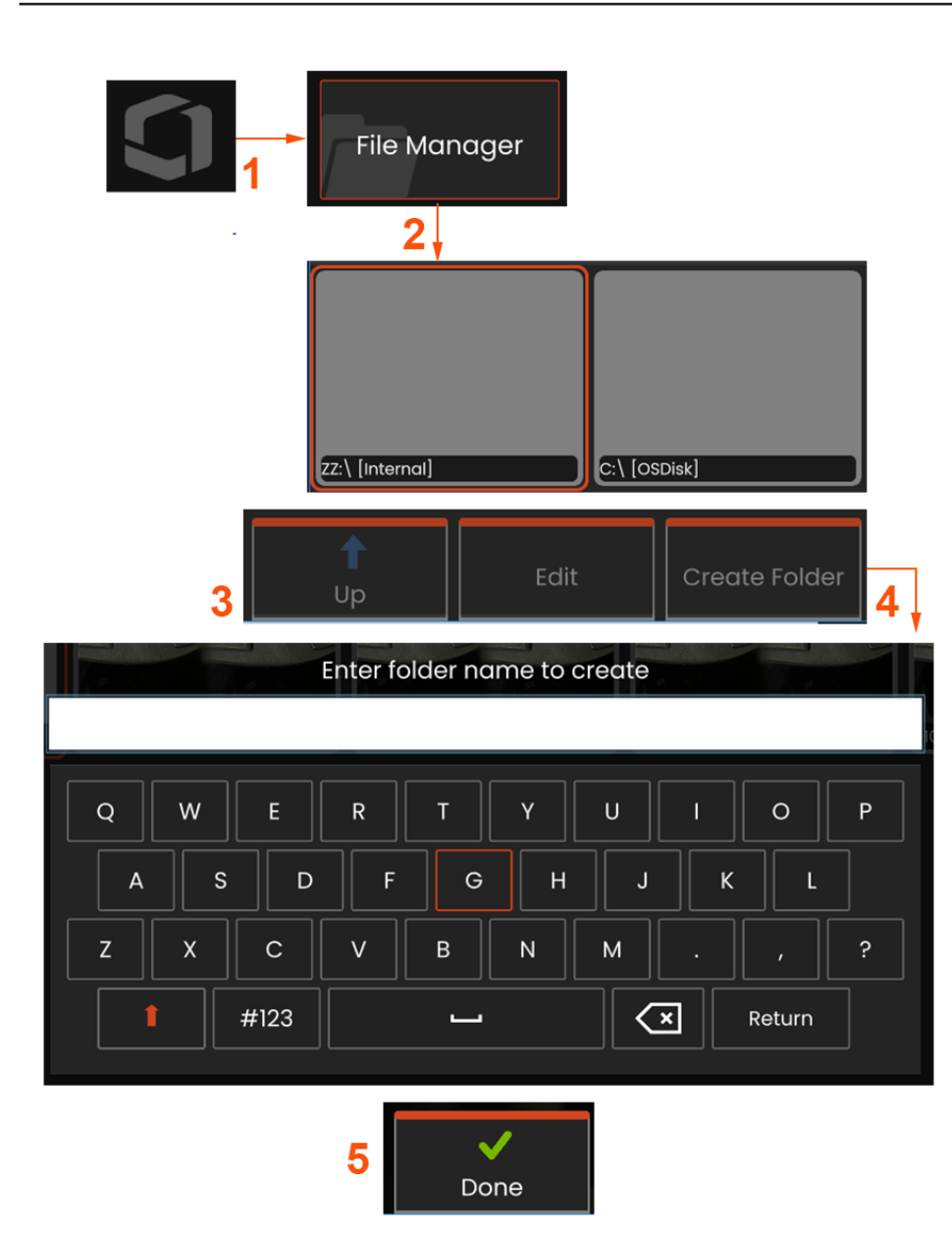

# **Ordner bearbeiten/Ordner anlegen**

Bild- und Videodateien können in Mentor Flex oder einem abkoppelbaren Gerät gespeichert werden. Mit der Funktion **Dateimanager** können die gespeicherten Dateien (oder die Ordner, in denen diese gespeichert sind) **kopiert**, **eingefügt**, **gelöscht** oder (im Fall von Ordnern) **erstellt** werden. Diese Schritte befolgen, um Dateien oder Ordner zu **bearbeiten**:

**1** – Um Dateien oder Ordner zu bearbeiten, das **Logo** auf dem Bildschirm

antippen (oder **drücken), um das globale Menü** zu öffnen.

Anschließend **Dateimanager** wählen. Alternativ Softkey **Aufrufen**  auswählen (wenn aktiv), wodurch gespeicherte Bilder oder Videos aufgerufen bzw. Dateien und Ordner bearbeitet werden können.

**2** – Zum Erstellen eines neuen Ordners zunächst den **Dateimanager** aufrufen, anschließend zum gewünschten Laufwerksspeicherort navigieren.

**3** – Auswählen, um in der Hierarchie innerhalb des **Dateimanagers** zu navigieren.

**4** – Zum **Erstellen eines neuen Ordners,** den Ordnernamen mithilfe der virtuellen Tastatur eingeben.

**5** – Nach Abschluss des Vorgangs auf "Nach unten" klicken.

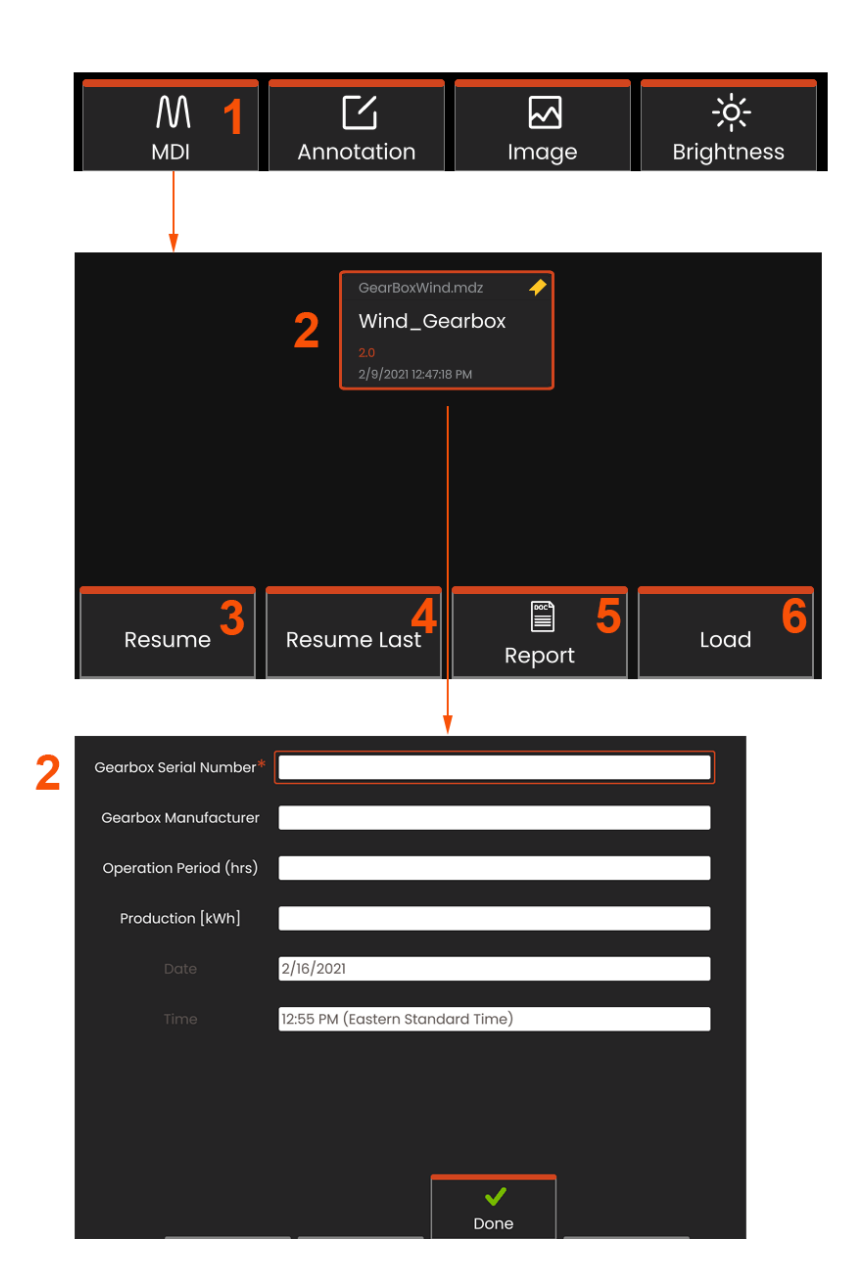

### **MDI: Laden und Entladen menügeführter Inspektionen**

Zum Laden oder Entladen einer menügeführten Inspektionen das folgende Verfahren befolgen.

**Hinweis:** MDI-Inspektionsdateien haben die Dateiendung .mdz. Es können nur jeweils höchstens sechzehn MDI-Dateien geladen sein.

**1** – Auswählen, um den **MDI**-Prozess zu starten.

**2** – Auswählen, um eine aktuelle Inspektionsvorlage auszuwählen; diese fordert den Inspektor zu weiteren Eingaben auf, die sich auf die Studie beziehen.

### **Eingabe der Untersuchung sebeneninformation**

Zu Beginn einer MDI-Inspektion werden Sie zur Eingabe der Information über die Untersuchungsebene und zur Wahl des Verzeichnisses (Ordners) aufgefordert, auf dem die Inspektionsresultate gespeichert werden sollen.

**2** – Die **Information über die Untersuchungsebene** (ist für jede MDI unterschiedlich) wird zu Beginn der Inspektion eingegeben. Mit \* gekennzeichnete Angaben sind vor der Erfassung der Ergebnisse erforderlich. Zum Eingeben von Informationen einfach die entsprechende Zeile auswählen. Die **virtuelle Tastatur** wird automatisch gestartet.

**Fertig** auswählen, wenn die Eingabe aller **Informationen über die Untersuchungsebene** beendet ist.

- **3 Wiederaufnahme** der aktiven Inspektion
- **4 Wiederaufnahme der letzten** Inspektion
- **5 Bericht** erstellen
- **6 Laden** einer neuen Inspektion

# **Auswahl eines Prüfpunkts**

Jetzt kann durch die Inspektionsebenen navigiert werden, bis der gewünschte Prüfpunkt erreicht ist.

**1** – Bezeichnung der Inspektion und Seriennummer des Geräts.

**2** – Mittels Navigation zur *untersten* Inspektionsebene können Bilder und Videos aufgezeichnet werden.

**Hinweis:** Bei Auswahl zeigt ein Häkchen an, dass der Prüfpunkt überprüft und genehmigt wurde. Durch die Freigabe eines übergeordneten Prüfpunkts werden automatisch alle untergeordneten Prüfpunkte freigegeben.

**3** – Mit dem Softkey **Liste** das MDI-Blattmenü aufrufen. Mit Hilfe dieses Menüs zur Liste der Inspektionsebenen navigieren, die derzeitige Inspektion stoppen, auf das mit der Inspektion zusammenhängende **Referenzmaterial** zugreifen oder einen **Bericht erstellen**, in dem die für die derzeitige Inspektion gespeicherten Ergebnisse aufgeführt werden.

## **Anhalten und Wiederaufnahme einer Inspektion**

Zum Anhalten einer Inspektion, die zu einem späteren Zeitpunkt wieder aufgenommen oder beendet werden soll, mittels Auswahl des Softkeys mit dem Namen der Inspektion auf das **MDI-Blattmenü** zugreifen und **Stopp** wählen. Zur Wiederaufnahme einer vorher angehaltenen Inspektion wählen Sie den **MDI**-Softkey, wählen dann **Letzte** Inspektion **wiederaufnehmen** wählen oder suchen nach einer früheren Inspektion zur Wiederaufnahme.

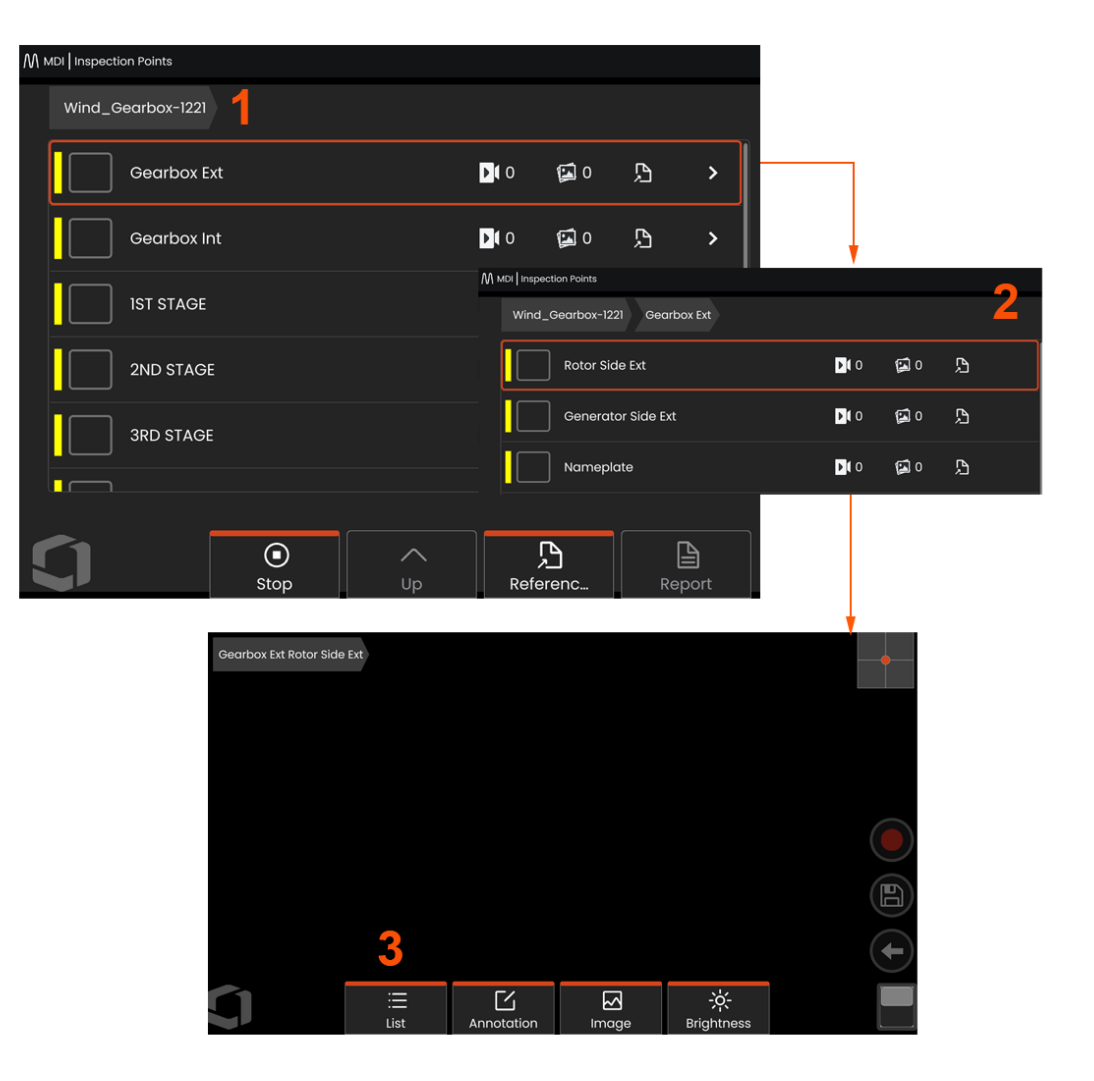

# **Ein Bild oder Video in einer MDI-Inspektion speichern**

Zum Speichern eines Bildes am gewählten Prüfpunkt die Taste SPEICHERN drücken. Während des Speichervorgangs sein einige der folgenden Funktionen verfügbar:

**Erforderliche Charakterisierung** – Wenn erforderlich, erscheint vor dem Speichermenü eine Liste mit Charakterisierungen. Um fortzufahren, muss ein Eintrag gewählt werden.

**Speichern** – Speichert die Bildaufnahme mit zugeordneten MDI-Daten und Dateinamen.

**Mit Markierung speichern** – Speichert das Bild mit dem Zusatz "FLAG" am Dateinamen. Wenn Sie diese Option wählen, können Sie einen Bericht erstellen, der nur markierte Bildaufnahmen umfasst.

**Beobachtung** – Dieser Bildaufnahme eine Charakterisierung zuordnen.

**Kommentare hinzufügen** – Eingegebene Kommentare zusammen mit dem Bild speichern. Bei Erstellen eines Berichts werden diese Anmerkungen der spezifischen Bildaufnahme zugeordnet.

**Hinweis:** Das System benennt des Bild automatisch so, dass es der Speicherstelle in der aktuell ausgewählten MDI-Datei entspricht.

**1** – Diese Taste zum Speichern des Standbildes im ausgewählten Prüfpunkt drücken.

**2** – **Speicheroptionen** werden oben beschrieben (nicht alle erscheinen in jeder MDI).

**Hinweis:** Erst nach der Eingabe aller Kommentare und Beobachtungen speichern (oder mit Markierung speichern), weil diese hinzugefügten Informationen mit dem gespeicherten Bild verknüpft werden.

**3** – **Kommentare** wählen, um schriftliche Kommentare einzugeben, die mit dem Bild gespeichert werden sollen.

**Hinweis:** Kürzlich verwendete Einträge werden zur schnellen Auswahl über dem Textfeld der virtuellen Tastatur angezeigt.

**4** – Aus einer vorab geladenen Liste **Beobachtungen** auswählen.

**Hinweis:** Bild-und Videoaufnahmen, die mit MDI gespeichert worden sind, befinden sich in dem Inspektionsordner, der zu Beginn der Inspektion erstellt wurde. Mit der Bild- oder Videodatei sind Metadaten verbunden, um die Kommunikation mit Datenmanagementsoftware wie InspectionWorks Insight zu gewährleisten.

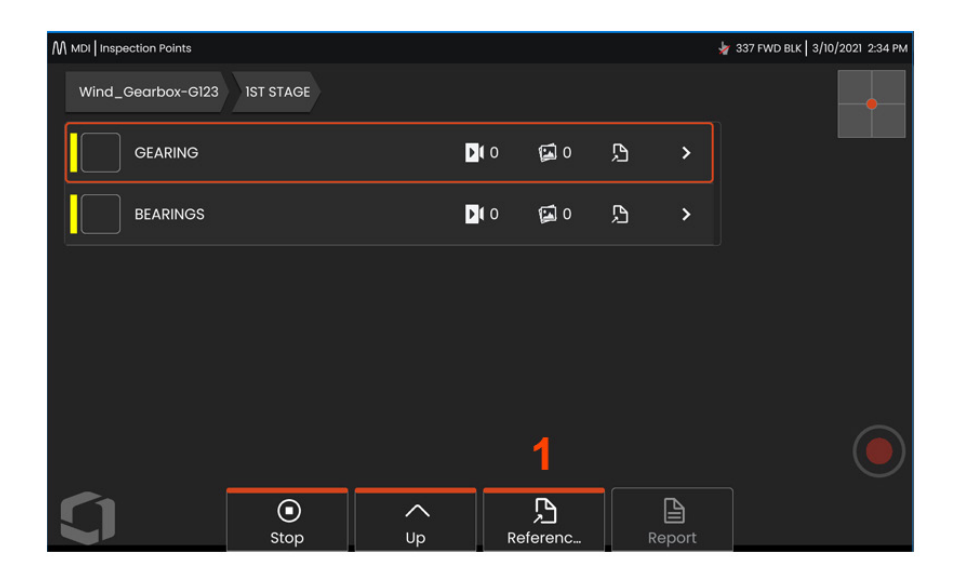

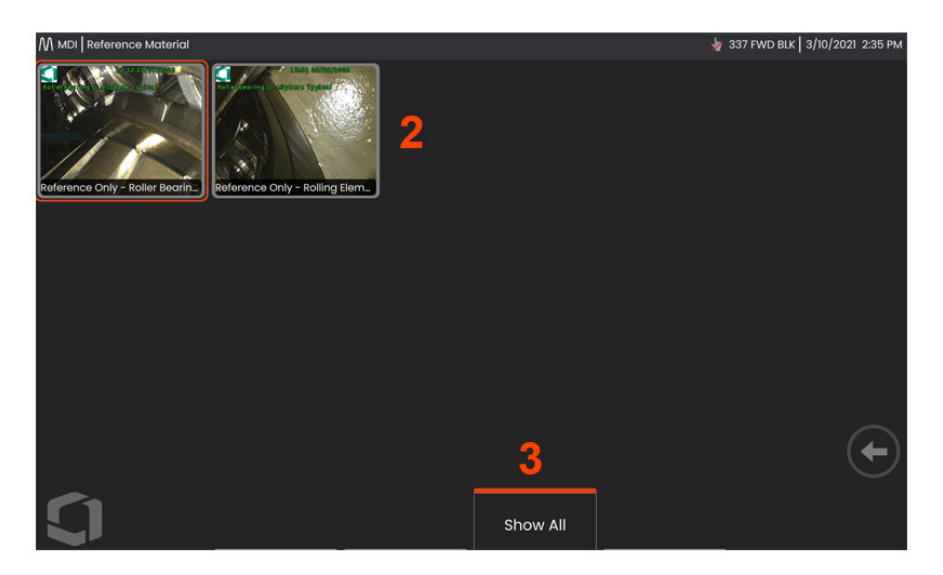

## **Durchsicht von Referenzmaterial**

**1** – Eine Ebene innerhalb der Inspektion für den Zugriff auf das mit der betreffenden Ebene oder dem Punkt verknüpfte **Referenzmaterial**  wählen.

**2** – Zum Öffnen und Ansehen auf dem Display des Mentor Flex eine PDF-Datei, ein .jpg- oder .bmp-Bild öffnen.

**3** – **Alle anzeigen** wählen, um Zugriff auf sämtliches mit der aktiven Inspektion verbundene **Referenzmaterial** zu erhalten. Dies kann mehr als das mit der aktiven Ebene verbundene Material sein.

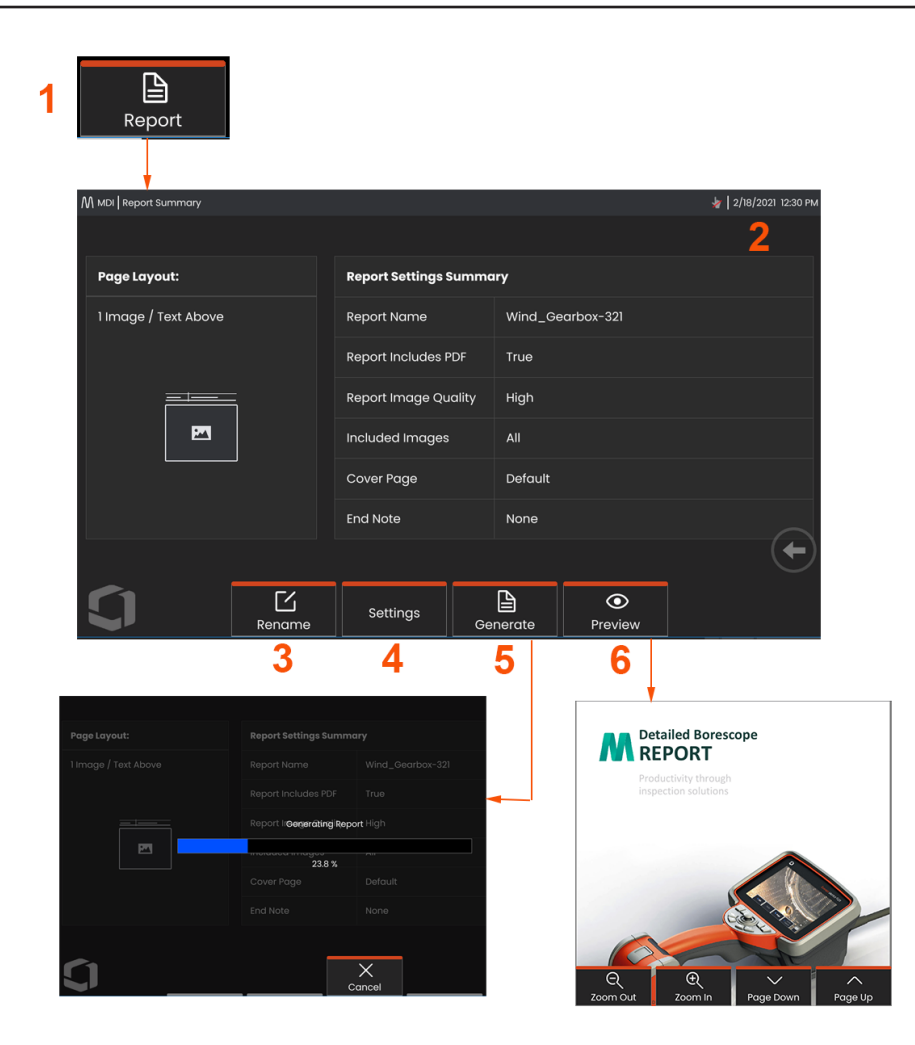

### **Erzeugen eines MDI-Berichts**

Zum Erzeugen eines MDI-Berichts nach folgenden Prozess vorgehen.

**1** – Bericht erzeugen wählen und, wenn keine Inspektion aktiv ist, die gewünschte Inspektion auswählen.

**2** – Nach der Auswahl der Inspektion, für die ein Bericht erzeugt werden soll, wird eine Zusammenfassung angezeigt.

**3** – Mit **Umbenennen** kann der Bericht umbenannt werden.

**4** – Mit **Einstellungen** kann der Stil des Berichts geändert werden.

**5** – Eine MS Word- und/oder .pdf-Fassung des Berichts **erzeugen**, die in dem für die Inspektion identifizierten Ordner gespeichert wird.

**6** – **Vorschau** auswählen, um eine Bildschirmvorschau des Berichts zu erzeugen.

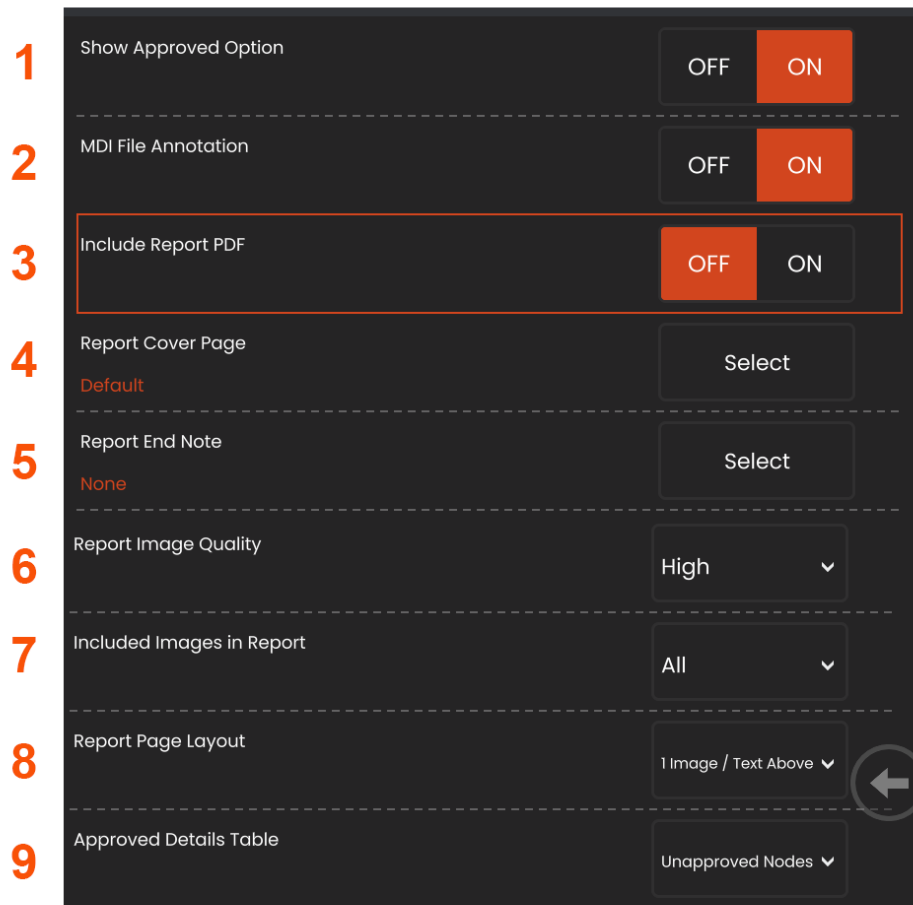

# **Anpassen eines MSI-Berichts**

Ein Inspektionsbericht wird mittels Spezifizierung der folgenden Parameter individuell angepasst.

#### **Berichtseinstellungen:**

1 - Option "Genehmigt anzeigen" – zur Anzeige genehmigter Knoten im Bericht, AUS- oder EINschalten.

**2 - MDI-Dateianmerkungen** – zum Einbeziehen von Anmerkungen AUS- oder EINschalten.

**3 -PDF einschließen** – Erzeugt eine PDF-Version des Berichts (kann auf dem Display des Mentor Flex angesehen werden).

**4 -Deckblatt** – Wählen Sie das passende Deckblatt für den Inspektionsbericht.

- WERKSEINSTELLUNG - Wählen Sie für alle Parameter die Werkseinstellung aus.

- DURCHSUCHEN - Wählen Sie ein MS Word doc, das als Deckblatt für den Bericht verwendet werden soll.

**5 - Schlussanmerkung** – Wählen Sie die Seiten aus, die als letzte Seiten im Inspektionsbericht erscheinen sollen - KEINE - Ihr Inspektionsbericht soll keine Anpassungen enthalten. - DURCHSUCHEN - Wählen Sie ein MS Word doc, das als Schlussanmerkung für den Bericht verwendet werden soll

#### **Bildoptionen:**

- **6 Die Bildqualität des Berichts** kann auf Niedrig, Mittel oder Hoch eingestellt werden
- **7 - Bilder einschließen** Wählen Sie, ob alle oder nur markierte Bilder im Inspektionsbereich erscheinen sollen.
- **8 Seitenlayout des Berichts** Aus mehreren Textstilen und Bildlayouts auswählen oder Kein Text wählen.

#### **9 - Genehmigte Details Tabelle** ermöglicht es Benutzern, nicht genehmigte

Knoten, Alle Knoten oder AUS anzuzeigen.

# **Wartung und Fehlerbehebung**

# **Überprüfung und Reinigung des Systems**

Das System Mentor Flex vor und nach jedem Gebrauch prüfen und reinigen. Wird das System in einem Umfeld verwendet, in dem sich Schmutz befindet, sollten die Komponenten häufiger als nötig gereinigt werden.

Falls Bilder innerhalb normaler Distanzen verzerrt oder verschwommen sind, und wenn der Objektivspitzenadapter (OTA) fest verschraubt ist, ist das häufigste Problem Schmutz auf den Objektivflächen. Für beste Bildqualität den Objektivspitzenadapter (OTA) und den Kamerakopf häufig reinigen.

Wird etwas entdeckt, dass einer Untersuchung oder Reparatur bedarf, das System an Waygate Technologies zurücksenden. Eine frühe Reparatur kleiner Schäden kann größere, teure Reparaturen vermeiden helfen.

**Achtung:** Mobilteil oder Sonden-Netzstecker nicht in Flüssigkeit tauchen oder nass werden lassen.

### **Überprüfung und Reinigung eines OTA**

- **1** Den OTA auf Beschädigung oder Verunreinigung untersuchen.
- **2** Alle äußeren Teile des OTA reinigen. Glasreiniger oder 70%ige Alkohol-Wasserlösung sowie ein Wattestäbchen verwenden.

**3** – Nur das Innengewinde des OTA reinigen. Die innere Objektivlinse darf nur gereinigt werden, wenn der OTA schlecht fokussiert.

**Achtung:** Die innere Objektivlinse ist von einem O-Ring umgeben. Darauf achten, den O-Ring nicht zu entfernen.

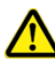

**Achtung:** Wattestäbchen *nicht verwenden*, um das Innere des OTA zur 3D-Phasenmessung zu reinigen, da ansonsten die Spitze beschädigt werden könnte.

#### **Überprüfung und Reinigung einer Sonde**

**1** – Die Sonde auf Beschädigung oder Verunreinigung untersuchen. Auf starke Abnutzung des **Bonding joints** 

biegsamen Kamerahalses, gelockerte Drähte des Flechtgitters oder gelockerte Verbindungsgelenke achten.

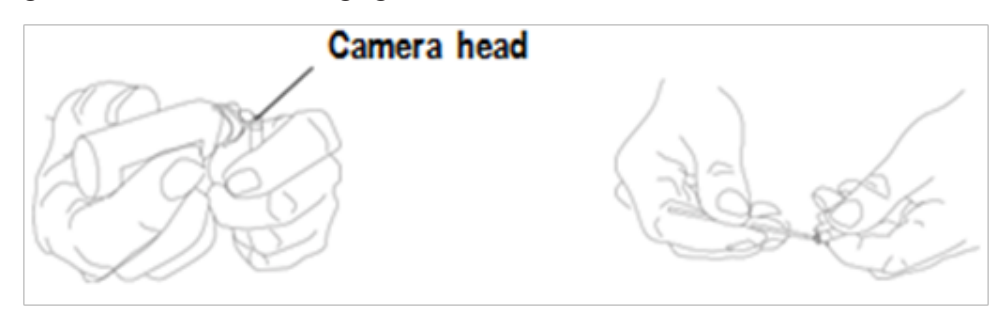

**2** – Sondenspitze reinigen, einschließlich der Linse auf dem Kamerakopf. Glasreiniger oder 70%ige Alkohol-Wasserlösung sowie ein Wattestäbchen verwenden.

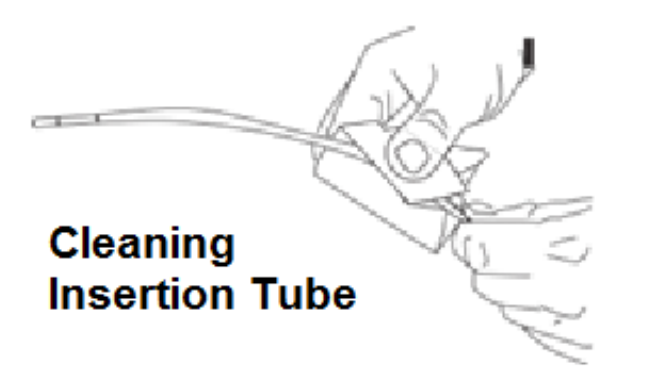

**3** – Restliche Sonde reinigen, einschließlich Einführschlauch und Glasfaser-Verbinder. Ein mit Glasreiniger getränktes weiches Tuch oder 70%ige Alkohol-Wasserlösung verwenden.

#### **Überprüfung und Reinigung des Handgeräts**

**1** – Stromkabel aus der Stromquelle ziehen.

**2** – Ein mit Glasreiniger getränktes weiches Tuch oder 70 %ige Alkohol-Wasserlösung verwenden, um alle Teile des Mobilteils außer dem elektrischen Anschluss zu reinigen. Zum Trocknen oder Entfernen von Schmutz an elektrischen Anschlüssen kann Druckluft verwendet werden.

# **Anleitung zur Fehlerbehebung**

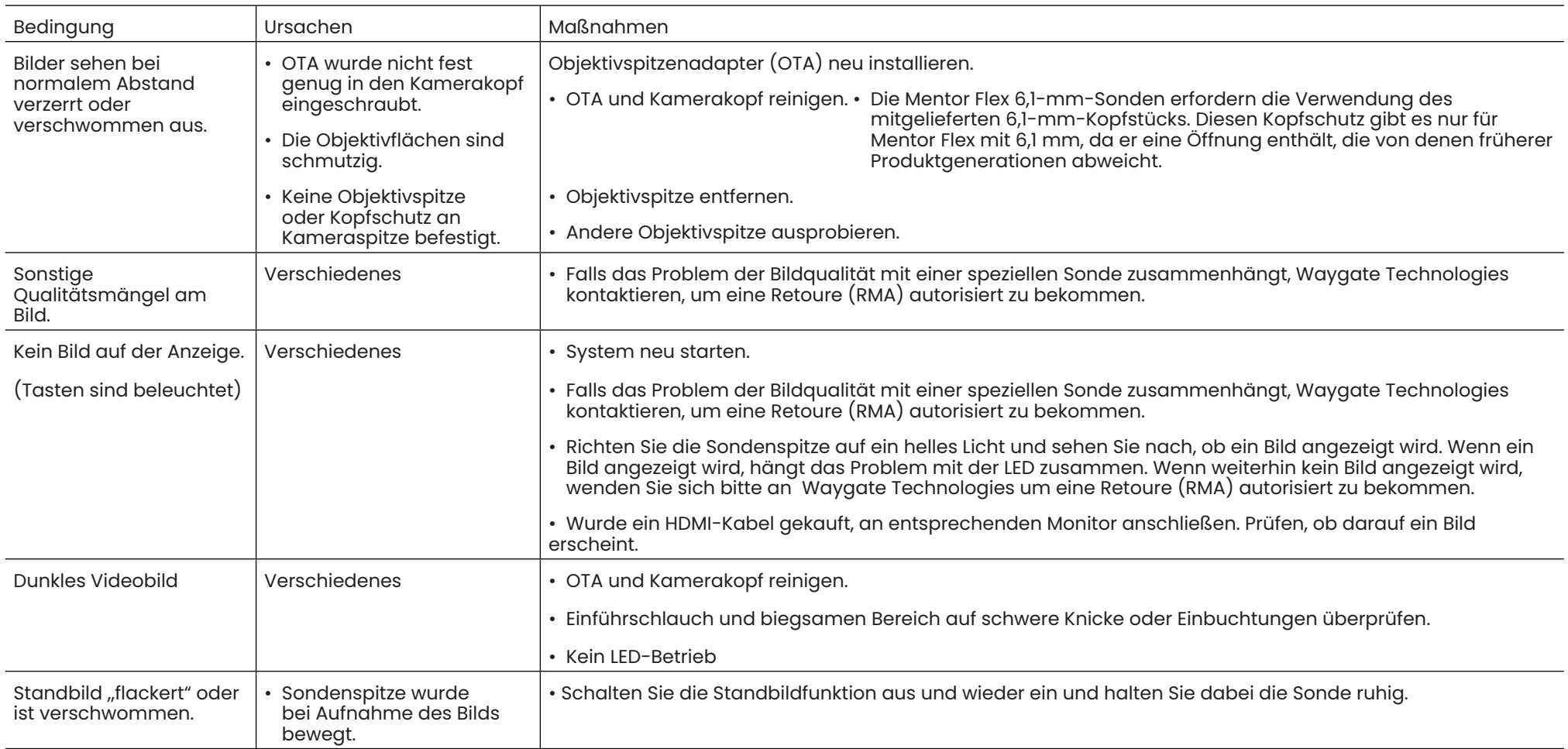

## Sonde

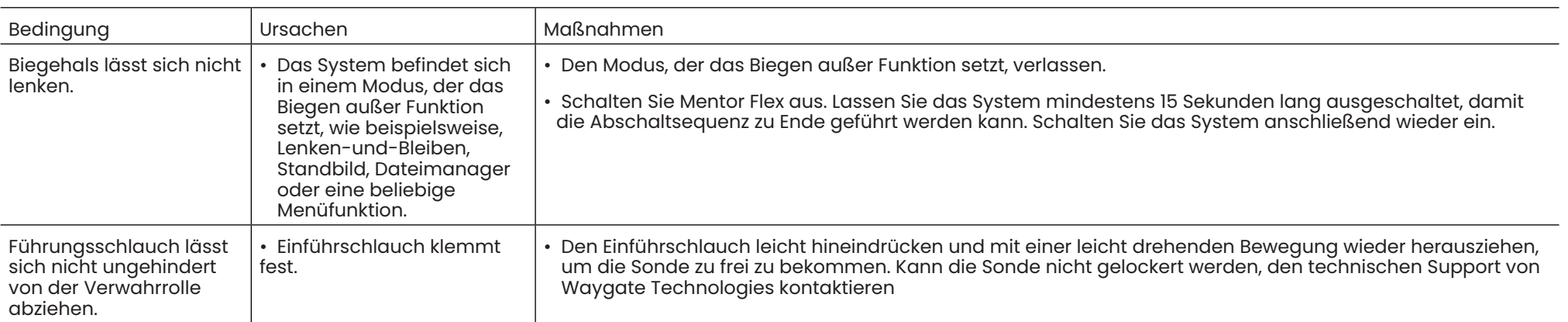

### Mobilteil

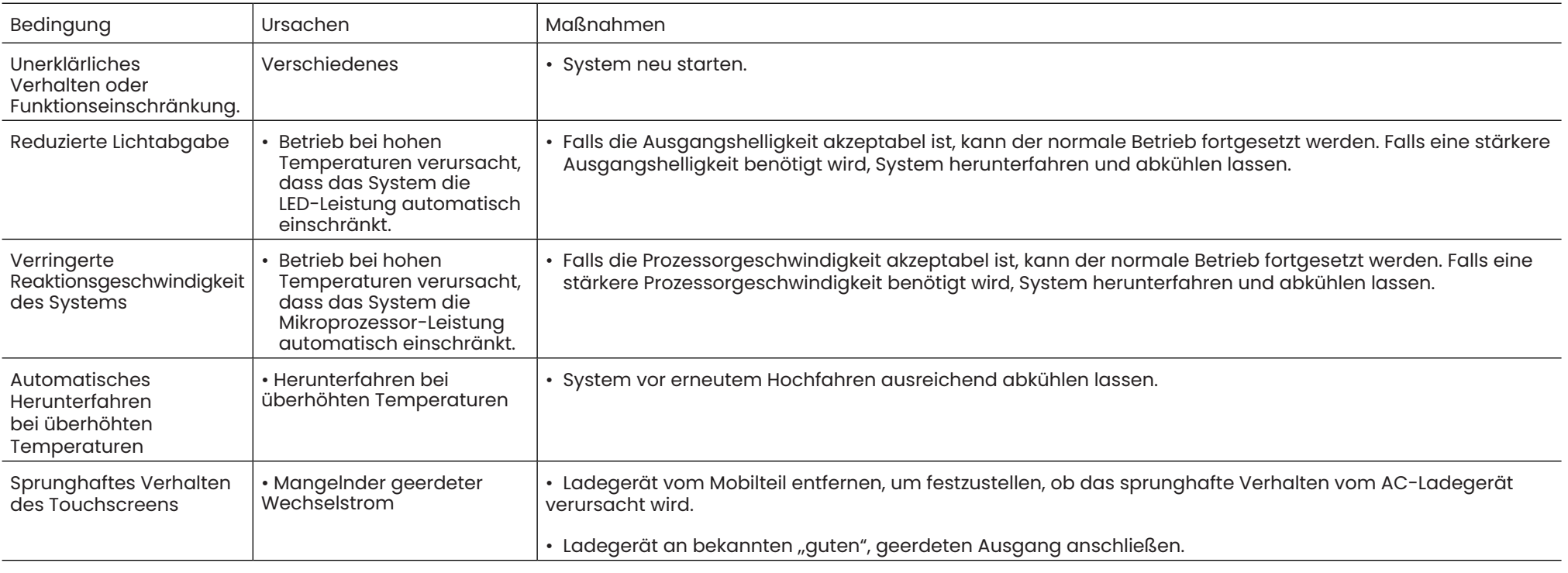

### **Strom**

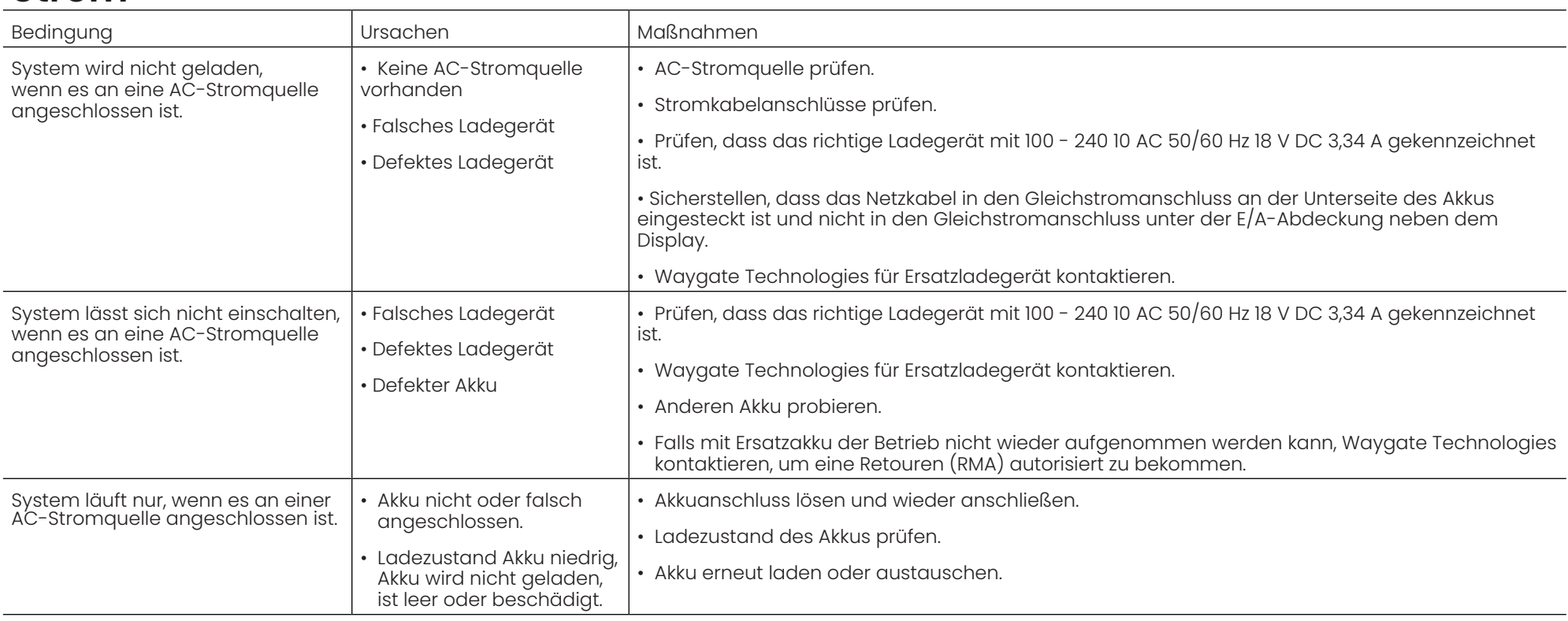

### **Software**

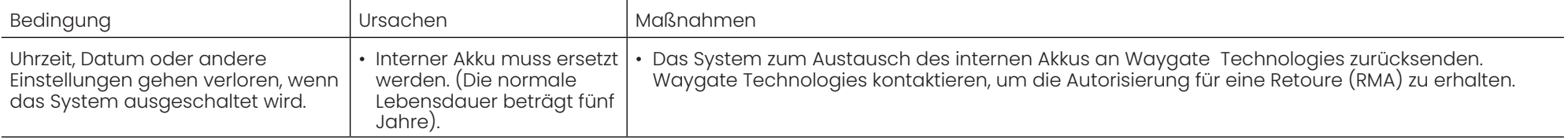

# **Anhang A. Technische Spezifikationen**

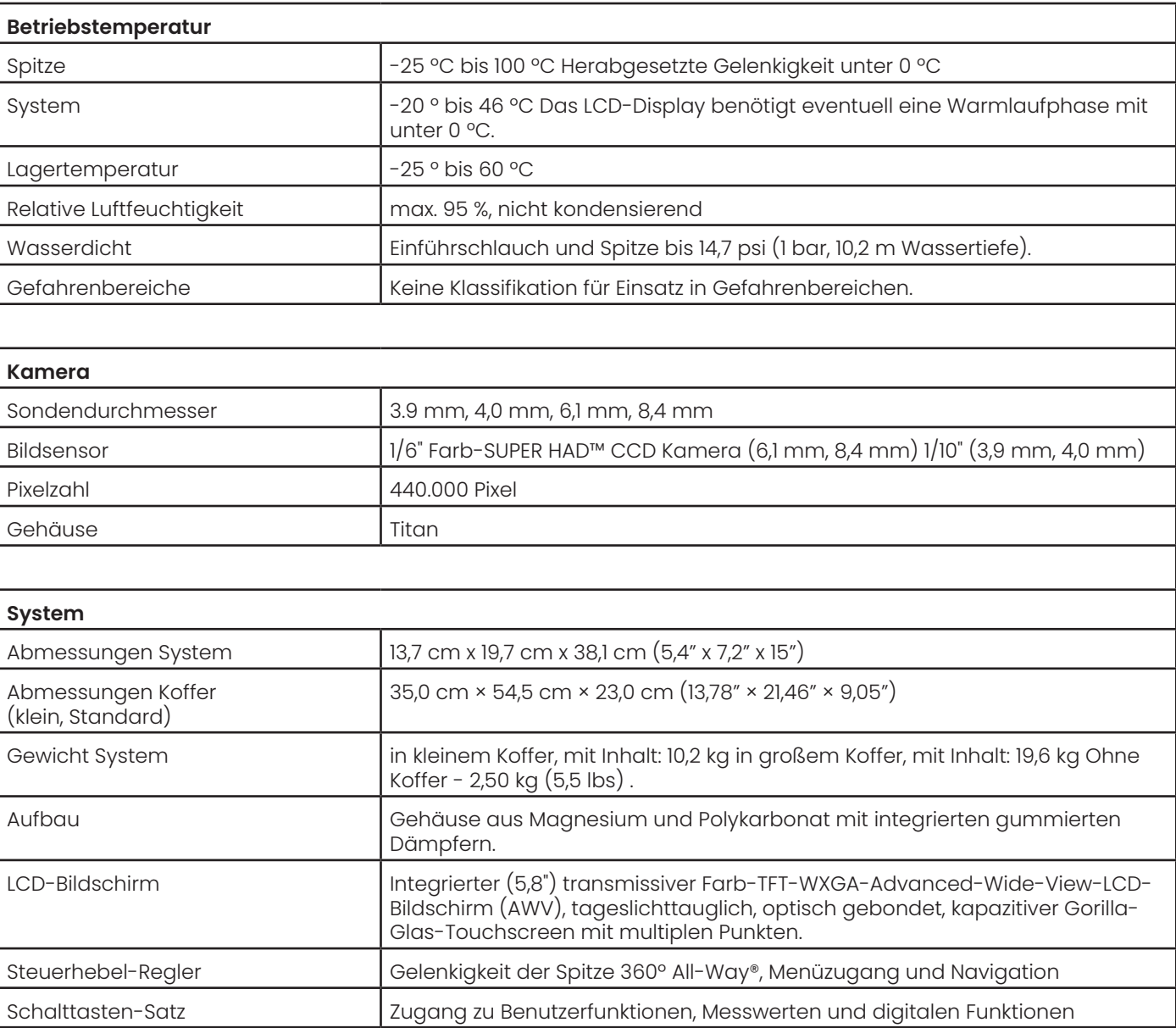

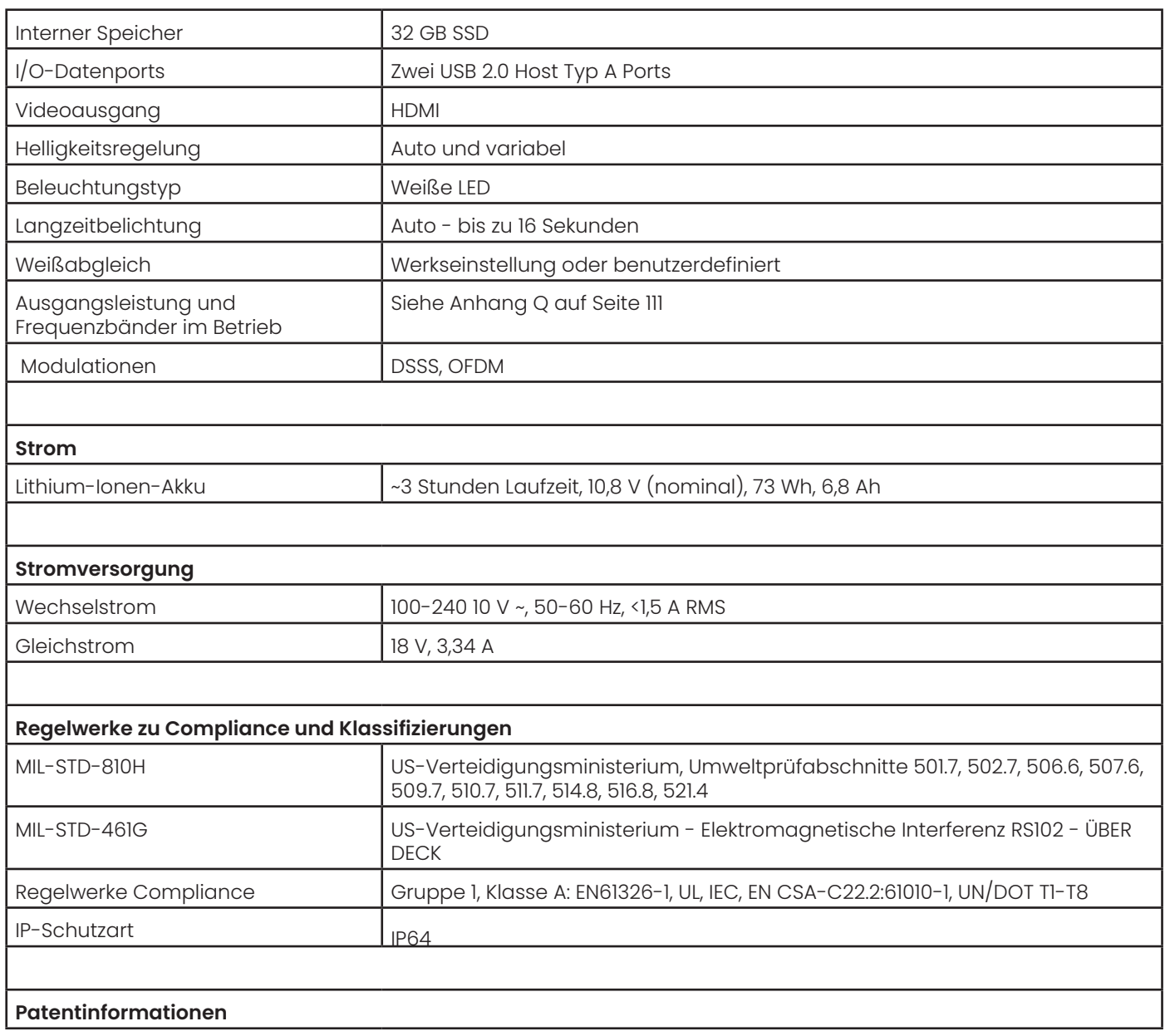

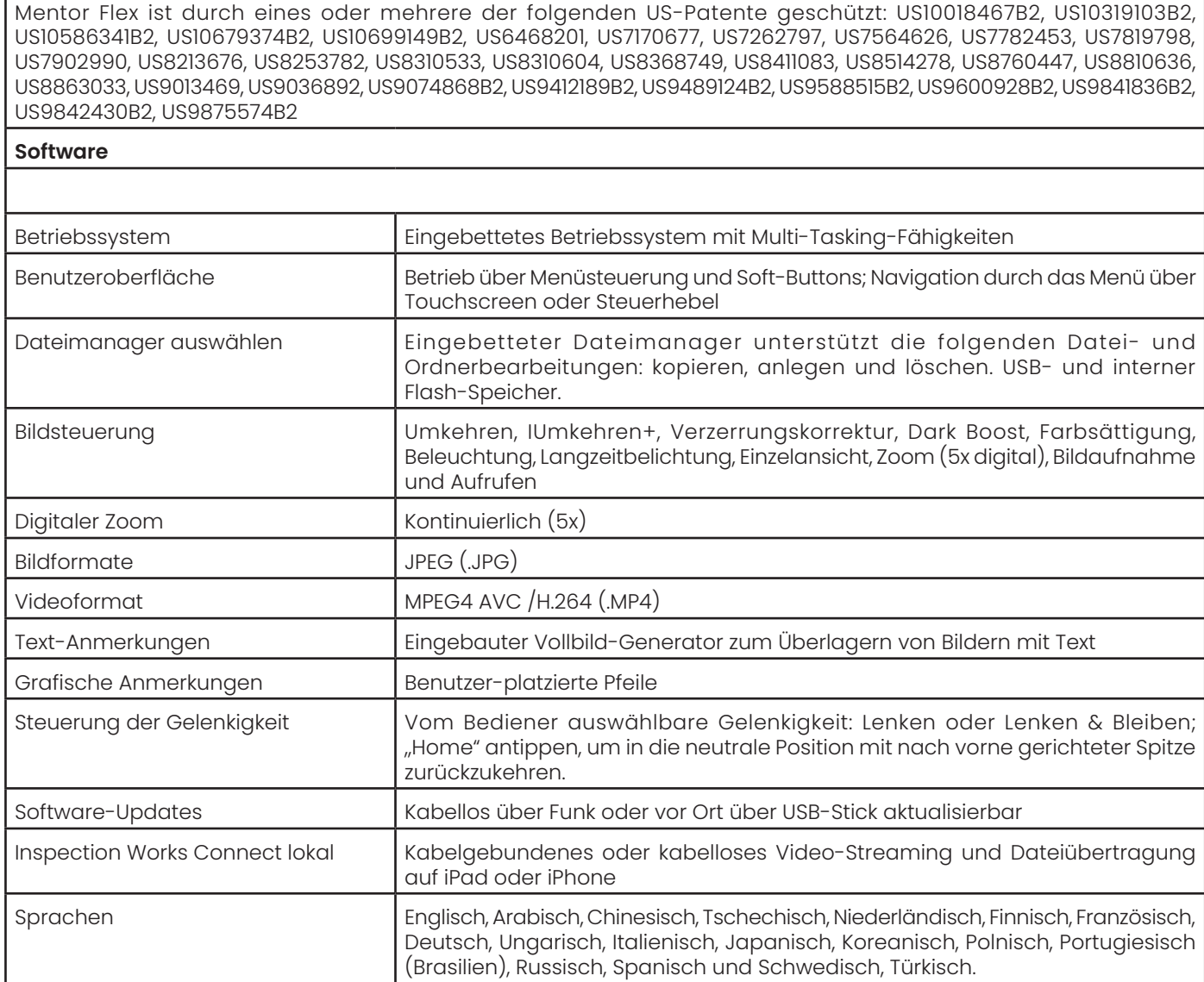

Г

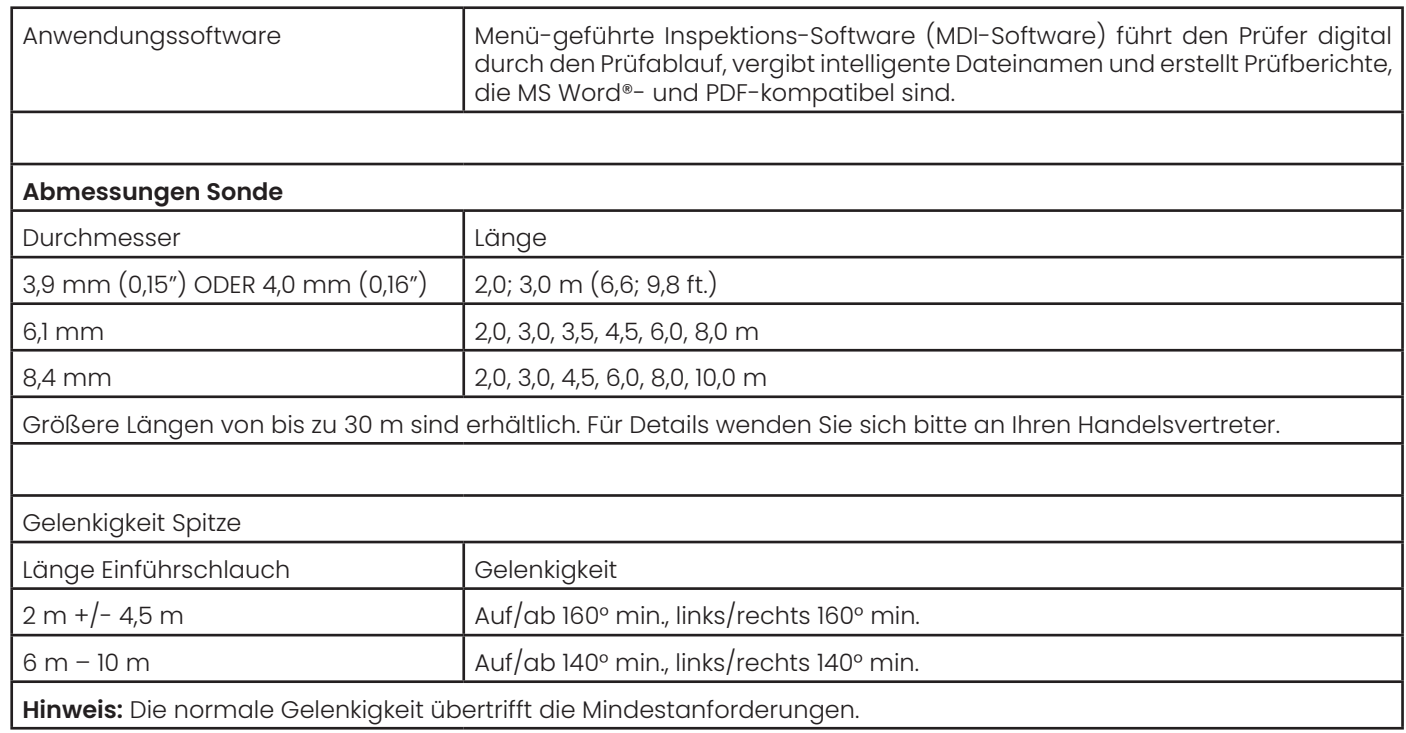

# **Anhang B. OTA Tabelle**

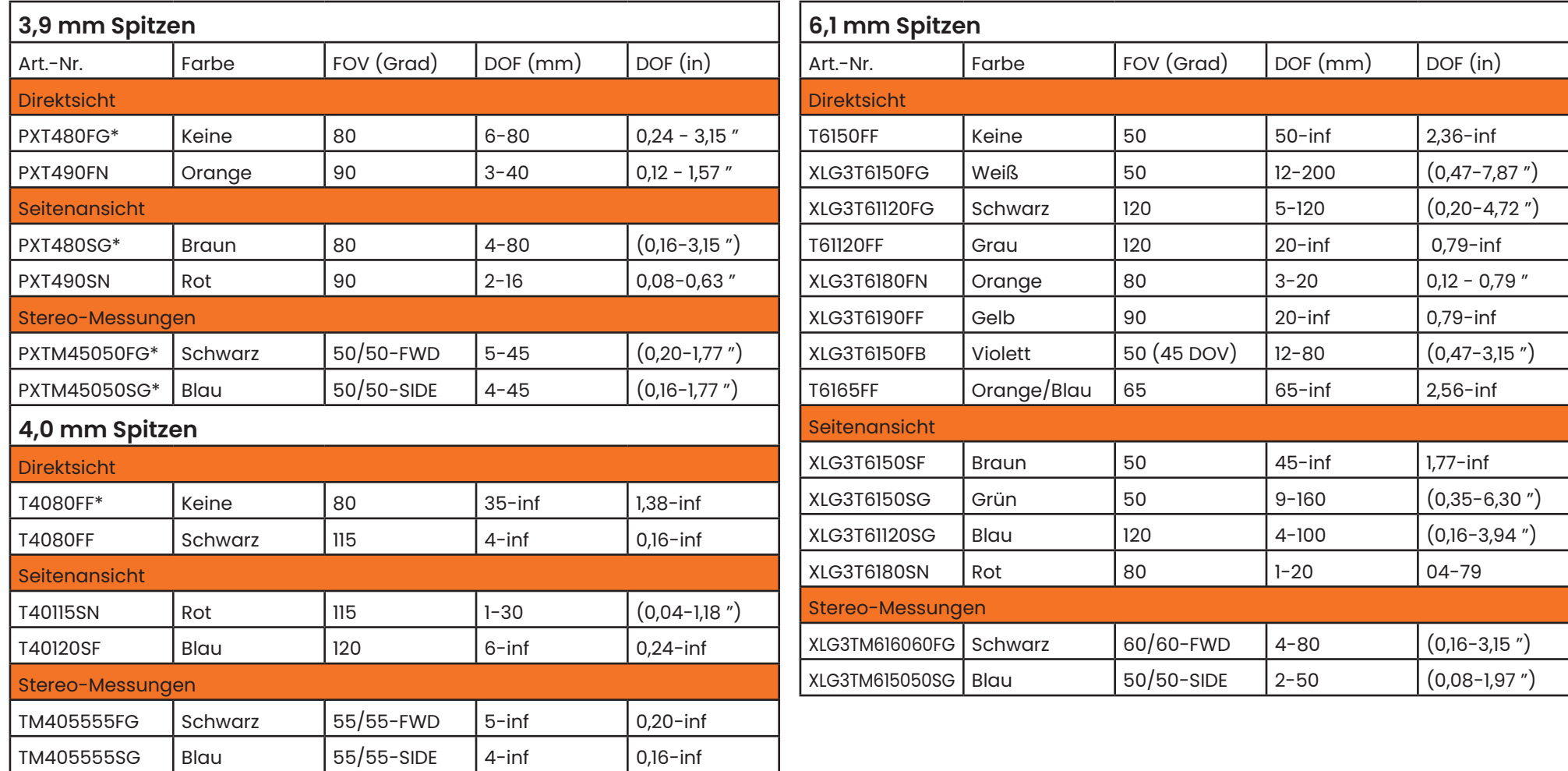

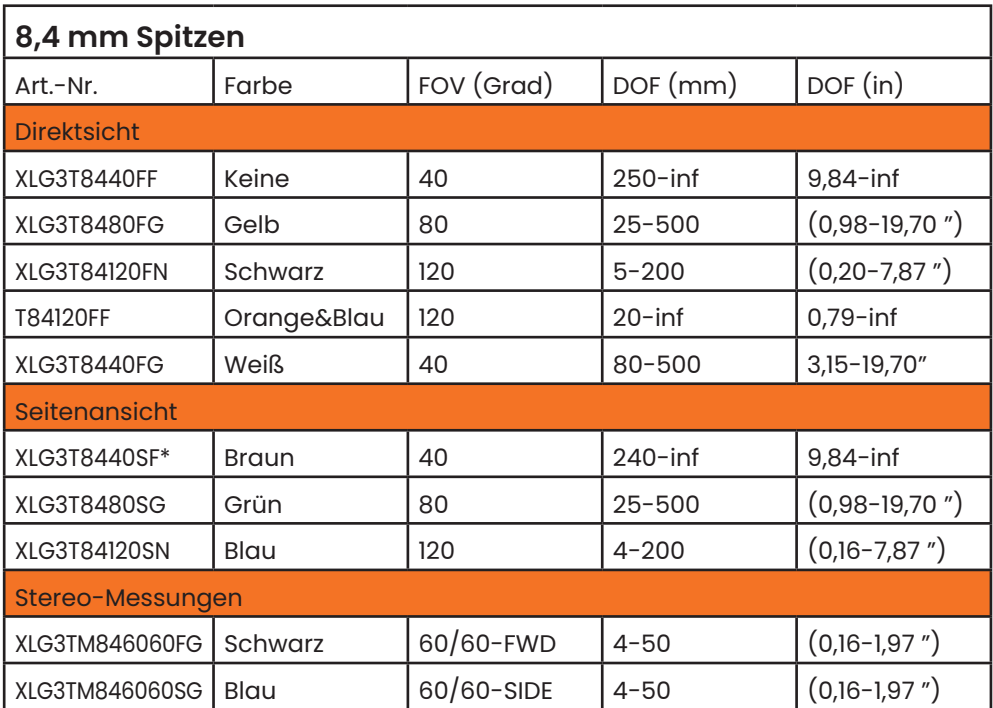

*\*Bezeichnet Objektive mit maximaler Helligkeit.*

# **Anhang C. Chemische Kompatibilität**

Die chemische Kompatibilität bezieht sich auf die Verträglichkeit der Sonde bei schadensfreiem Kontakt mit verschiedenen flüssigen Substanzen.

**WARNUNG** Dieses System niemals in explosionsgefährdeter Umgebung verwenden.

Diese Substanzen schädigen Einführschlauch und Objektivspitze bei kurzfristigem Kontakt nicht:

- Wasser Flugzeugbenzin Jet-A-Fuel Isopropylalkohol JP-4 Kraftstoff Kerosin
- Synthetisches Turboöl Benzin Dieselkraftstoff Hydrauliköl Hemmendes Transformatorenöl

Bei Kontakt mit den oben genannten Flüssigkeiten müssen eingesetzter Einführschlauch und Objektivspitze vor der Lagerung gereinigt werden.

# **Anhang D. Gewährleistung**

Waygate Technologies garantiert Folgendes: Seine neuen Videosonden-Komponenten weisen keinerlei Material- oder Verarbeitungsmängel auf und arbeiten bei normalem Gebrauch und normaler Wartung gemäß der Herstellerspezifikationen ein Jahr lang ab Datum des Kaufs von Waygate Technologies oder seinen autorisierten Händlern; auf die Lichtquelle wird jedoch eine Gewährleistung von 3 Jahren ab Kaufdatum gewährt, auf den Akku für einen Zeitraum von 365 Tagen ab Kaufdatum, und die Servomotoren - falls zutreffend - im Antriebssystem zur Gelenkigkeit erhalten eine Gewährleistung für die Lebensdauer dieses Videosonden-Produkts.

Die Verpflichtung von Waygate Technologies im Rahmen dieser Gewährleistung beschränkt sich auf die Reparatur oder den Austausch von Komponenten innerhalb des Gewährleistungszeitraums ohne zusätzliche Kosten für den ursprünglichen Käufer außer den Rücksendekosten, nachdem sich Waygate Technologies über die Beschädigung vergewissert hat. Es obliegt der Verantwortung des Käufers, das Produkt an Waygate Technologies oder eines seiner autorisierten Servicezentren zurückzusenden. Die Gewährleistung haftet nicht für Zubehör oder optionale Geräte, die nicht von Waygate Technologies hergestellt wurden. Diese Artikel können über eigene Herstellergewährleistungen abgedeckt sein.

Diese Gewährleistung bezieht sich auf den ursprünglichen Käufer und kann keinem Dritten zugewiesen oder übertragen werden. Diese Gewährleistung ist nicht anwendbar bei Schäden oder Produktausfällen, für die Waygate Technologies Missbrauch, Unfälle (einschließlich Versandbeschädigungen), Vernachlässigung, nicht sachgemäße Wartung, Modifizierung oder Reparatur durch einen anderen als Waygate Technologies oder einen seiner autorisierten Servicevertreter als Ursachen identifiziert.

Diese vertragliche Gewährleistung versteht sich anstelle jeglicher anderer ausdrücklicher oder stillschweigender Gewährleistung einschließlich Gewährleistungen für Marktgängigkeit und Eignung für bestimmte Zwecke, und keine weitere Person wurde dazu autorisiert, die Haftung für Waygate Technologies im Zusammenhang mit dem Vertrieb seiner Videosonden-Produkte zu übernehmen. Waygate Technologies haftet nicht für Verlust oder Beschädigungen, ob direkt oder indirekt, versehentlich oder als Folgeverluste oder -schäden, die aufgrund von Verstößen gegen hierin aufgeführte vertragliche Gewährleistungsvereinbarungen verursacht wurden.

Messspitzen vor jedem Einsatz auf mechanische Schäden überprüfen, die deren Präzision herabsetzen könnten. Die Mentor Flex-Systeme werden mit einem Verifizierungsblock für Messwerte geliefert. Mithilfe dieses Werkzeugs können Benutzer die Genauigkeit der Objektivspitzen überprüfen. Es besteht aus optischen Mess-Zielwerten, deren Präzision den Messnormen des US-National Institute of Standards and Technology (NIST) entspricht.

Nachstehend sind die Teilenummern für die mit dem Mentor Flex verwendeten Verifizierungsblock aufgeführt:

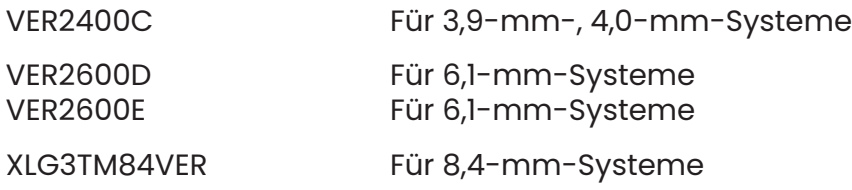

#### **Überprüfen einer Messspitze:**

Festes Anbringen eines OTA, anschließend

**1** – Befestigen Sie die Stereospitze sicher.

**1** – Die Spitze an dem entsprechenden Port des Prüfungsblockes anschließen und die Spitze positionieren, um das Ziel der Fadenkreuze im Bild zu zentrieren.

**3** – Messen Sie das Prüfziel mit Hilfe der entsprechenden Metrik (Zoll oder Millimeter) und werten Sie die Ergebnisse aus.

**Hinweis:** Ein erfahrener Benutzer kann einen Messwert von 1,00 ± 0,05 mm erreichen. Sollten die Messergebnisse nicht in diese Toleranzen fallen, siehe Fehlersuche/-diagnose bei der Messung.

**Hinweis:** Jeder Verifizierungsblock für Messwerte ist mit einem Kalibrierplan und einem Kalibrierzertifikat (C von C) ausgestattet, in dem Datum der Kalibrierung und nächstes Fälligkeitsdatum verzeichnet werden.

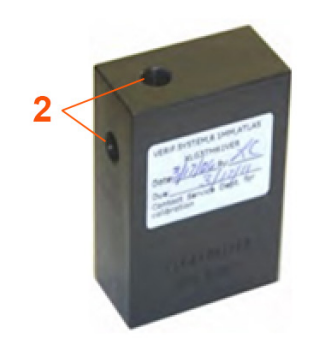

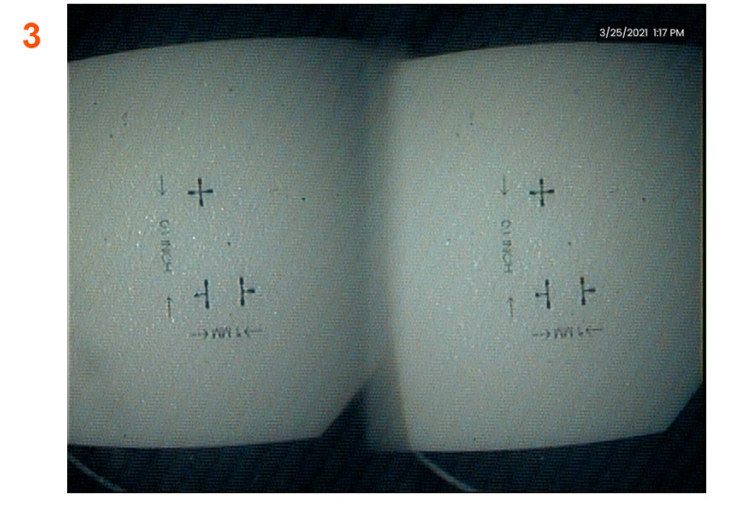

## **Anhang F. Einhaltung der Umweltschutzauflagen**

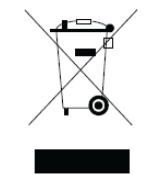

Zur Herstellung des erworbenen Geräts wurden natürliche Ressourcen abgebaut und verwendet. Für die Herstellung des von Ihnen gekauften Geräts mussten natürliche Ressourcen abgebaut und eingesetzt werden.

Um eine Ausbreitung dieser Stoffe in der Umwelt zu verhindern und somit die Belastung unserer natürlichen Ressourcen zu verringern, empfehlen wir die Verwendung geeigneter Rücknahmesysteme. Diese Systeme können viele der Werkstoffe von Altgeräten sinnvoll wiederverwenden oder recyceln und sind in vielen Ländern vorgeschrieben.

Das durchgestrichene Mülltonnensymbol macht auf die Verwendung von Recycling-/Rücknahmesystemen aufmerksam.

Weitere Informationen zu Sammlung, Wiederverwendung und Recycling von Wertstoffen sind beim zuständigen Abfallentsorgungsunternehmen vor Ort erhältlich.

#### **EU-Akkuregulierungen**

Dieses Produkt enthält einen Akku, der in der Europäischen Union nicht mit dem Hausmüll entsorgt werden darf. Dieses Produkt enthält einen Akku, der innerhalb der Europäischen Union nicht als unsortierter Hausmüll entsorgt werden darf. Ausführliche Informationen zum Akku stehen in der Produktdokumentation. Der Akku ist mit diesem Symbol gekennzeichnet, das Kennzeichnungen für Cadmium (Cd), Blei (Pb) oder Quecksilber (Hg) enthalten kann.

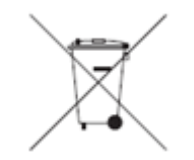

#### **Was bedeuten die Kennzeichnungen?**

Batterien und Akkumulatoren müssen (je nach Größe entweder auf Batterie oder Akkumulator selbst oder auf der Verpackung) mit einem eigenen Entsorgungssymbol gekennzeichnet sein. Des Weiteren muss die Kennzeichnung das chemische Symbol der spezifischen Toxizitätsstufen der Metalle wie folgt enthalten:

Cadmium (Cd) über 0,002 %

Blei (Pb) über 0,004 %

Quecksilber (Hg) über 0,0005 %

#### **Die Risiken und die Aufgabe des Benutzers, diese zu senken**

Ihre Teilnahme ist ein wichtiger Faktor in dem Bemühen, schädliche Einflüsse auf Umwelt und Menschen durch Batterien oder Akkumulatoren zu minimieren. Für ein ordnungsgemäßes Recycling können Sie dieses Produkt oder die darin enthaltenen Batterien oder Akkumulatoren an Ihren Lieferanten oder an eine bestimmte Sammelstelle zurückgeben. Einige Batterien oder Akkumulatoren enthalten giftige Metalle, die eine ernste Gefahr für die menschliche Gesundheit und die Umwelt darstellen. Bei Bedarf enthält die Produktkennzeichnung chemische Symbole, die auf das Vorhandensein toxischer Metalle hinweisen: Pb für Blei, Hg für Quecksilber und Cd für Cadmium. Eine Kadmiumvergiftung kann zu Lungen- und Prostatakrebs führen. Zu den chronischen Schädigungen zählen Nierenschäden, Lungenemphyseme und Knochenerkrankungen wie Osteomalazie und Osteoporose. Cadmium kann auch eine Anämie, Zahnverfärbungen und Verlust des Geruchssinns (Anosmie) verursachen. Blei ist in allen Formen giftig. Es reichert sich im Körper an und daher ist jeder Stoffkontakt schädlich. Das Verschlucken und Inhalieren von Blei kann der Gesundheit schwere Schäden zufügen. Risiken sind Hirnschäden, Krämpfe, Unterernährung, und Sterilität. Quecksilber bildet bei Zimmertemperatur gefährliche Dämpfe. Die Exposition gegenüber hohen Konzentrationen von Quecksilberdampf kann eine Vielzahl schwerer Symptome verursachen. Risiken sind chronische Entzündungen von Mund und Zahnfleisch, Persönlichkeitsveränderungen, Nervosität, Fieber und Hautausschläge.

#### *Unter http://ec.europa.eu/environment/waste/weee/index\_en.htm finden Sie Anweisungen zur Rücknahme und weitere Informationen zu dieser Initiative.*

## **Anhang G. Einhaltung der behördlichen Auflagen**

### **Europäische Geräteklassifizierung**

Gruppe 1, Klasse A

Das Zeichen  $\mathsf{\mathsf{C}}\epsilon$  Kennzeichnung auf diesem Produkt zeigt an, dass es getestet wurde und die Bestimmungen der Richtlinie zu elektromagnetischer Verträglichkeit 2004/108/EG erfüllt. Das Mentor Flex-System entspricht den folgenden Normen: EN61326-1

Konformitätserklärungen liegen Waygate Technologies GmbH vor:

Waygate Technologies

GmbH Produktservice-Zentrum

Lotzenäcker 4

72379 Hechingen Deutschland

Tel: +49(0) 74719882 0

Fax: +49(0) 74719882 0

#### **Sicherheitszeichen**

Das Mentor Flex-System entspricht den folgenden Normen:

UL 61010-1, IEC 61010-1, EN 61010-1 und CSA-C22.2 Nr. 61010-1.

### **Zusätzliche Zertifizierungsprüfungen**

MIL-STD-461G: RS103, RE102 – Über Deck

MIL-STD-810H: 501.5, 502.5, 506.5, 507.5, 509.5, 510.5, 511.5, 514.5, 516.5, 521.5

UN / DOT T1-T8

### **FCC-Übereinstimmungserklärung:**

Dieses Gerät erfüllt Teil 15 der FCC-Regeln. Sein Betrieb unterliegt den folgenden beiden Bedingungen:

1) Dieses Gerät darf keine störenden Interferenzen erzeugen und

2) Das Gerät muss Störungen von außen ertragen können. Darunter fallen auch solche Störungen, die zu einer Beeinträchtigung der Funktion führen können.

**Hinweis:** Dieses Produkt wurde getestet und entspricht den Grenzwerten für digitale Geräte der Klasse B gemäß Teil 15 der FCC-Bestimmungen. Die Grenzwerte wurden für eine typische Wohnumgebung erarbeitet, um einen angemessenen Schutz vor störenden Interferenzen zu gewährleisten. Das Gerät erzeugt, verwendet und gibt Strahlung im Radiofrequenzbereich ab. Wenn es nicht gemäß der Anleitung installiert und benutzt wird, kann es den Funkverkehr anderer Geräte beeinträchtigen. Es kann jedoch nicht ausgeschlossen werden, dass in einigen Fällen doch Störungen auftreten. Sollte das Gerät den Radio- oder Fernsehempfang stören, was sich durch Ein- und Ausschalten des Geräts nachprüfen lässt, versuchen Sie die Störungen durch eine oder mehrere der folgenden Maßnahmen zu beheben:

- Verändern Sie die Position der Antenne oder richten Sie sie neu aus.
- Vergrößern Sie den Abstand zwischen dem Gerät und dem gestörten Empfänger.
- Schließen Sie das Gerät an einen vom Empfänger getrennten Stromkreis an.
- Suchen Sie Rat bei Ihrem Händler oder einem erfahrenen Radio/TV-Techniker.

### **Warnhinweis FCC:**

Durch Änderungen oder Modifikationen, die ohne die ausdrücklich Genehmigung des für die Einhaltung der Bestimmungen Verantwortlichen erfolgen, kann der Benutzer die Berechtigung zum Betrieb dieses Geräts verlieren.

#### **WICHTIGER HINWEIS:**

#### **FCC-Erklärung zur Strahlenexposition:**

Dieses Gerät erfüllt die für eine unkontrollierte Umgebung festgelegten FCC Strahlenexpositionsgrenzen.

Dieser Sender darf nicht neben oder im Zusammenhang mit einer anderen Antenne oder einem anderen Sender betrieben werden.

#### **Kanadische Erklärung zur Industriereglementierung:**

Dieses Gerät erfüllt die kanadischen Norm(en) für lizenzfreie RSS-Geräte. Sein Betrieb unterliegt den folgenden beiden Bedingungen:

1) Dieses Gerät darf keine Interferenzen erzeugen und

2) Das Gerät muss alle Interferenzen einschließlich solcher Interferenzen annehmen können, die zu einem unerwünschten Betrieb des Gerätes führen könnten.

Cet appareil est conforme avec Industrie Canada exempts de licence standard RSS (s). L'utilisation de ce dispositif est autorisée seulement aux conditions suivantes:

1) il ne doit pas produire de brouillage et

2) l' utilisateur du dispositif doit étre prêt à accepter tout brouillage radioélectrique reçu, même si ce brouillage est susceptible de compromettre le
fonctionnement du dispositif.

Erfüllt die kanadischen Spezifikationen ICES-003, Klasse B. Cet appareil numérique de la classe B est conforme à la norme NMB-003 du Canada.

# **WICHTIGER HINWEIS:**

# **IC-Erklärung zur Strahlenexposition:**

Dieses Gerät erfüllt die für eine unkontrollierte Umgebung

festgelegten IC Strahlenexpositionsgrenzen. Dieses Funksendemodul darf nicht zusammen mit anderen Funksendern oder Antennen stehen.

Cet équipement est conforme aux limites d'exposition aux rayonnements d'Industrie Canada établies pour un environnement non contrôlé.

Le module émetteur peut ne pas être co-située avec tout autre émetteur ou antenne.

# **Hinweis für Kanada**

Dieses Gerät übersteigt nicht die Grenzwerte der Klasse A für Funkstörungen. Diese sind in den Richtlinien für Funkinterferenz der kanadischen Kommunikationsbehörde festgelegt.

Le present appareil numerique n'emet pas de bruits radioelectriques depassant les limites applicables aux appareils numeriques de la classe A prescrites dans le Reglement sur le brouillage radioelectrique edicte par le ministere des Communications du Canada.

# **Anhang H. Erstellen einer individuellenSymboldatei**

Ein individuelles Symbol kann auf den Bildschirm geladen werden. Es erscheint im unteren linken Rand (Anstelle des werksseitigen GE-Symbols). Geeignete Symbole müssen im Dateiformat **PNG** gespeichert werden und dürfen nicht größer als 140 x 140 Pixel sein. Es wird geraten, Bilddateien zu verwenden, die ungefähr quadratisch sind. Zum Ersetzen des aktuellen Logos durch ein individuelles Logo befolgen Sie die folgenden Schritte:

**1** – Den unteren linken Bildschirmrand antippen (enthält normalerweise das **Logo**), um das **globale Menü** zu öffnen. **Einrichten** wählen und dann das Menü **System** öffnen. Sie haben jetzt die Möglichkeit, ein **Logo zu laden**.

**2** – Auswählen, um ein **Logo** zu **laden**. Dieses Dateinavigations-Fenster öffnet sich.

**3** – Zur gewünschten Logo-Datei navigieren.

**4** – Logo-Datei aussuchen und Fertig auswählen. Die neu hochgeladene Logo-Datei erscheint am unteren linken Bildschirmrand, falls dies über die **Bildschirm- und Displayeinstellungen** entsprechend konfiguriert wurde.

*Hinweis:* Siehe nächste Seite für Anleitungen zum Integrieren eines transparenten Logos.

Um ein transparentes individuelles Symbol einzubinden, muss die Symboldatei zuerst in Photoshop, Gimp 2 oder einer ähnlichen Grafiksoftware gespeichert werden, die Transparenzen erstellen kann. Wenn mit Gimp 2 gearbeitet wird, muss man dem nachstehenden Verfahren folgen, um ein einfarbiges Bild in eine Transparenz umzuwandeln.

- 1 Die PNG-Datei in Gimp2 auswählen und sie wie abgebildet öffnen.
- 2 Bild > Modus > RGB auswählen.

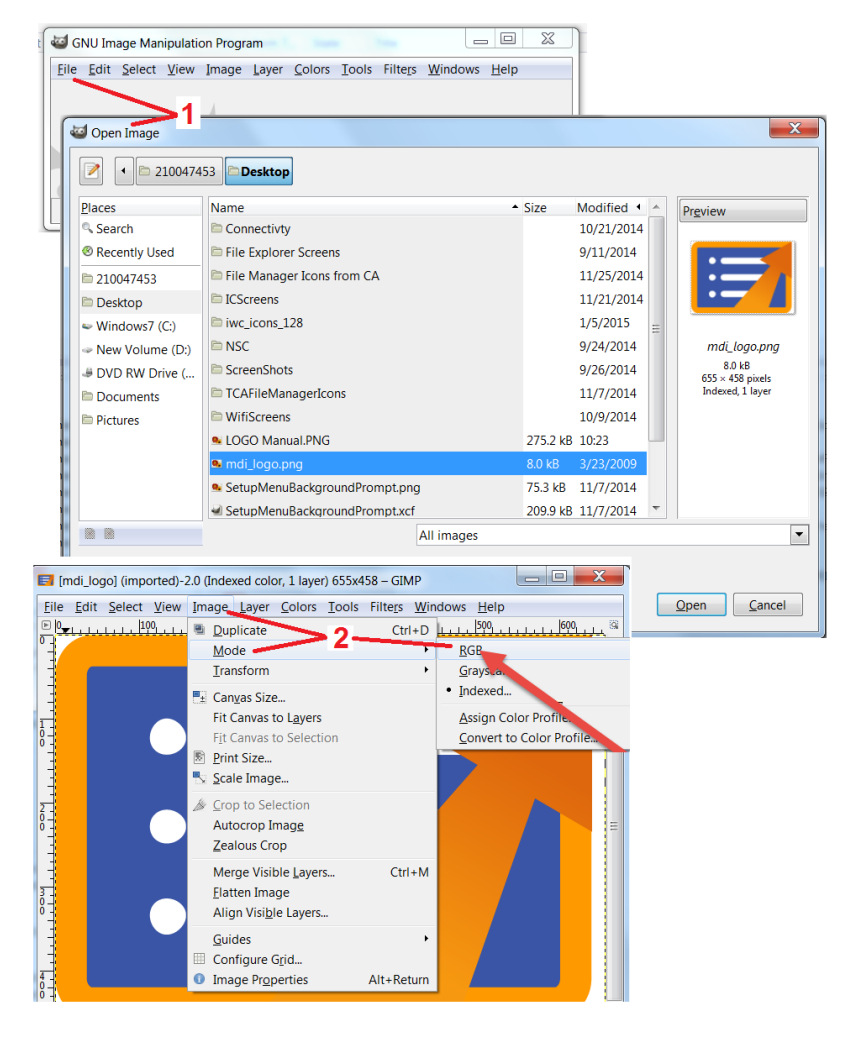

3 – Eine Farbe auswählen.

4 – Farbe in Alpha.... auswählen, um die vorgegebene Farbe in eine transparente umzuwandeln.

5 – Transparentes Bild auf PNG-Dateityp exportieren.

Sie können jetzt Ihr transparentes personalisiertes Logo in den Mentor Flex laden.

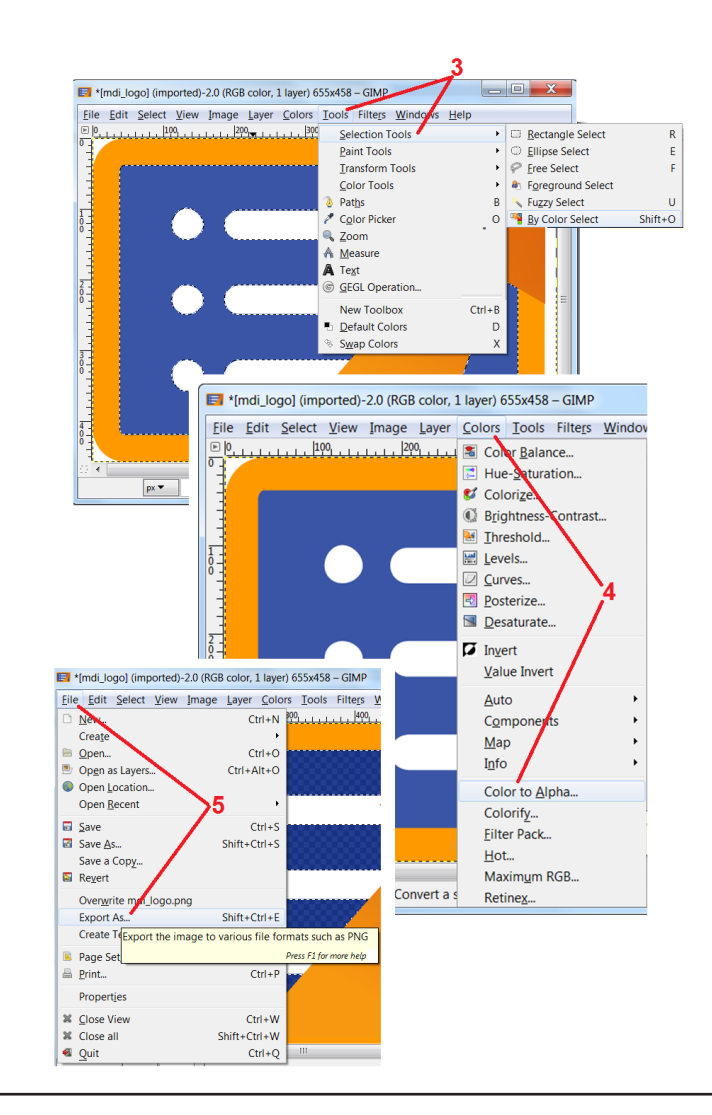

# **Anhang I. Erhältliche Open Source Software**

Es gibt unterschiedliche Open Source Softwarepakete, die mit diesem Produkt kombiniert wurden. Um die Lizenz-und Urheberrechtsverpflichtungen einzuhalten, können bis zu drei Jahren ab dem Datum der ersten Produktinstallation eine Kopie des Source-Codes dieses Paketes sowie die jeweiligen Lizenzen und Urheberrechtshinweise angefordert werden.

Die Anforderung dieser Source-Pakete ist für Betrieb oder Verwendung dieses Produkts NICHT ERFORDERLICH. Zudem fallen nur Bereiche dieser Produktsoftware unter die Open Source Softwarelizenzen. Der verbleibende Teil versteht sich nur als Aggregation der Speicherkapazität des Produkts. Daher wird eine Zusage WEDER erteilt NOCH stillschweigend erteilt, dass der Source-Code für die aggregierte eigene Software zur Verfügung gestellt wird.

Im Hinblick auf jeden Vertrieb von Open Source Software wird eine Gewährleistung weder ausdrücklich noch stillschweigend weder von den ursprünglichen Softwareautoren noch sonstigen in den Vertrieb der Software involvierten Personen erteilt. Ausführlichere Gewährleistungserklärungen sind in den Lizenzunterlagen jedes Softwarepakets enthalten und können wiederum bei Verlangen angefordert werden. Des Weiteren gelten Anforderungen und Einschränkungen hinsichtlich Haftung und Lizenz nur für das jeweilige Open Source Softwarepaket und SPIEGELN NICHT die Gewährleistung für dieses Produkt als Ganzes WIDER.

Das Kopieren, der Vertrieb oder die Modifikation des jeweiligen Softwarepaketes unterliegt aufgrund des Einschlusses in diesem Produkt keinen - außer den in den Originallizenzen genannten - ausdrücklichen oder stillschweigenden weiteren Einschränkungen.

Um eine Kopie dieses Open Source Softwarepaketes anzufordern, wenden Sie sich bitte unter Angabe von Produktmodell und Seriennummer an einen Kundenservicevertreter unter +1 (315) 554-2000, Auswahl 3.

# **Anhang J. Zurücksetzen auf Werkseinstellungen**

**1** – Zu einem beliebigen Zeitpunkt das **Symbol** auf dem Bildschirm antippen, um das globale Menü zu öffnen oder zu schließen, das unter den Zugang zu mehreren Funktionen, einschließlich des **Menüs Einstellungen** gewährt.

**2** – Berühren, um das **Menü Einstellungen** zu öffnen.

**3** – Wiederherstellen auswählen, dann durch Auswahl Ja bestätigen, um alle Werte des aktiven Profils auf die werksseitigen Werte zurückzusetzen

**Hinweis:** Bei Zurücksetzen auf Werkseinstellungen schaltet die Betriebssprache automatisch auf Englisch um.

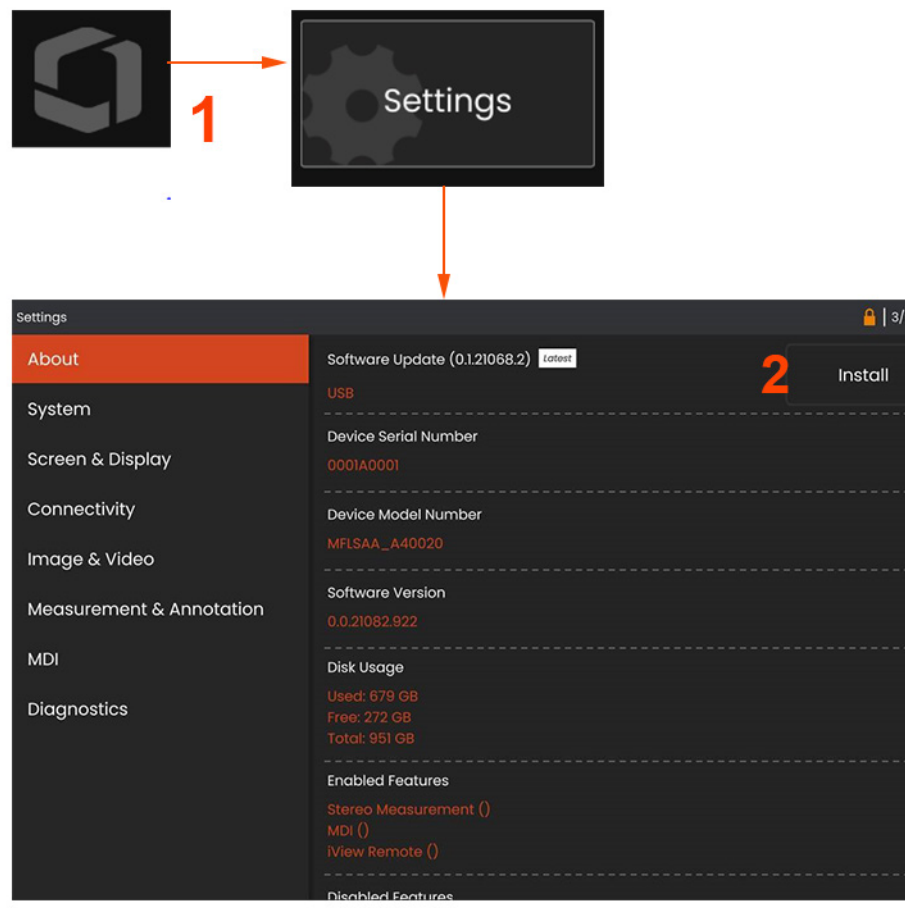

# **Anhang K. Aktualisieren der Software**

*Für die Aktualisierung der Software braucht man ein angeschlossenes USB-Laufwerk oder eine Internetverbindung. Der Aktualisierungsvorgang muss durchgeführt werden, während das Flex an eine Wechselstromquelle angeschlossen ist.* 

**1** – Das Logo auf der linken unteren Ecke des Bildschirms antippen

oder drücken , um das **globale Menü** zu öffnen, anschließend das **Menü Einstellungen** wählen.

**2** – Die Benutzer haben unter der Registerkarte **Info** im Abschnitt Software-Upgrades die Möglichkeit, Upgrades zu **installieren**, wenn solche verfügbar sind.

**Hinweis:** Es kann einige Zeit dauern, bis das System verfügbare Upgrade-Dateien auf einem USB-Stick erkennt. Bitte haben Sie während des Prozesses Geduld.

**Hinweis:** Die Aktualisierung der Software beeinträchtigt die im Dateimanager gespeicherten Dateien, Profile oder andere vom Bediener vorgenommenen Einstellungen nicht.

# **Anhang L. Streamen auf ein iOS (iPad / iPhone)**

Durch den Anschluss eines iPads oder iPhones an den Mentor Flex können Benutzer Videos streamen und Dateien aus der Ferne übertragen.

**Hinweis:** InspectionWorks Connect muss auf das iPad oder iPhone heruntergeladen werden.

- 1. Suchen Sie im App Store nach Inspection Works Connect.
- 2. Die Software herunterladen und installieren, um das iPad oder iPhone zu verwenden.

# **Anhang O. Steuerung mit einer Tastatur**

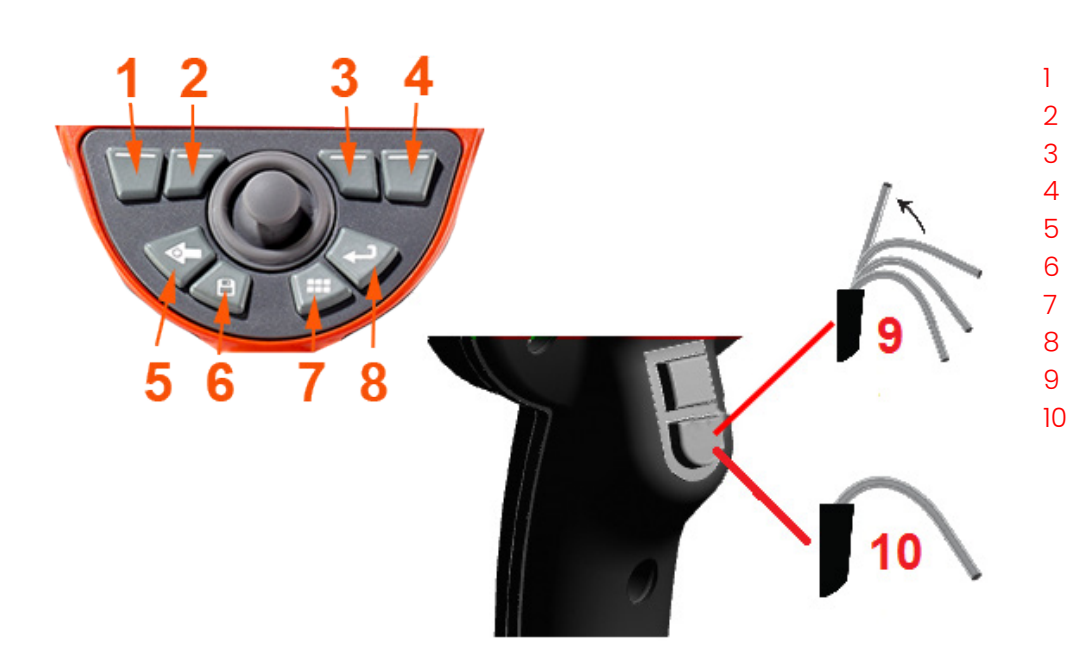

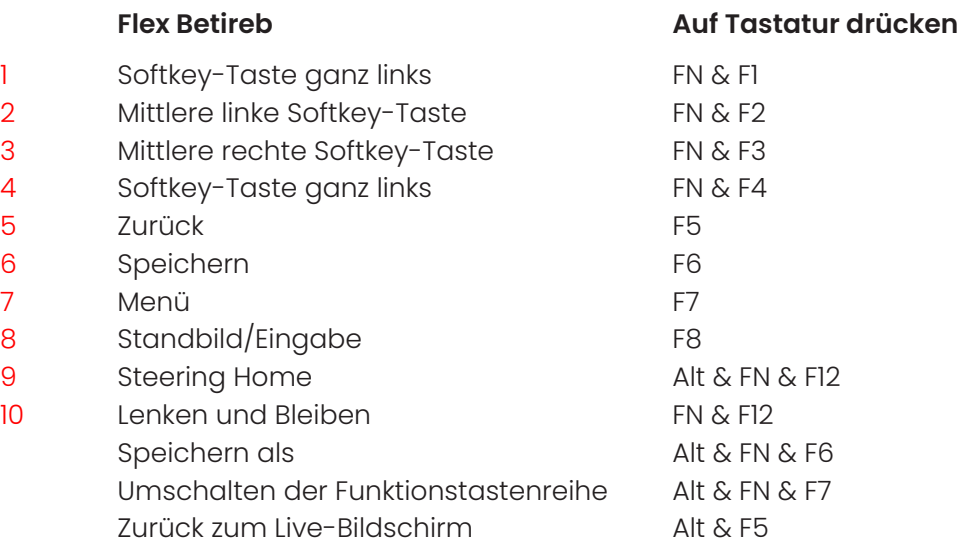

# **Anhang N. Einblick in InspectionWorks**

InspectionWorks Insight macht es einfach, all Ihre Inspektions- und Wartungsdaten sicher zu speichern, zu teilen und zu verwalten. Laden Sie Dateien drahtlos hoch und verwalten Sie sie direkt von Ihrem Gerät oder über unsere webbasierte Anwendung. Insight bietet Tools zum Organisieren von Inspektionsdaten, Suchen/Filtern nach Schlüsselattributen, Analysieren, Erstellen von Kundenberichten und Teilen von Inhalten mit anderen.

Besuchen Sie https://inspectionworks.com, um mehr zu erfahren, oder starten Sie noch heute Ihre KOSTENLOSE Testversion.

# **Anhang M. Pflege des Lithium-Ionen-Akkus**

Lagern und laden Sie Ihre Batterien bei Raumtemperatur

Das Schlimmste, was einem Lithium-Ionen-Akku passieren kann, ist eine volle Ladung und erhöhten Temperaturen ausgesetzt zu sein.

Akkus bei Zimmertemperatur laden.

Teilentladungen zulassen und Vollentladungen vermeiden

Im Gegensatz zu NiCad-Akkus haben Lithium-Ionen-Akkus keinen Ladungsspeicher. Tatsächlich ist es für die Batterie besser, Teilentladungszyklen zu verwenden.

Es gibt eine Ausnahme. Batterieexperten empfehlen, Lithium-Ionen-Batterien nach 30 Ladevorgängen fast vollständig zu entladen.

Batterien sollten bei Temperaturen zwischen 0°C und 60°C entladen werden.

Vermeiden Sie eine vollständige Entladung von Lithium-Ionen-Akkus

Laden Sie tiefentladene Lithium-Ionen-Akkus nicht wieder auf, wenn sie längere Zeit in diesem Zustand gelagert wurden.

Batteriespeicher

Achtung - Bewahren Sie einen ungeladenen Akku nicht auf, da er unbrauchbar werden kann!

Die Schutzschaltung der Batterie lässt ein Laden unter einer bestimmten Mindestspannungsschwelle nicht zu, um ein thermisches Durchgehen zu verhindern.

Beim Laden eines vollständig entladenen Lithium-Ionen-Akkus kann es zu einem thermischen Durchgehen kommen. Die Schutzschaltung verhindert dies.

# **Index**

AC-to-DC power adaptor 17 Annotation 35 Arrows 35

# B

Battery Warnings 8 Brightness 33

### $\mathcal{C}$

Charaina the Battery 16 Chemical Compatibility 66 Cleaning the System 55 Comparison Measurement 45 Component Identification 11 Connectivity 24

## D

Date 21 Date Format 21 Default Profile 20 Distortion Correction 33

## E

Editing Files 48 Environmental Compliance 68

# F

Factory Default Settings 21 Factory Settings 76 Field of View (FOV) 45 File Manager 31 Files 47  $FON 45$ Freeze 29

## G

Global Menu 19

## I

illumination LED 34 Image 33 Image Save Location 25

An interaction of the property of the content of the content of the content of the content of the content of the content of the content of the content of the content of the content of the content of the content of the cont Image Transformation Settings 33 Image & Video 25 Insertion Tube 27 Installing the Battery 16 Invert 34 K Known Networks 24  $\overline{\phantom{a}}$ Logo 21, 74 Long Exposure 33 M Magnify 32 Maintenance 55 Matching Cursors 42 MDI 49 Measurement & Annotation 26 Measurement Tips 38 Measurement Types 38 Measuring 39 Menu Directed Inspections 49 O Open Source Software 76 Optical Tips 18 OTA Table 64 P Personalized Logo File 74 Power Management 22 Power On 17 Probes 18

# Q

Quick Save 30

Profile 20

### R

Recalled Image 31 Recalled Video 37 Recording Live Video 36 Regulatory Compliance 71 Removing the Battery 16 Reset Transforms 34

## S

Safety Information 7 Save Options Menu 30 Saving Image Files 30 Screen & Display Setup 23 Single View 34 Software 77 Sound Recording 23 Specifications 60 Steer and Stay mode 27 Steering Mode 27 Steering Sensitivity Settings 22 Stereo Index 26, 40 Stereo Measurements 39 Storage Devices 47 System 21 System Password 21

## T

Temperature Sensor Warnings 28 Time 21 Time Format 21 Time Zone 21 Tip Map 23, 27 Touchscreen 13 touch-sensitive control 23 Troubleshooting Guide 57 Troubleshooting Measurements 46

## $\cup$

Updating Mentor Visual iQ Software 77 USB Storage Device 47

## V

Verifying Measurement Tips 67 video 36 video recording format 25 Video Save Location 25 Virtual Keyboard 20

## W

Warranty 66 White Balance 25 WiFi 24 Z Zoom 32

## **Customer Support Centers**

### **USA**

Waygate Technologies, LP 721 Visions Drive Skaneateles, NY 13152 Tel: +1 832-325-4368

E-mail: Waygate.usa@bakerhughes.com

#### **Europe**

Baker Hughes Digital Solutions GmbH Robert Bosch Str. 3 50354 Huerth Germany Tel: +49 2233 601 111 Ext. 1 E-mail: waygate.service.rvi@bakerhughes.com

#### **Asia/Pacific**

Baker Hughes Solutions Pte. Ltd. 10 Lok Yang Way Singapore 628631 Tel: +65 621 3 5500 E-mail: Asia.Servicervi@bakerhughes.com

### **Japan**

Baker Hughes Japan Co., Ltd. 4-16-13 Tsukishima Chuo-ku, Tokyo 104-0052, Japan Tel: +81 3 6864-1737 E-mail: service.itsv\_jp@bakerhughes.com

#### **China**

Baker Hughes Sensing & Inspection Co., Ltd.

No. 8 Xi hu Road, Wu jin high-tech zone Changzhou, Jiang Su 213164 **Ching** Tel: +86 400 818 1099 E-mail: China\_inhouse\_service@bakerhughes.com

### **UAE**

Baker Hughes EHO LTD Waygate Technologies Mussafah Industrial Area, Sector : MW-4, Plot: 13A1-A, Str 16th, Abu Dhabi - United Arab Emirates PO Box 47513 Tel: +971 24079331 E-mail: adservice@bakerhughes.com

### **Brazil**

Bently do Brasil LTda

Rod. Jorn. Francisco Aguirre (SP 101-Km 3,8) Campinas - SP - Brasil CEP 13064-654 Tel: +55 19 2104 6983 E-mail: mcs.services@bakerhughes.com

### **India**

GE Oil & Gas India Pvt. Ltd, Building No 430 A, Plot No 11 & 25, Badhalwadi, MAWAL, Pune, Maharashtra, 410507 Tel: 02114662277 E-mail: India.Service@bakerhughes.com

### **waygate-tech.com**

### **In den USA montiert**

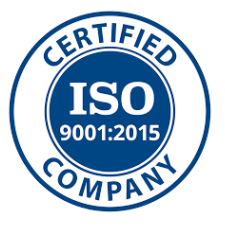

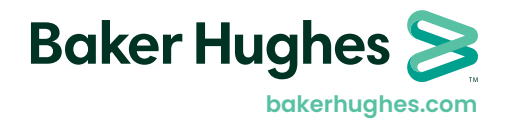

MFLAMANUAL\_DE Rev D

©2022 Baker Hughes Alle Rechte vorbehalten. Spezifikationen können ohne besondere Mitteilung geändert werden. Gedruckt in den USA